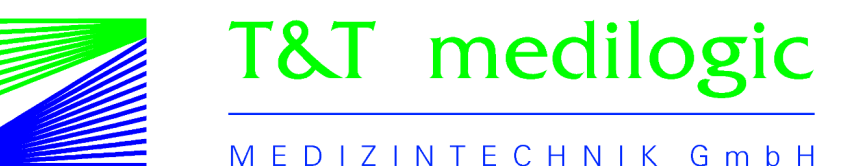

# **Gebrauchsanweisung**

# *medilogic Platte NX*

2024-02

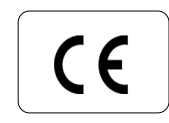

# **Inhalt**

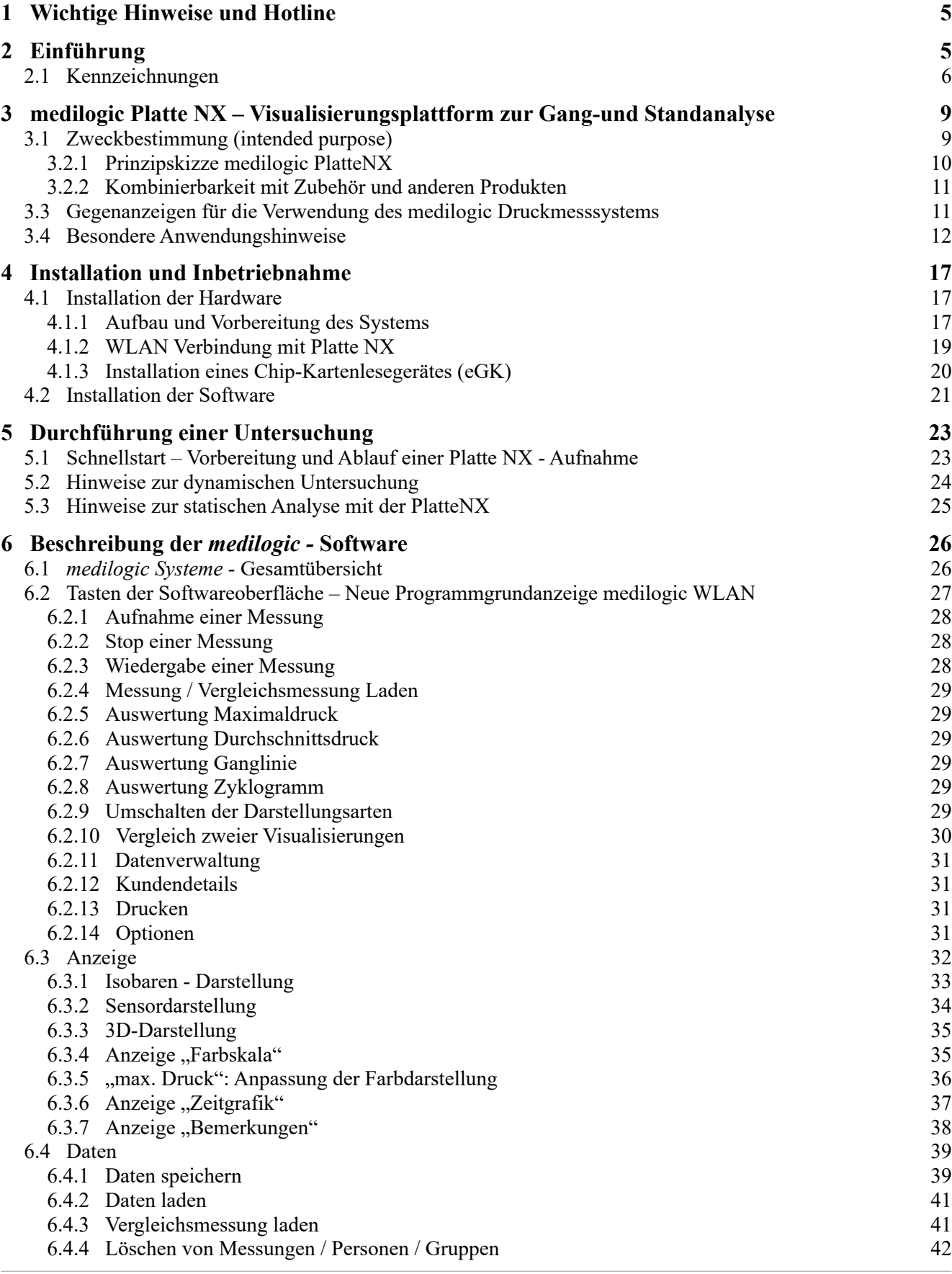

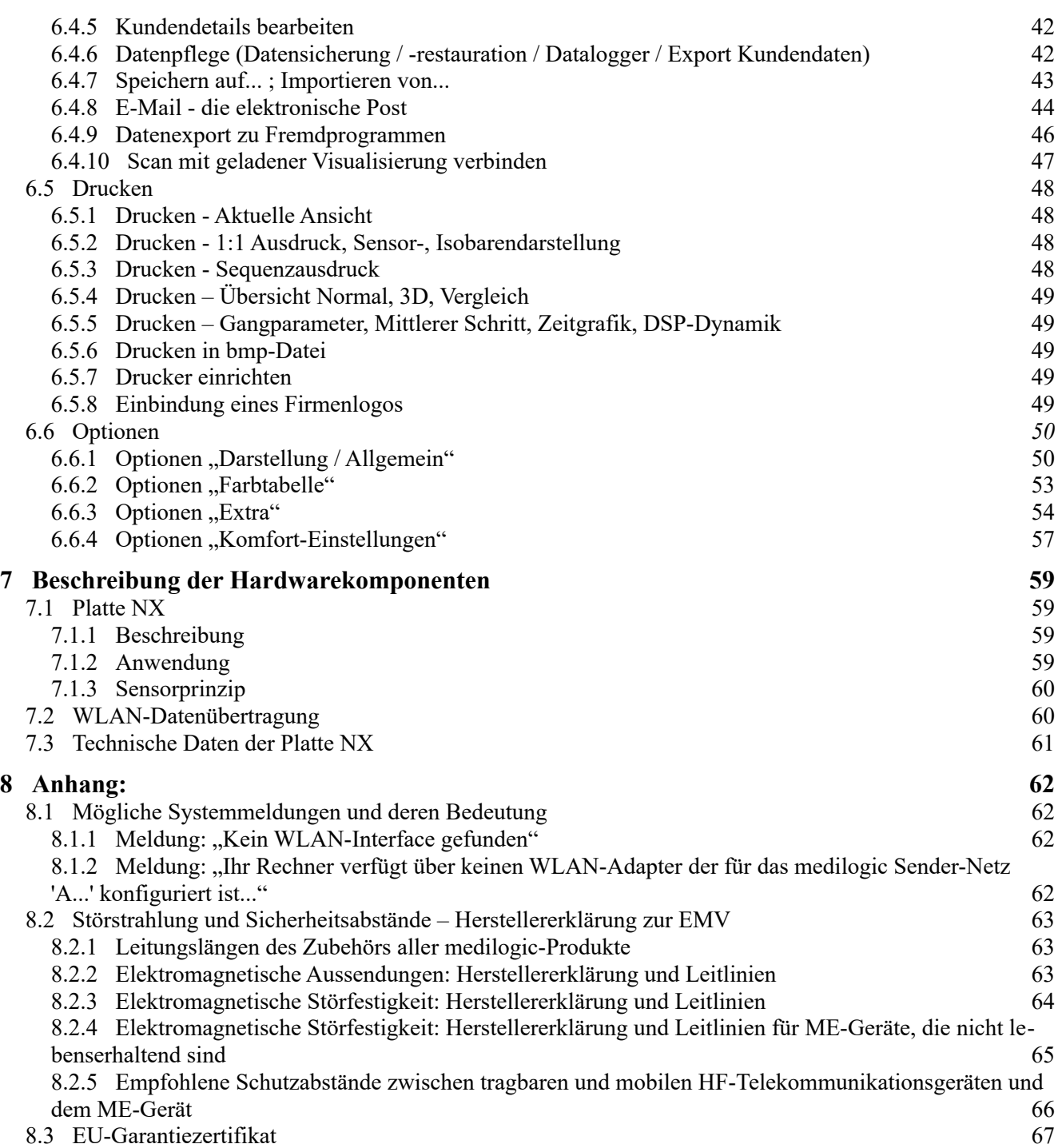

# <span id="page-4-1"></span>**1 Wichtige Hinweise und Hotline**

Dem Käufer ist das Anfertigen einer Sicherungskopie der Software gestattet. Außer zum persönlichen Gebrauch des Käufers ist jegliche elektronische oder mechanische Vervielfältigung bzw. Übertragung, einschließlich Photokopie und Aufzeichnung, dieser oder Teilen davon ohne vorherige schriftliche Genehmigung der T&T medilogic Medizintechnik GmbH untersagt.

Wir behalten uns das Recht vor, Änderungen und Verbesserungen an unseren Produkten vorzunehmen, ohne dadurch verpflichtet zu sein, diese Änderungen und Verbesserungen an vorher ausgelieferten Systemen vorzunehmen.

Wir übernehmen keine Haftung oder Folgehaftung für Datenverlust oder Folgen des Verlustes oder der Zerstörung von Daten im Zusammenhang mit dem Einsatz des Systems.

Für Rückfragen erreichen Sie uns während der üblichen *Geschäftszeiten Montag bis Freitag zwischen 8.00 Uhr und 17.00 Uhr unter den Hotline - Telefonnummern 030-63306340 und 030-63306341*.

Hersteller: T&T medilogic Medizintechnik GmbH Mittelstraße 9 D-12529 Schönefeld / Deutschland [www.medilogic.com](http://www.medilogic.com/) E-Mail: medilogic@medilogic.com

# <span id="page-4-0"></span>**2 Einführung**

Sehr geehrter medilogic-Anwender!

Sie haben sich nach eingehender Überlegung für unser *medilogic* System entschieden, dafür danken wir Ihnen.

Wir sind überzeugt, dass sich Ihre Erwartungen, die Sie mit dem Kauf dieses Systems verbunden haben, nach einer kurzen Einarbeitungszeit erfüllen werden. Um diese Einarbeitungszeit so kurz wie möglich zu halten, haben wir uns bemüht, die Gebrauchsanweisung so informativ und leicht verständlich wie möglich zu gestalten, ohne Sie dabei mit unnötigem Ballast zu belasten.

Wir sprechen Sie mit dieser Gebrauchsanweisung als Anwender des medilogic Systems an, um Sie mit allen nötigen Informationen und Hinweisen zu versorgen. Für die Benennung der zu untersuchenden Person wird anstatt des im medizinischen Bereich üblichen Begriffes '*Patient*' in dieser Gebrauchsanweisung wie auch in der Software einheitlich die Bezeichnung '*Kunde*' gewählt. Hiermit tragen wir der Situation Rechnung, dass in der Praxis der medizinisch/orthopädischen Versorgung der Patient heute häufig die Stellung eines Kunden einnimmt.

Es wurden alle Anstrengungen unternommen, um sicherzustellen, dass die enthaltenen Informationen vollständig und genau sind. Eine Gewähr dafür kann jedoch nicht gegeben werden. Sollte Ihnen diesbezüglich etwas auffallen, oder sollten einzelne Passagen aus Ihrer Sicht zu Missverständnissen Anlass geben, bitten wir Sie freundlicherweise um Nachricht, damit die folgende Ausgabe der Gebrauchsanweisung entsprechend korrigiert werden kann.

Mit in Kraft treten der **MDR Verordnung 2017|745** erfolgt eine Herstellerregistrierung bei EUDA-MED mittels Beantragung einer SRN: DE-MF-000011836. Für die Platte NX wird folgende UDI-Kennung vergeben

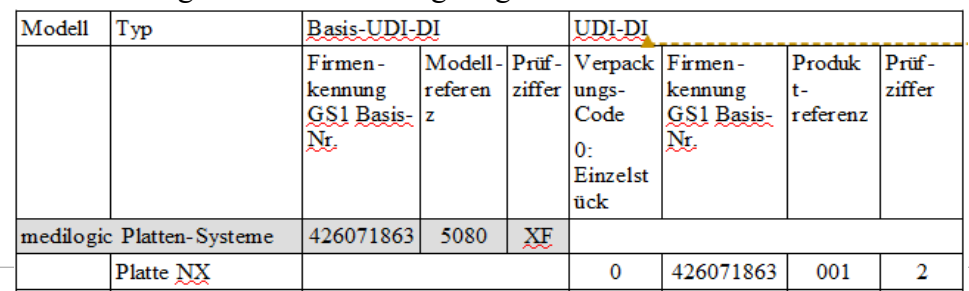

### <span id="page-5-0"></span>**2.1 Kennzeichnungen**

Wichtige Angaben und sicherheitsrelevante Kennzeichnungen finden Sie auf dem Typenschild auf den Gehäuseteilen des medilogic Druckmesssystems. Sämtliche Zeichen und Symbole werden in der nachfolgenden Tabelle erläutert.

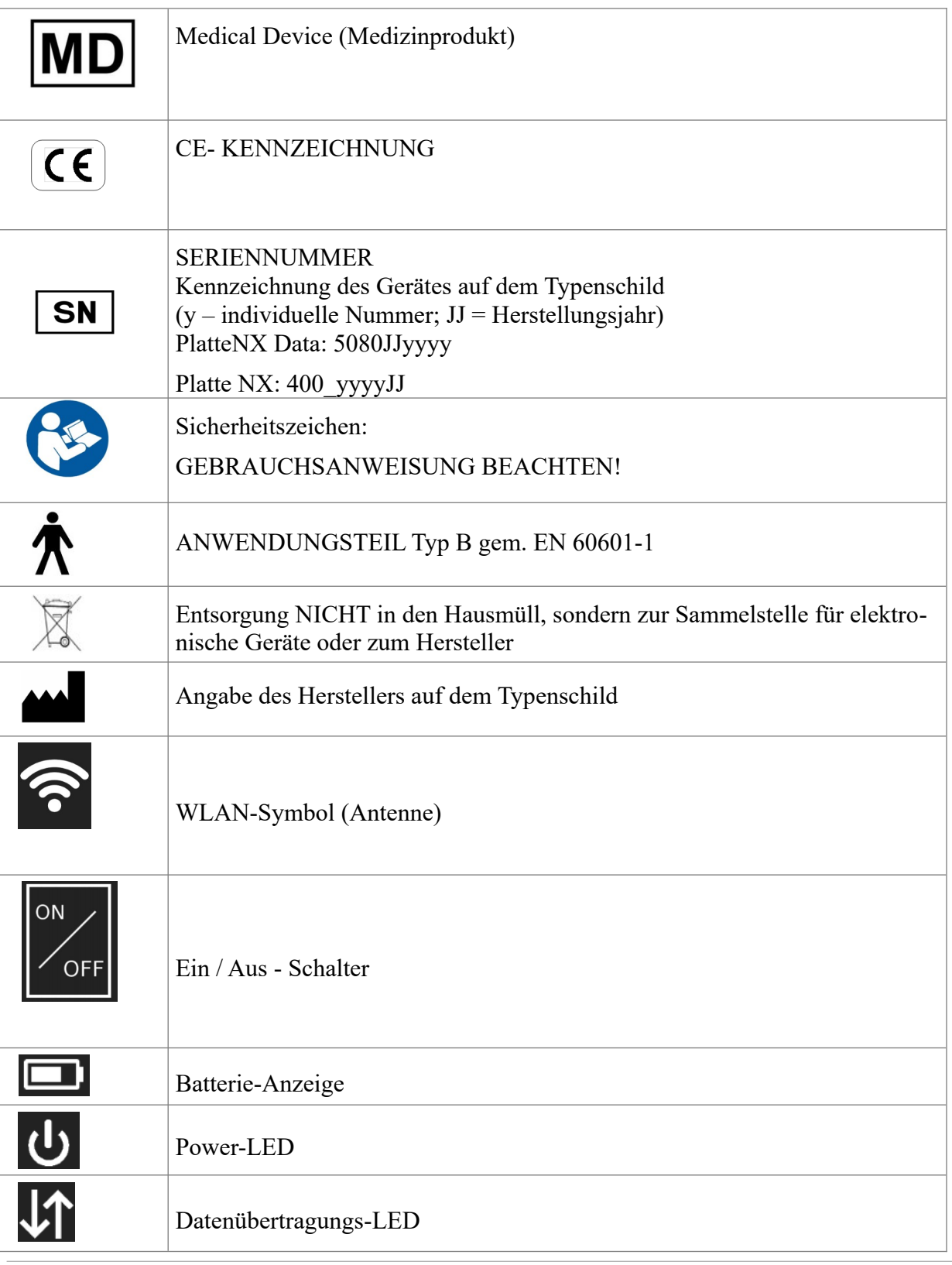

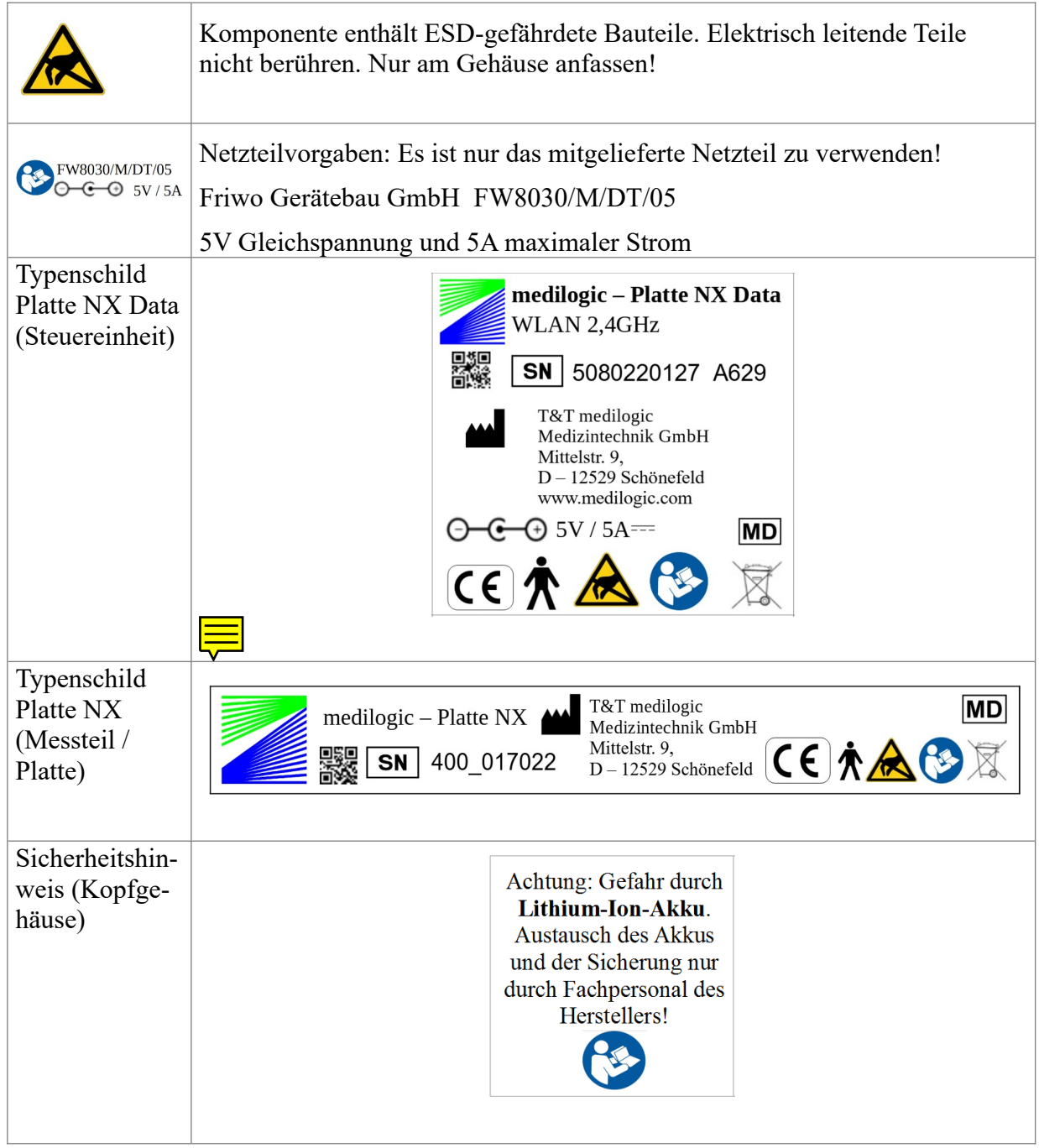

# **Netzteil**

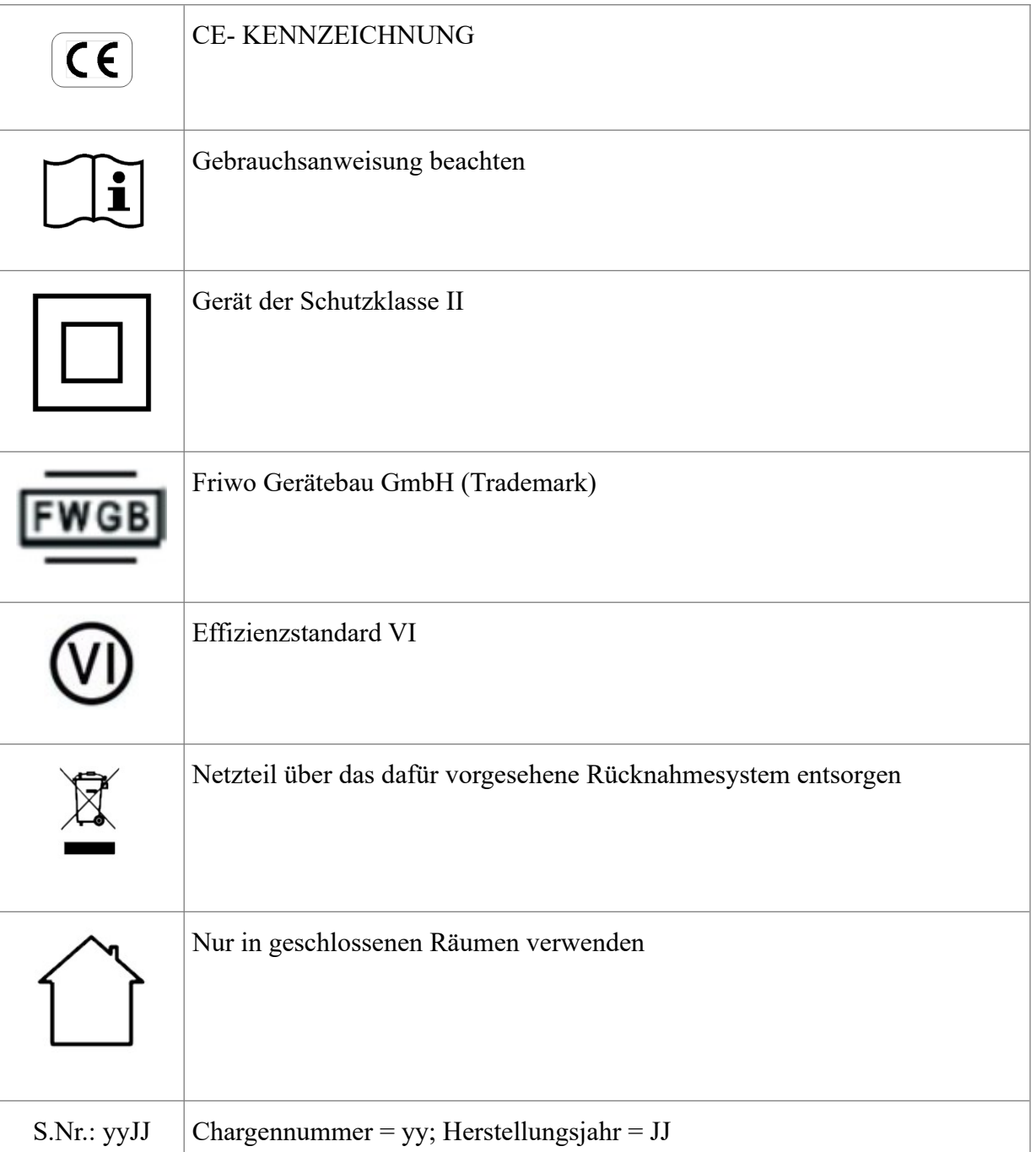

# <span id="page-8-1"></span>**3 medilogic Platte NX – Visualisierungsplattform zur Gang-und Standanalyse**

#### <span id="page-8-0"></span>3.1 Zweckbestimmung (intended purpose)

Die *medilogic Platte NX*, bestehend aus einer variablen Anzahl von aneinanderreihbaren Elementen, dient der Bewertung des Bewegungsverhaltens beim Gehen oder des Standverhaltens. Hierfür wird die Belastung unter der Fußsohle durch Farbabstufungen angezeigt und in Relation zur Verlaufskurve des Körperschwerpunktes bewertet.

a) Nutzen und Indikation (medizinischer Zweck)

Die *medilogic Platte NX* dient mit einer farblich differenzierten Visualisierung der vergleichenden Bewertung des Stütz- und Bewegungssystems beim Gehen und Stehen, als Ergänzung zu weiteren diagnostischen und handwerklichen Verfahren. Durch die farbliche Visualisierung erlangt der medizinische Anwender beispielsweise Hinweise zur Standstabilität, Gangsymmetrie oder die Sturzgefährdung. Die Anwendung der *medilogic Platte NX* dient ebenso zur Begleitung und Unterstützung der Hilfsmittelherstellung durch die Visualisierung der Belastungsverteilung. Durch diese Visualisierung kann die Patientencompliance gesteigert werden, was eine Unterstützung der Motivation und Akzeptanz für das therapeutische Konzept bedeutet.

b) Kontraindikation / Gegenanzeige

Die Verwendung der *medilogic Platte NX* ist nicht zulässig, wenn der Patient nicht in der Lage ist, für die Zeit des Untersuchungsvorgangs sicher zu stehen oder zu gehen. Eine Verwendung mit direktem Hautkontakt zum Fuß, insbesondere Kontakt mit geschädigter Haut, ist nicht zulässig.

c) bestimmungsgemäßer Gebrauch (intended use)

Die medilogic Platte NX dient zur Unterstützung der Diagnostik im Bereich der Rehabilitation, Orthopädie und Sportmedizin. Darüber hinaus kann die Therapieplanung von Versorgungen im Gesundheitshandwerk unterstützt werden. Dabei werden Grunddaten der Belastungsverteilung erlangt, welche durch eine farbliche Visualisierung dargestellt werden. Diese Daten dienen der Prophylaxe von Verletzungen, wie z.B. Hautläsionen, indem der Anwender in der Erkennung und Überwachung von Fehlbelastungen unterstützt wird.

Es liegt in der Verantwortung des medizinischen Anwenders, einen Abgleich der Schlussfolgerungen aus dem Belastungsverlauf mit weiteren Untersuchungs- und Diagnosemethoden, wie z. B. Anamnese, Röntgenaufnahmen u.ä, durchzuführen.

Im Gebrauch der medilogic Platte NX wird zwischen Anwender und technisch geschultem Personal unterschieden. Der *Anwender* übernimmt die Durchführung der Belastungsanalyse im praktischen Alltag durch die Bedienung über Touch-Schalter am Gerät und die Anwendungssoftware am PC. *Technisch geschultes Personal* übernimmt die Herstellung der Konfiguration durch Anordnung der Platten und deren Fixierung.

d) Produktbeschreibung und Wirkungsweise

Die medilogic Platte NX besteht aus einer variablen Anzahl aneinanderreihbarer Elemente (maximal 25 Platten), die jeweils mit einer Vielzahl von kapazitiven Drucksensoren ausgestattet sind. Die Platten sind randlos gestaltet, werden bündig aneinander gelegt und liefern eine örtliche und zeitliche Abstufung der Belastung unter dem Fuß, dargestellt durch einen Farbverlauf. Weiterhin besteht die Möglichkeit den Körperschwerpunktsverlauf zu visualisieren. Die Daten werden per Funk an den PC gesendet. Der Anwender steuert über eine PC-Software die Durchführung, Speicherung und Bewertung der Belastungsverteilung.

#### **3.2 Systembeschreibung**

Die *medilogic Platte NX* liefert ihre Daten über eine WLAN-Schnittstelle. Der Sender ist direkt im Bedienteil ( Platte NX Data) integriert und sendet die Messdaten drahtlos an einen W-LAN-fähigen PC. Die Visualisierung des Belastungsverlaufes beruht auf Drucksensoren mit hoher örtlicher Auflösung von 2,7 Sensoren/cm² und einer maximalen Abtastrate von 100Hz.

Die unter WINDOWS® laufende *medilogic*-Software ermöglicht eine Sofortanzeige der Untersuchungsergebnisse auf dem Computermonitor. Unmittelbar nach dem Einschalten des Bedienteils erscheinen die Daten als Grafik auf dem Monitor. Die Druckverteilung kann wahlweise als Isobaren-Farbgrafik oder als dreidimensionales farbiges Druckgebirge dargestellt werden. Die Bedienung der *medilogic-Software* ist vergleichbar mit der eines Abspielgerätes. Per "Tastendruck" (Mausklick) wird die Messung (Daten-Aufnahme) gestartet. Nach Beendigung der Aufnahme kann entweder im Schnelldurchlauf, in Originalgeschwindigkeit oder in Zeitlupe jeder Datenpunkt angewählt und betrachtet werden.

Auch die Darstellung der Druckmaxima, der Durchschnittswerte und des Schwerpunktverlaufes in Ganglinie und Zyklogramm ist möglich. Einzelbilder lassen sich bei Bedarf ausdrucken. Ein Vergleich zweier Untersuchungen ist möglich. Zur Archivierung der Daten kann jede Untersuchung einem Kunden zugeordnet und auf der Festplatte gespeichert werden. Ein späteres Auswerten der Daten ist jederzeit möglich. Über eine umfangreiche Datenpflegefunktion lassen sich die Daten sichern, exportieren und bei Bedarf wieder importieren.

In der folgenden Darstellung, ist die Systemkonfigurationen des medilogic Platte NX-Systems in *Prinzipskizze und Lieferumfang* detailliert erläutert.

#### **3.2.1 Prinzipskizze** medilogic PlatteNX

<span id="page-9-0"></span>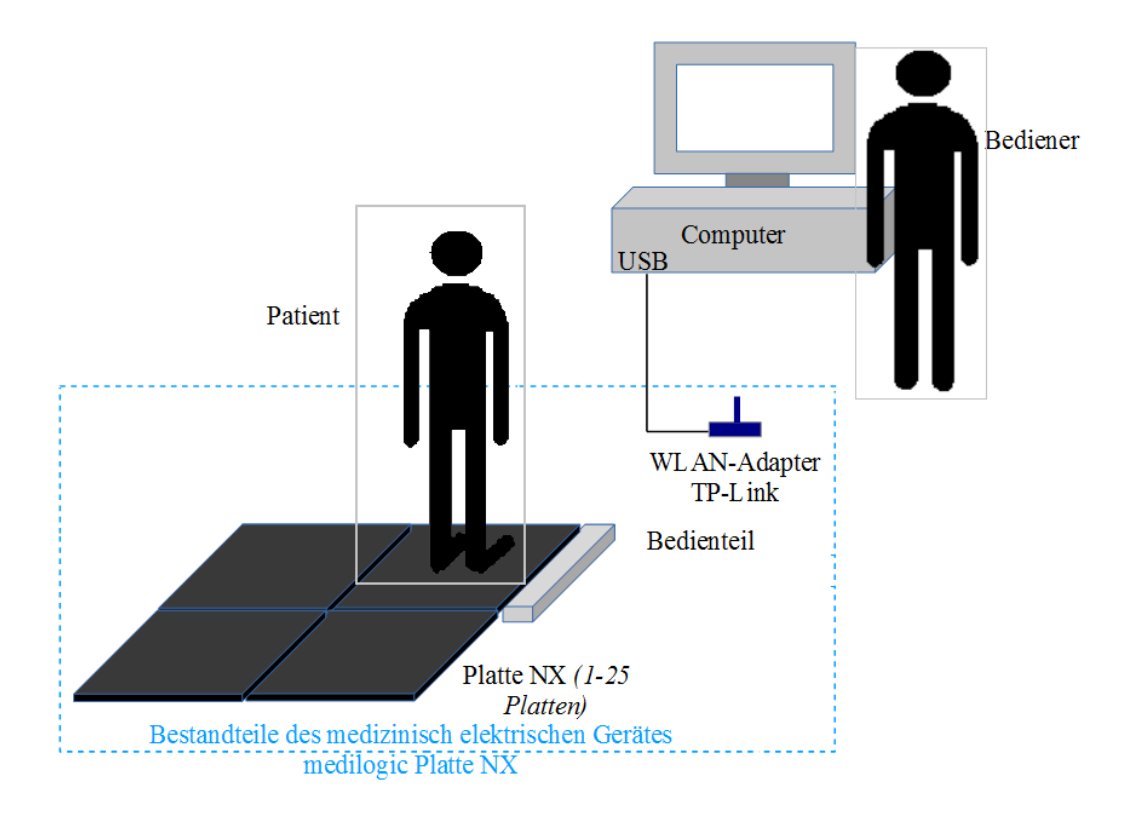

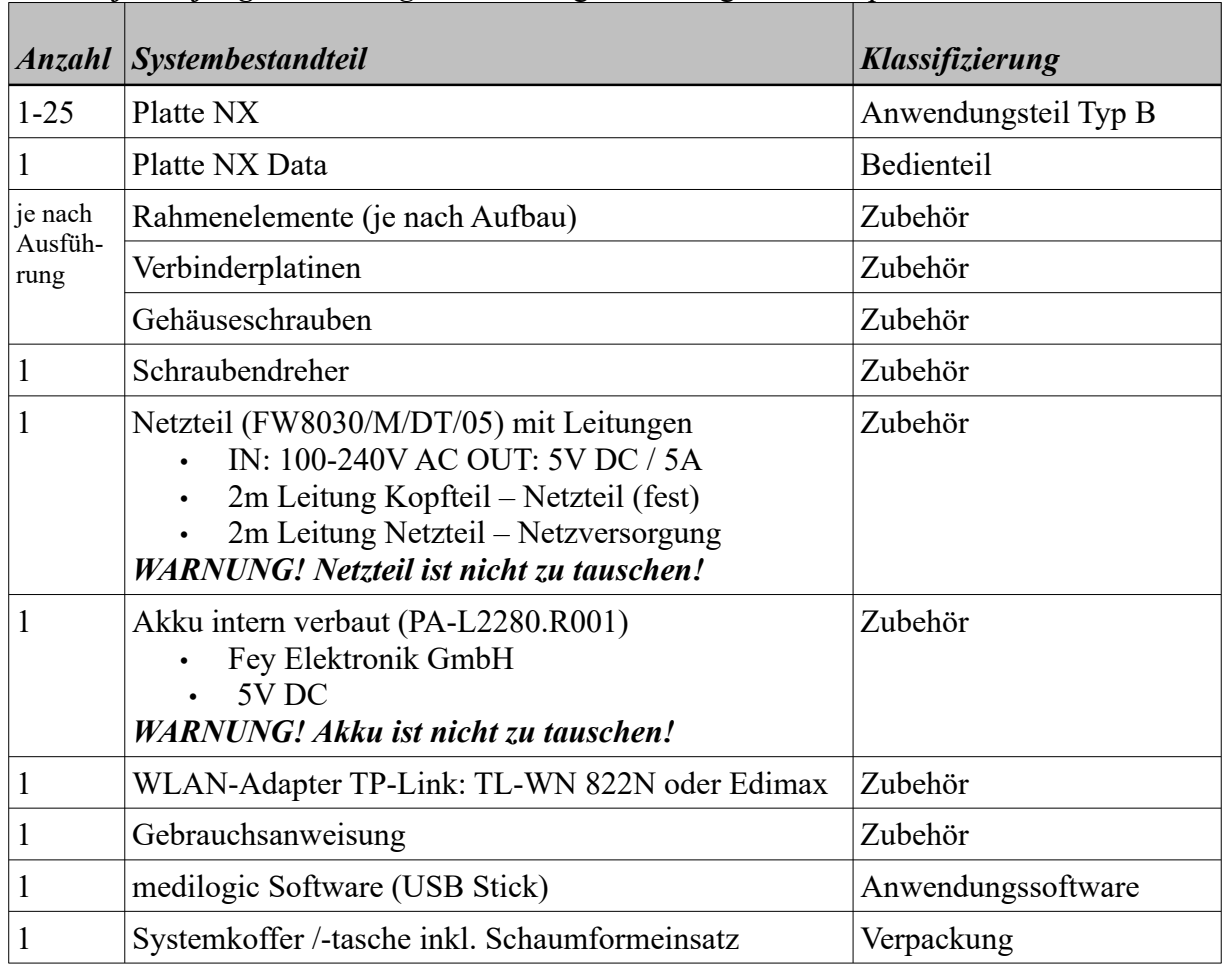

Zum *Lieferumfang* der *medilogic PlatteNX* gehören folgende Komponenten:

#### <span id="page-10-1"></span>**3.2.2 Kombinierbarkeit mit Zubehör und anderen Produkten**

Die medilogic Platte NX ist in ihrer Systemkonfiguration nur mit den Flachbettscannern A320 und A360 (Risikoklasse I) aus der medilogic Produktfamilie kombinierbar.

Für die Kombinierbarkeit der medilogic Platte NX mit dem Computersystem sind die Hinweise lt. GA Kap. 4 zu beachten. Es gelten die Mindestanforderungen an das Computersystem lt. Technische Daten: GA Kap. 7.

Die medilogic medilogic Platte NX ist NICHT kombinierbar mit Produkten von Fremdanbietern.

#### <span id="page-10-0"></span>**3.3 Gegenanzeigen für die Verwendung des medilogic Druckmesssystems**

Die medilogic Platte NX ist ausschließlich unter Beachtung der im Kapitel 3.4 beschriebenen Anwendungs- und Sicherheitshinweise zu verwenden.

Eine Verwendung ist NICHT ZULÄSSIG wenn:

• der Kunde nicht in der Lage ist, für die Zeit des Messvorganges sicher zu stehen oder zu gehen

#### <span id="page-11-0"></span>**3.4 Besondere Anwendungshinweise**

Im Umgang mit dem *medilogic Platte NX* System als einem medizinischen Messgerät sind die folgenden Hinweise unbedingt zu beachten, um einen ordnungsgemäßen und sicheren Gebrauch zu gewährleisten.

Generell ist das System nur von geschultem und in die Bedienung eingewiesenem Personal zu handhaben. Es ist insbesondere darauf zu achten, dass die verwendeten Sensorflächen nicht durch scharfkantige oder spitze Gegenstände beschädigt werden. (siehe 7 [Beschreibung der Hardwarekomponenten](#page-58-3))

#### **WARNUNG: Eine Änderung des ME-Gerätes ist nicht erlaubt!**

Die Nichteinhaltung von Warnhinweisen, die in der Gebrauchsanweisung beschrieben werden, kann zur Beschädigung des Systems führen. Die grundlegende Schutzisolation für den Anwender vor elektrischem Stromschlag wird über das mitgelieferte Netzteil erreicht. Das Netzteil ist nicht durch ein anderes, als vom Hersteller spezifiziert (siehe Kapitel [3.2.1\)](#page-9-0) zu ersetzen. **Sind Leitungen beschädigt oder nicht mehr funktionsfähig, so ist zwingend der Hersteller zu kontaktieren.** 

#### *Sicherheitshinweise*

Für die Sicherheit des Kunden sind folgende Vorsichtsmaßnahmen zu beachten. Das medilogic Platte NX-System ist nur auf einem ebenen Untergrund zu verwenden. Die Gehäuse der einzelnen Platten sind so beschichtet, dass diese auf den meisten Untergründen rutschfest aufliegen. Vor der Verwendung der Platten ist zu überprüfen, ob die Platten plan auf dem Untergrund aufliegen und nicht rutschen. Bei der Anwendung der Platte durch Kunden mit Gehstörungen ist der Untersucher in besonderer Weise angehalten, den Kunden während der Messung zu überwachen und ein Stürzen zu verhindern.

Aus Gründen der Sicherheit und Hygiene ist das *medilogic* System nicht barfuß anzuwenden sondern es ist unter Verwendung von Socken ein direkter Hautkontakt zu vermeiden. Das *medilogic* System ist zur vorübergehenden Anwendung für Messzwecke und damit nur zum zeitlich begrenzten Einsatz am Kunden bestimmt.

Darüber hinaus ist die Sensoroberfläche zwischen dem Wechsel von einem Kunden zum nächsten zu desinfizieren, um Infektionen zu verhindern. Hierbei sind die im folgenden Abschnitt beschriebenen Reinigungsvorschriften mittels angefeuchtetem Tuch zu beachten. In der Verwendung des medilogic Systems ist der Umgang mit Flüssigkeiten nicht zulässig, um Gefährdungen des Kunden, Anwenders oder der Systemkomponenten zu vermeiden.

Weiterhin hat der Anwender Sorge zu tragen, dass keine Beschädigungen an den Gehäuseteilen vorliegen, die zu Verletzungen führen können (z.B. scharfe Kanten). Beschädigte Komponenten sind zur Reparatur zum Hersteller einzusenden.

Für die Gewährleistung der Sicherheit ist zu beachten, dass das System nie gekapselt oder abgedeckt verwendet werden darf. Je nach Einsatzfall wird die Steuerelektronik spürbar warm, diese Wärme wird durch das Edelstahlgehäuse nach außen abtransportiert. Die Gefahr einer Fehlfunktion oder eines Defekts wird durch Verhinderung des Abtransports beispielsweise durch eine aufgelegte Matte stark vergrößert.

Zur Sicherung der Produkteigenschaften insbesondere des Kunstledermaterials als Sensoroberfläche sind Weichmacher (Phthalate) im Material notwendig. Aufgrund der vorgegebenen Anwendungsbedingungen: kein direkter Hautkontakt durch Verwendung von Socken und zeitlich begrenzter Einsatz, stellen die Weichmacher bei der vorgesehenen Verwendung der medilogic Produkte keine Gefährdung für Anwender oder Kunden dar. Das Risiko des Übergangs von Weichmachern in den Körper des Kunden wird somit als sehr gering eingeschätzt und der Nutzen überwiegt das Restrisiko.

Die gemeinsame Verwendung des medilogic Systems mit einem Computer erfordert die ordnungsgemäße Funktionsweise und elektrische Sicherheit der Computerkomponenten. Hierfür sind insbesondere die sicherheitsrelevanten Hinweise im Abschnitt 5.3 für die Installation und Überprüfung des PC in Betreiberverantwortung zu beachten.

Der Anschlussstecker zum Stromnetz muss aus Sicherheitsgründen leicht zugänglich sein, um bei Bedarf sofort die vollständige Trennung vom Versorgungsnetz zu ermöglichen.

Für den Umgang mit dem Li-IonAkku des Platte NX – Bedienteils sind grundsätzliche Sicherheitshinweise zu beachten: die Gerätekomponenten dürfen nicht geöffnet werden, nicht unter Wasser gesetzt werden.

Das medilogic Platte NX - System ist für den Betrieb in einer elektromagnetischen Umgebung bestimmt, in der die HF-Störgrößen kontrolliert sind. Der Anwender sollte elektromagnetische Störungen vermeiden, indem er die in den Leitlinien in Kapitel [8.2](#page-62-2) angegebenen Umgebungsbedingungen einhält und die empfohlenen Mindestabstände von HF-Telekommunikationsgeräten einhält.

Darüber hinaus ist die Verwendung des medilogic Platte NX - Systems unmittelbar neben anderen Geräten abseits der Leitlinien in Kapitel 8.2 oder in gestapelter Form nicht zu verwenden, da hier die uneingeschränkte Funktion der Geräte nicht mehr sichergestellt werden kann. Fall eine Verwendung in der vorbeschriebenen Art dennoch notwendig ist, sollten dieses Gerät und die beteiligten Geräte beobachtet werden, um sich davon zu überzeugen, dass diese ordnungsgemäß arbeiten.

In der Software werden personenbezogene Daten unverschlüsselt verarbeitet. Der Schutz vor unbefugtem Zugriff auf den PC oder die Software ist durch den Anwender zu gewährleisten. Der Anwender ist für den sensiblen Umgang mit den gespeicherten Daten und die Erfüllung der Anforderung gemäß aktueller Datenschutzbestimmungen verantwortlich.

#### *Reinigung und Desinfektion*

Die Reinigung der Sensoroberfläche und der Gehäuseteile erfolgt mit einem weichen feuchten Lappen ohne Reinigungsmittel, es ist streng darauf zu achten, dass keine Feuchtigkeit in die Gehäuseteile eindringt. (keine scheuernden Mittel, keine scharfen Gegenstände)

Um Infektionsübertragung zu vermeiden ist die Sensoroberfläche der Systeme vor und/oder nach jedem Kunden zu desinfizieren.

Für die Desinfektion der Sensoroberfläche sind diese abzuwischen mit einem Desinfektionsmittel der VAH-Liste (Verbund für Angewandte Hygiene e.V.) nach den Kriterien der DGHM (Deutsche Gesellschaft für Hygiene und Mikrobiologie). Hierbei ist die Produktbeschreibung des Desinfektionsmittels zu beachten. Es sind mit dem Desinfektionsmittel getränkte Tücher zu verwenden, das Mittel ist nicht als Flüssigkeit aufzubringen.

Für die Sicherheit des Kunden sowie der einwandfreien Sensorfunktion ist insbesondere bei der Reinigung darauf zu achten, dass keine Beschädigungen der Sensorabdeckung ein Eindringen von Verunreinigungen oder Feuchtigkeit in die Sensorik ermöglichen.

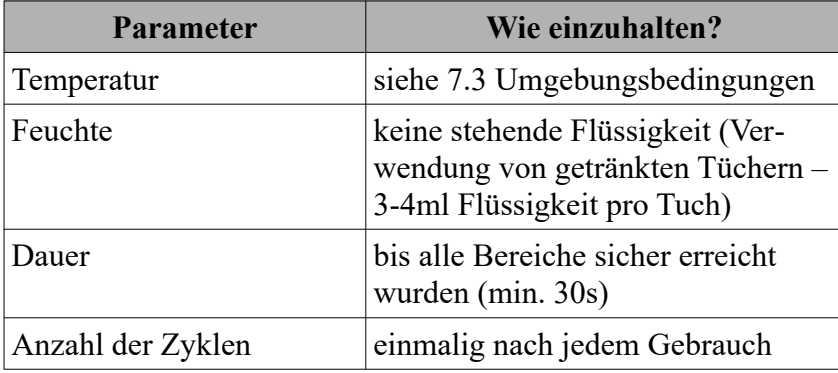

#### *Wartung*

**WARNUNG:** Jeder Service, sowie jede Inspektion und jede Kalibrierung sind nur dann durchzuführen, wenn das ME-Gerät aktuell nicht verwendet wird.

#### • **Akku aufladen**

Das *Bedienteil der Platte NX* wird in bestimmten Anwendungsfällen durch einen **Li-Ion-Akku** versorgt. Insbesondere im mobilen Einsatz ist die Verwendung der Platte ohne Netzanschluss vorteilhaft. Wird das beiliegende Netzteil an den Stromanschluss des Bedienteils angeschlossen, so lädt sich dieser automatisch auf. Über die Ladestandsanzeige, gekennzeichnet durch 4 LEDs kann der aktuelle Ladeszustand des Akkus angezeigt werden. Es ist in regelmäßigen Abständen der Ladezustand zu überprüfen und eine Tiefenentladung zu vermeiden.

Falls ein Austausch dieses Li-Ion-Akkus erforderlich ist, so ist dies aus Sicherheitsgründen nur vom Hersteller vorzunehmen.

#### • **Kalibrierung:**

Die in der Verstärkerelektronik gespeicherten Kalibriertabellen der Sensoren sind in regelmäßigen Abständen (mindestens einmal jährlich) vom Hersteller zu überprüfen und ggf. zu korrigieren. Hierzu ist das System in der mitgelieferten Systemverpackung stoßgeschützt unter Verwendung eines zusätzlichen Pappkartons als Außenverpackung zum Hersteller einzusenden.

#### • **Austauschbare Teile / Zubehörteile**

Zum sicheren Betrieb des medilogic Platte NX -Systems sind nur die aufgeführten Zubehörteile zugelassen. Werden defekte Leitungen am Netzteil festgestellt, so sind hier nur Originalteile zum Austausch zugelassen. In diesem Fall ist immer der Hersteller zu kontaktieren, da die wesentliche Schutzfunktion des Anwenders und des Bedieners über das Netzteil gewährleistet wird.

#### • **vorbeugende Inspektion:**

Über die in obigem Abschnitt erläuterte Reinigung und Desinfektion hinaus ist durch den Bediener die vorbeugende Inspektion der folgenden Komponenten mindestens einmal jährlich auszuführen:

- Sensoroberfläche sauber, frei von Knicken oder Oberflächenbeschädigungen
- Plattengehäuse frei von mechanischen Schäden
- Plattenübergänge ohne Schäden (insbesondere bei Verwendung einer Einzelplatte)
- Bedienteil der Platte NX frei von Beschädigungen
- Netzteil ohne Schäden und Kabel knickfrei
- Akkuladezustand überprüfen / Tiefenentladung vermeiden

• Ab einer Plattenanzahl von 20 Platten wird zusätzlich ein Ferritkern am Anschlusskabel des Netzteils benötigt. Ist dieser noch nicht vorhanden, so ist der Hersteller zu kontaktieren.

#### *Entsorgung*

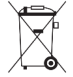

Die Komponenten der *medilogic Platte NX* enthalten elektronische Bauteile und sind deshalb bei Defekt als Elektronikschrott zu entsorgen bzw. an den Hersteller zurückzugeben. Die Komponenten sind nicht im Hausmüll zu entsorgen

#### *Lagerung und Transport*

Zum Schutz vor Staub, Feuchtigkeit und sonstigen Verunreinigungen oder Beschädigungen sind die Systemkomponenten in der Systemverpackung zu lagern oder andernfalls an einem für elektronische Messtechnik geeigneten staubfreien und sicheren Ort.

Die Platte NX sollte stets flach liegend eingelagert werden. Bei der Verwendung einer Einzelplatte sollte die Platte stets in dem dafür vorgesehenen Fach der Systemtasche aufbewahrt werden, um Schäden zu vermeiden. Achten Sie bitte darauf, dass dabei keine anderen Teile im gleichen Fach liegen, da es sonst zu Beschädigungen kommen kann.

Der Transport der mobilen Systemkomponenten ist im dafür vorgesehenen Systemkoffer bzw. der Systemtasche auszuführen.

Durch den Systemkoffer bzw. der Systemtasche werden die Komponenten vor Stößen und sonstigen mechanischen Beschädigungen während des Transports geschützt. Insbesondere beim Versand des Systems ist ausschließlich der Systemkoffer ggf. mit zusätzlichem Pappkarton als Außenverpackung zu verwenden. Die Systemtasche ist in eine zusätzliche Außenverpackung zu legen und falls vorhanden mit Luftpolstermaterial zu sichern. Beim Versand mit internationaler Luftfracht, darf der Lithium-Ionen-Akku einen *Ladezustand von 30%* nicht überschreiten.

Alle Veränderungen durch den Anwender an Systembestandteilen (insbesondere auch unsachgemäße Reparaturen) und nicht bestimmungsgemäßer Gebrauch können zum Versagen führen und lassen die Herstellerverantwortung erlöschen!

*Nicht fallen lassen, Vorsicht zerbrechlich!*

#### *Zusammenfassung*

Abschließend soll ein kurzer Überblick über die aufgezeigten Risiken gegeben werden, um eine übersichtlich, kurz formulierte Zusammenstellung zur Verfügung zu stellen. Diese dient im Bedarfsfall zum kurzen nachschlagen.

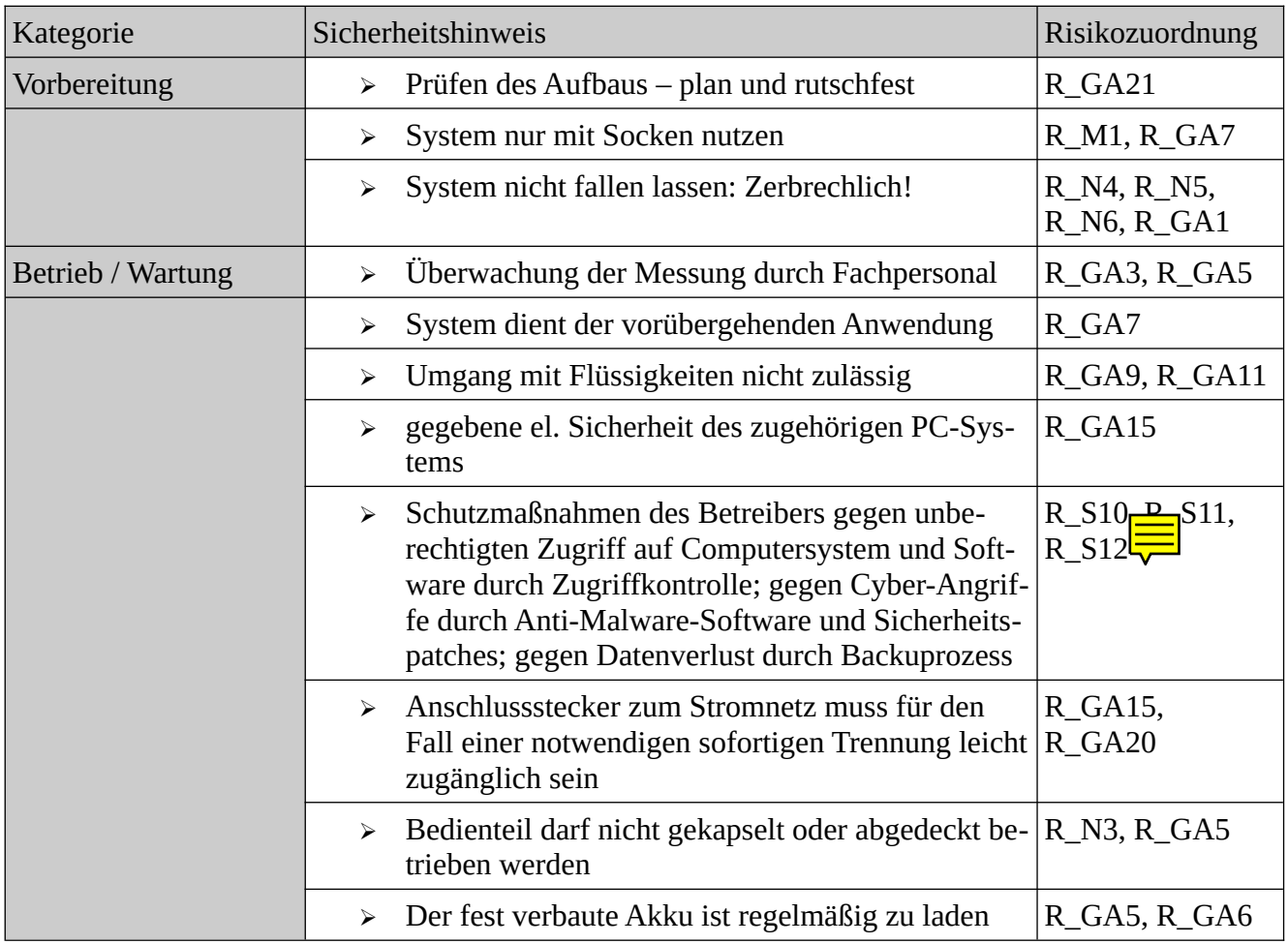

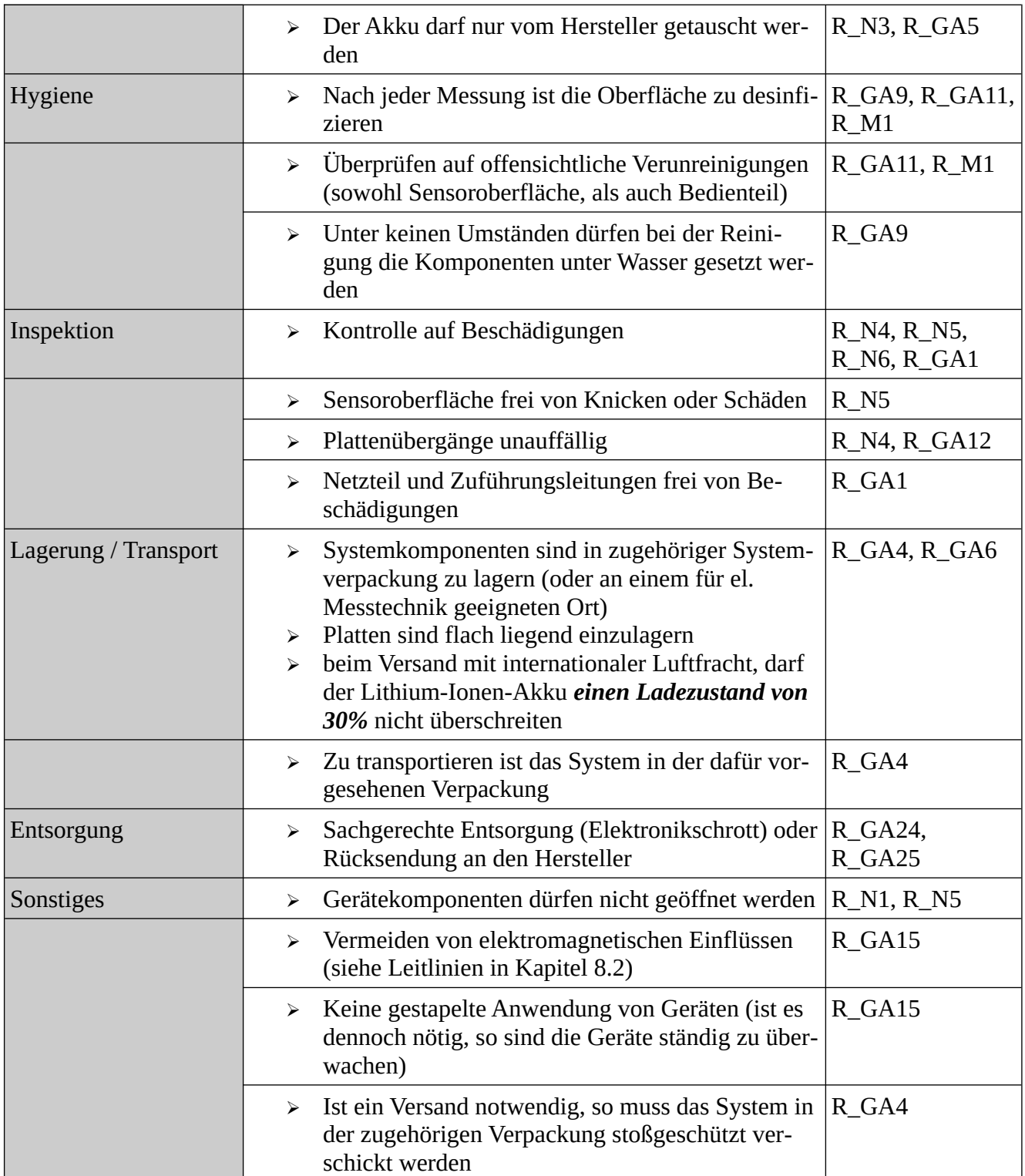

#### **Hinweis!**

Alle im Zusammenhang mit der Platte NX auftretenden, schwerwiegenden Vorkommnisse, die mittelbar oder unmittelbar zum Tod, zur schwerwiegenden Verschlechterung des Gesundheitszustandes oder bei denen die Möglichkeit von Tod oder einer schwerwiegenden Verschlechterung des Gesundheitszustandes bestehen sind dem Hersteller und der zuständigen lokalen Behörde zu melden.

# <span id="page-16-2"></span>**4 Installation und Inbetriebnahme**

#### <span id="page-16-1"></span>**4.1 Installation der Hardware**

#### <span id="page-16-0"></span>**4.1.1 Aufbau und Vorbereitung des Systems**

Bei der Auslieferung des medilogic Platte NX Systems wird der Aufbau des Systems durch den Medizinprodukeberater direkt vorgenommen. Ist ein Ab- bzw. Umbau durch zusätzliche Platten geplant, so findet zusätzlich eine qualifizierende Schulung des technischen Anwenders zum Installationspersonal statt, um den Aufbau der Plattenkonfiguration zu gewährleisten.

Das medilogic Platte NX System besteht grundlegend aus einer Steuereinheit ("Platte NX Data") und einer variablen Anzahl von Messplatten. Die Spannungsversorgung und der Datenaustausch werden über kurze "Verbinderplatinen" sichergestellt. Für jede angelegte Platte ist eine Verbinderplatine nötig. Alle Komponenten eines Sytems lassen sich über verschiedene Edelstahl-Rahmenteile sicher verbinden. Für die Verbindungen sind in den Plattengehäusen an den jeweiligen Stirnseiten M3-Gewinde vorgesehen. Mittels der mitgelieferten Torx-M3-Schrauben lassen sich die Rahmenteile befestigen. Für den Umbau sind neben dem beiliegenden Torx-Schraubendreher, zusätzliche Platten, Steckverbinder und Rahmenteile nötig. Diese variieren je nach Anzahl der zu ergänzenden Platten. Das vorhandene System wird auf dem ebenen Fußboden platziert. Im Anschluss werden alle vorhandenen Rahmenteile des Systems gelöst und alle schon vorhandenen Platten, bis auf die erste Masterplatte vom System abgezogen. Die Verbinderplatinen können leicht aus den Verbinderbuchsen gezogen werden. Nun ist es entscheidend, welche Zielkonfiguration ausgewählt wurde. Das könnte beispielsweise ein ein-bzw. Zweireihiger Laufgang aus mehreren hintereinander liegenden Platten oder eine quadratische Messfläche sein.

In [Abbildung 1](#page-17-0) wird beispielhaft ein einreihiger Laufgang mit 5 Platten gezeigt. Dieser Laufgang lässt sich dann bis auf 25 Platten erweitern. Für die Ergänzung jeweils einer Platte sind zwei lange Stahlriegel und eine Verbinderplatine notwendig. Die Verbinderplatine wird vorsichtig in die dafür vorgesehene Buchse der vorherigen Platte geschoben (zu erkennen an der Gehäuseaussparung). Ein spürbares Einrasten signalisiert, dass die Platine in der Buchse arretiert ist. Nun wird die nächste Platte mit der zugehörigen Gehäuseöffnung vor der herausstehenden Verbinderplatine platziert und die neue Platte vorsichtig und senkrecht zur vorherigen Platte voran geschoben. Dabei muss die herausstehende Platine eventuell in die Aussparung eingefädelt werden. Das Einrasten der Verbinderplatine in die Buchse der neuen Platte zeigt, dass die neue Platine nun sicher kontaktiert ist. Die Platten liegen nun bündig aneinander.

 Nach dieser Anleitung können nun alle neuen Platten angereiht werden. Im Anschluss werden zwei Platten mit jeweils zwei langen Stahlriegeln fixiert und der Kopf wird mit einem "kurzen Winkel" an die nebenstehende Platte angeschraubt.

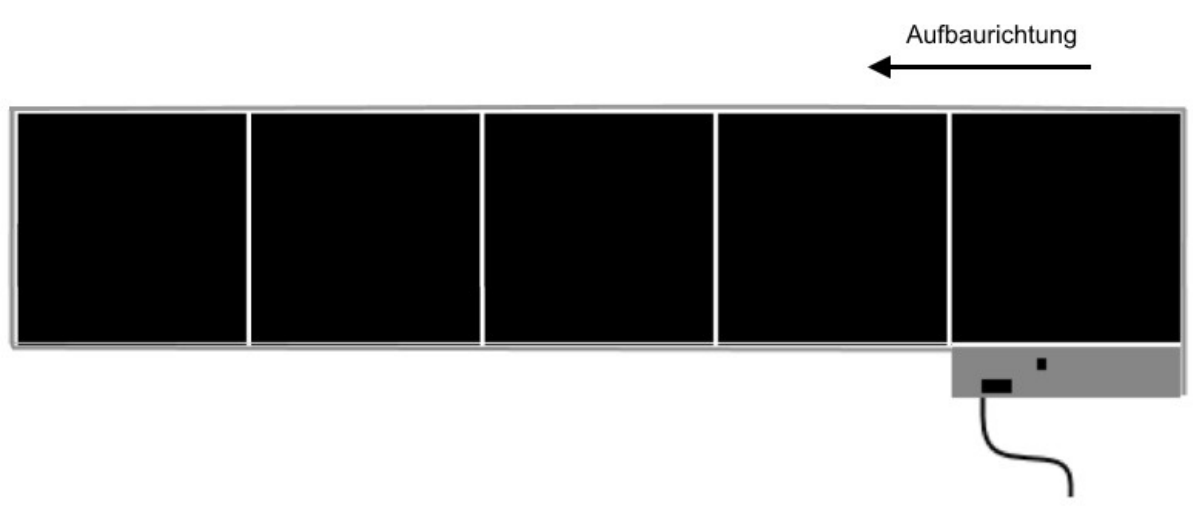

<span id="page-17-0"></span>**Abbildung 1: beispielhafter einreihiger Laufgang**

Sind mehrere Reihen für den neuen Aufbau geplant so ist bei der Aufbaureihenfolge zu beachten, dass die zweite Platte längs zur ersten Platte positioniert wird und nicht mehr quer zur ersten Platte. In [Ab](#page-17-1)[bildung 2](#page-17-1) ist beispielhaft ein zweireihiger Laufgang abgebildet. Alle anderen Aufbauschritte bleiben darüberhinaus identisch. Für jede weitere Reihe wird dann längs eine neue Platte angelegt.

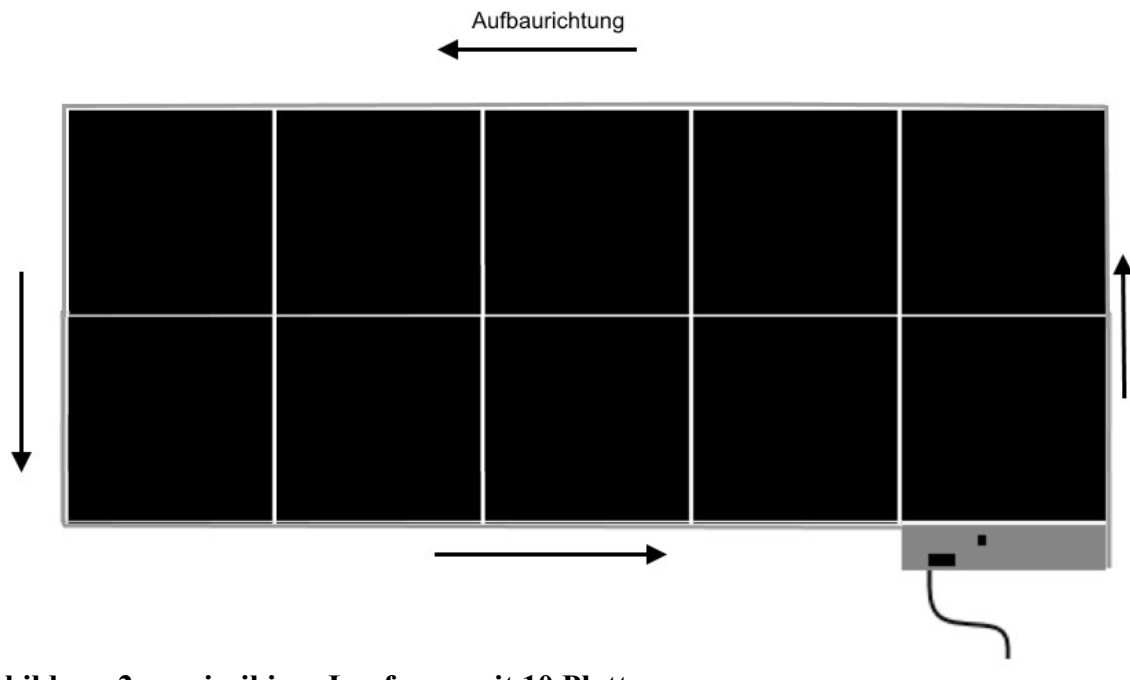

<span id="page-17-1"></span>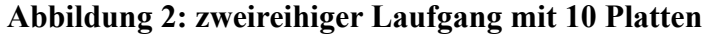

Die Hardwareinstallation ist mit der sicheren Verschraubung der Stahlriegel abgeschlossen und das System kann in Betrieb genommen werden (siehe [4.1.2\)](#page-18-0)

Vor der eigentlichen Inbetriebnahme sind alle Punkte zur "vorbeugenden Inspektion" unter Kapitel [3.4](#page-11-0) zu überprüfen. Für den Netzbetrieb ist darauf zu achten, dass der Netzstecker fest in der dafür vorgesehenen Buchse des Bedienteils arretiert ist.

#### *Hinweis: Ab einer Plattenanzahl von 20 Platten wird zusätzlich ein Ferritkern am Anschlusskabel des Netzteils benötigt. Ist dieser noch nicht vorhanden, so ist der Hersteller zu kontaktieren.*

#### <span id="page-18-0"></span>**4.1.2 WLAN Verbindung mit Platte NX**

Die Übertragung der Messdaten erfolgt direkt vom Bedienteil der Platte NX zum Computer. Der Datenempfang am Computer erfolgt entweder mittels der eingebauten WLAN-Schnittstelle, welche dann für den medilogic Datenempfang konfiguriert wird oder mittels eines an den USB-Port angeschlossenen externen WLAN-Adapters (TP-Link oder Edimax als Zubehör mitgeliefert). Der Hardwaretreiber für den mit dem System mitgelieferten WLAN-Adapter befindet sich auf der medilogic Installations-CD im Tools-Verzeichnis und muss vor der Nutzung installiert werden.

Das Bedienteil wird über den Einschaltknopf auf dem Touchfeld (siehe [Abbildung 3](#page-18-1) *Sektor 1*) in Betrieb genommen. Voraussetzung hierfür ist, dass entweder der Akku ausreichend geladen ist oder das Bedienteil durch ein Netzteil mit Strom versorgt wird. Bei dem Touchsensor handelt es sich um einen annäherungs-gesteuerten Schalter ohne haptische Rückmeldung. Durch ein kurzes Betätigen mittels Fingerberührung (< 1 Sekunde) wird zwischen dem Betriebsmodus und dem Standbymodus gewechselt. Empfohlen wird, dass möglichst die komplette Fläche beispielsweise durch die Nutzung des Daumens berührt wird. So kann sichergestellt werden, dass der Schalter sachgemäß funktioniert. Wird der Schalter lange betätigt (> 5 Sekunden) so wird das System deaktiviert. Durch ein erneutes kurzes Berühren des Schalters kann das System in den Standby-Modus zurückgeführt werden.

Ein kurzes viermaliges akustisches Signal in Verbindung mit dem Aufleuchten der Betriebs-LED [\(Ab](#page-18-1)[bildung 3](#page-18-1) *Sektor 3*) signalisieren den Betriebszustand und das Sendemodul baut ein WLAN-Ad-Hoc-Netzwerk auf. Die erfolgreiche WLAN-Ad-Hoc-Verbindung zu Ihrem Computer wird durch das Aufleuchten der Verbindungs-LED signalisiert ([Abbildung 3](#page-18-1) *Sektor 4*)

Sobald die medilogic Software startet, wird über die angebotene Auswahl des WLAN-Adapters und des detektierten Netzes automatisch die Konfiguration Ihrer WLAN-Schnittstelle für die medilogic Messung vorgenommen.

Bitte beachten Sie, dass die ausgewählte WLAN-Schnittstelle jetzt nicht für eine Anbindung des Computers an Ihr Netzwerk zur Verfügung steht. Sofern Sie dieses benötigen, empfehlen wir die Verwendung des mitgelieferten externen WLAN-Adapters (TP-Link oder Edimax).

Der Ladezustand des im Bedienteil eingebauten Akkus wird durch 4 LEDs neben dem Batteriesymbol angezeigt (siehe [Abbildung 3](#page-18-1) *Sektor 2*). Ist das Bedienteil im Standby-Betrieb so blitzen die einzelnen LEDs in einem regelmäßigen Zeitintervall auf. Je nach Ladezustand leuchten hierbei alle 4 LEDs bei einem vollständig geladenen Akku oder jeweils eine geringere Anzahl bei einer geringeren Kapazität. Im Betriebsmodus leuchten die Batterie-Anzeige LEDs dauerhaft hell auf und zeigen so den Ladezustand des Akkus an.

Sobald das zugehörige Netzteil angeschlossen wird, startet der Ladevorgang des internen Akkus. Dieser Ladevorgang wird sowohl im Standby-Modus, als auch im Betriebsmodus durch ein Lauflicht der Akku-LEDs von LED 1 bis 4 gekennzeichnet. Je weiter dieses Lauflicht geht (1 bis 4 LED's), desto weiter ist der Ladevorgang fortgeschritten.

<span id="page-18-1"></span>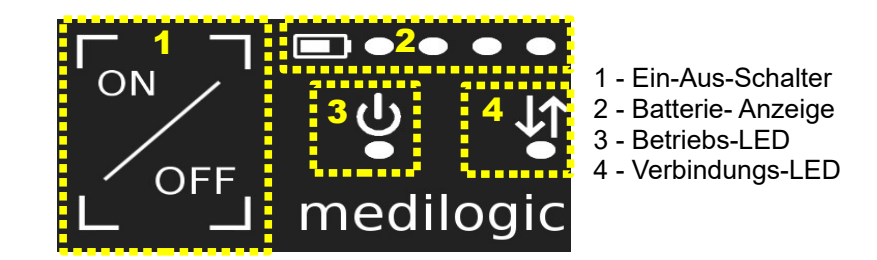

**Abbildung 3: Touchfeld des Bedienteils mit LED-Anzeige**

#### <span id="page-19-0"></span>**4.1.3 Installation eines Chip-Kartenlesegerätes (eGK)**

Zur schnellen Eingabe der Kundendaten beim Speichern einer Untersuchung besteht die Möglichkeit, einen optionalen Chip-Kartenleser anzuschließen.

Die medilogic Software beinhaltet eine Schnittstelle zu folgenden Cherry Kartenlesegeräten für die *elektronische Gesundheitskarte (eGK)*:

- MTK+ Terminal ST-2052
- eHealth-BCS Tastatur G87-1504
- eHealth-BCS Terminal ST 1503

Bei der Installation eines Chip-Kartenlesers muss **zuerst die zugehörige Software** über den Treiber (befindet sich auf der *medilogic* Installations-CD; installierbar über die Installationsauswahl: Zusätzliche Hardware-Treiber) **vor dem Einstecken des Kartenlesers** gestartet werden.

Da jedes Kartenlesegerät einen ganz speziellen Treiber besitzt, sollten Sie nur den von der Fa. T&T medilogic GmbH ausgelieferten Kartenleser mit dem auf der medilogic Installations-CD enthaltenen Gerätetreiber verwenden.

Anschließend wird der Kartenleser an Ihren Computer angeschlossen und es kann im medilogic Programm unter dem Menüpunkt "Optionen" auf der Karteikarte "Extra" mit dem Knopf "Kartenleser" die Aktivierung vorgenommen werden.

Bitte beachten Sie, dass der Kartenleser vor dem Programmstart von medilogic angesteckt sein sollte, da sonst eine erneute Aktivierung im Programm erforderlich ist.

Danach können Sie beim Speichern einer Untersuchung oder unter 'Kundendetails bearbeiten' die Kundendaten einlesen durch Betätigung der *Taste F12* an Ihrer Computertastatur.

#### <span id="page-20-0"></span>**4.2 Installation der Software**

Bevor Sie die Arbeit mit dem System *medilogic* beginnen können, muss die Software auf der Festplatte Ihres Rechners installiert werden. Bei gleichzeitigem Kauf von Software und Rechentechnik ist die Installation der Software bereits durchgeführt worden. Andernfalls sollten zunächst die folgenden Punkte geprüft werden:

- Der verwendete Rechner ist 100% IBM kompatibel und erfüllt die Hardwarevoraussetzungen. *siehe [7.3](#page-60-0) [Technische Daten der Platte NX](#page-60-0)*
- Das Betriebssystem Windows® 10/11 ist bereits installiert. Falls nicht, installieren Sie zunächst eines der Betriebssysteme nach Anleitung.
- Erforderliche freie Kapazität auf der Festplatte.

Für das Programm *medilogic Platte NX-System* selbst werden nur etwa 200 MByte freier Speicherplatz auf der Festplatte benötigt. Mindestens 10GB freier Speicherplatz ist für Aufzeichnungen und SQL-Server zu empfehlen.

Wir empfehlen bei Videoaufzeichnung eine Festplattenkapazität ab 20GB.

- *Das Computersystem muss nach IEC 60950 zugelassen sein und gemäß BGV A3 in der Verantwortung des Betreibers regelmäßig überprüft werden.*
- *Des weiteren ist beim Betrieb von Medizinprodukt (medilogic) und Nicht-Medizinprodukt (normaler Computer) die DIN EN 60601-1-1 bzw. DIN EN 60601-1 zu beachten. Auch dies liegt in der Verantwortung des Betreibers.*
- Für die Durchführung der Installation auf Ihrem Computersystem sind die entsprechenden Berechtigungen unabdingbare Voraussetzung. Bitte melden Sie sich daher entsprechend als Nutzer mit *voll ausgestatteten Administrationsrechten* an Ihrem System an. Der *Schutz vor unberechtigtem Zugriff* auf Ihr Computersystem und damit auf die medilogic Software und darin gespeicherten Daten sowie *vor Cyber-Angriffen auf das Computersystem* liegt in der *Verantwortung des Betreibers*. Ebenso die Sicherung erhobener Daten des medilogic Systems durch ein *geeignetes Backup*. Hierfür sind Backup-Funktionalitäten in der medilogic Software nutzbar.

Zur Installation der Software in der grafischen Benutzeroberfläche WINDOWS® ist es lediglich nötig die medilogicsetup.exe des jeweiligen Installations-Mediums auszuführen. Klicken Sie für eine erstmalige Installation bitte auf ,Installation medilogic Druckmessung *Vollversion*'. Falls Sie bereits eine ältere medilogic Version nutzen, klicken Sie auf ,Installation medilogic Druckmessung *Update*'.

*Installationsauswahl der Version 11.x (10.x) für Systeme mit WLAN-Datenübertragung:*

Die Verwendung der medilogic Version 11 für die WLAN-Sohlen und die Platte NX erfordert die Installation eines SQL-Servers sowie dafür notwendiger Hilfsprogramme. Hierfür werden alle nötigen Komponenten in dem Installations-Auswahlmenü aufgeführt und sind entsprechend nachfolgender Abbildung zu installieren.

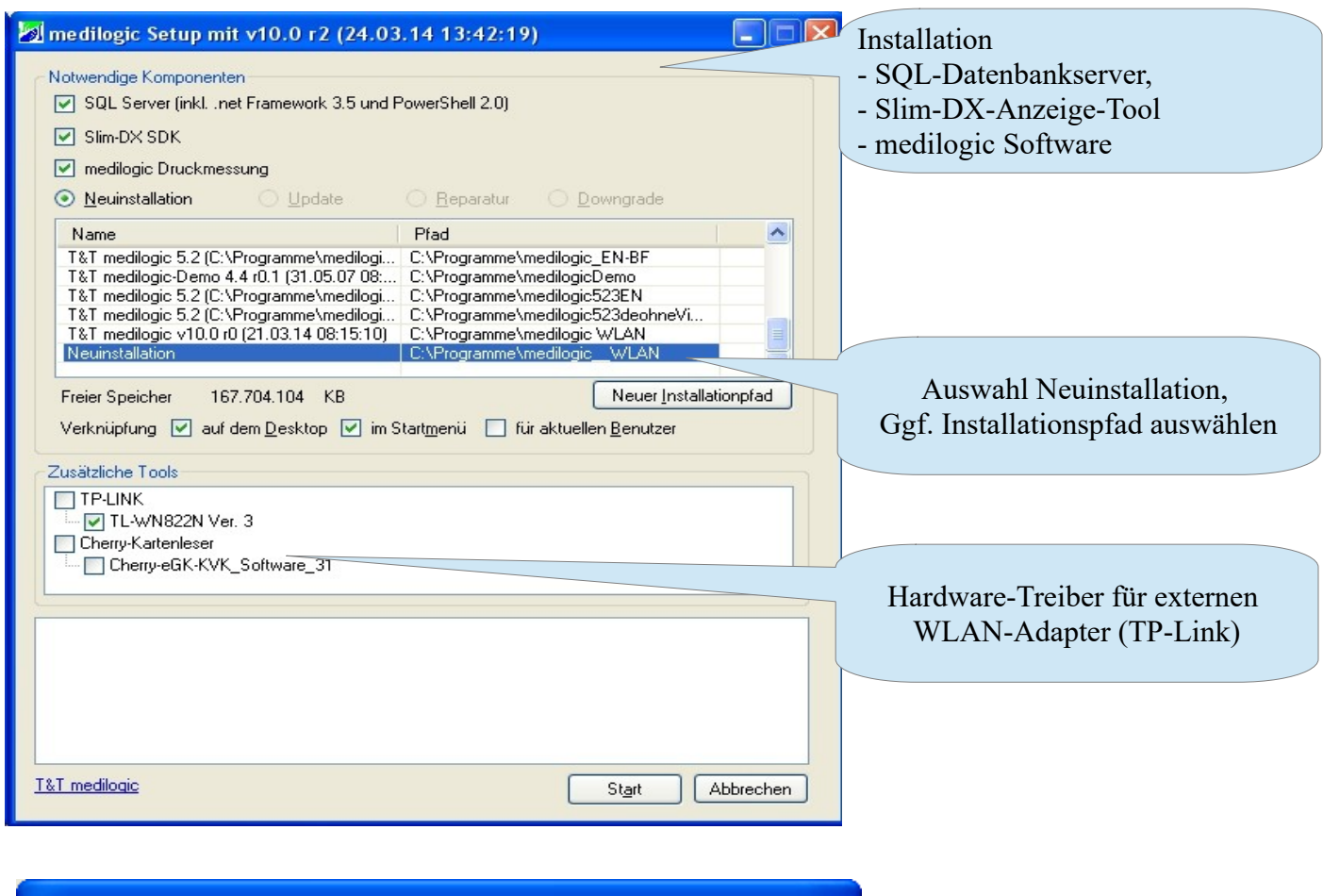

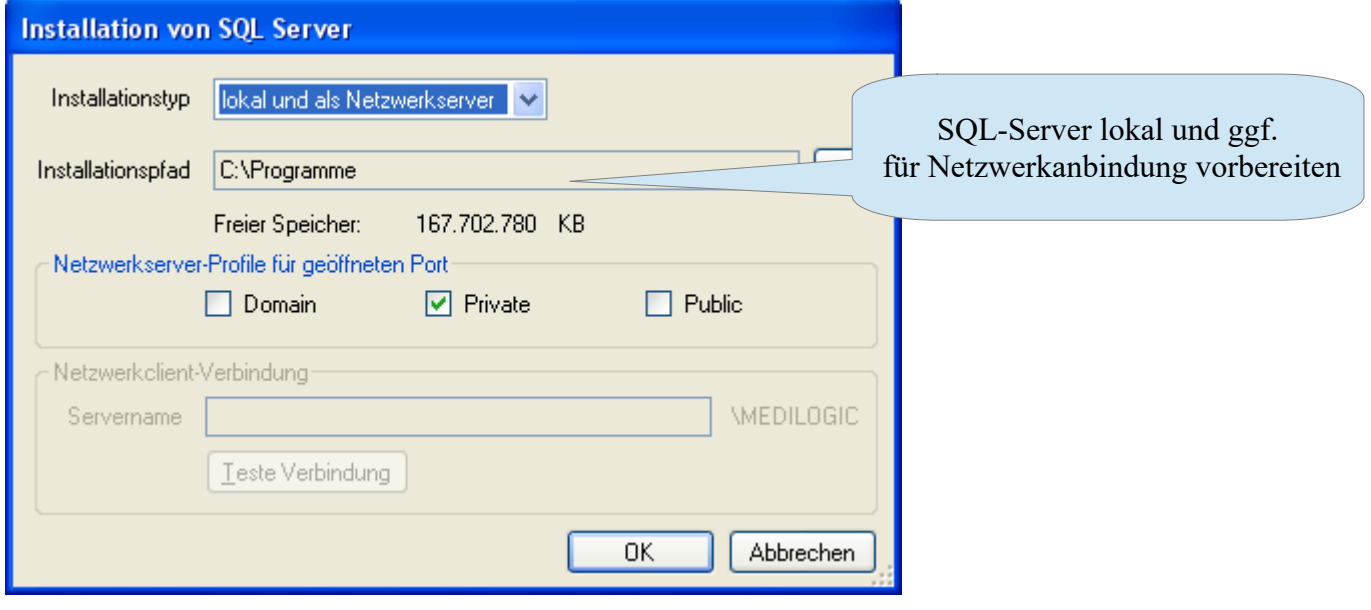

# <span id="page-22-1"></span>**5 Durchführung einer Untersuchung**

#### <span id="page-22-0"></span>**5.1 Schnellstart – Vorbereitung und Ablauf einer Platte NX - Aufnahme**

Sofern bereits Erfahrungen im Umgang mit WINDOWS® bestehen, wird ein schneller Einstieg in die Bedienung des Programms gefunden. Durch den leicht verständlichen Aufbau der Software und die bewusste Beschränkung auf die für den Praktiker notwendigen Dinge entfällt ein mühseliges Einarbeiten. In diesem Abschnitt soll eine Übersicht über die wichtigsten Arbeitsschritte in der Vorbereitung und Durchführung einer Untersuchung gegeben werden. Einzelheiten werden jeweils in den angegebenen Kapiteln näher erläutert.

#### *Um das medilogic Platte NX-System zu nutzen, gehen Sie bitte folgendermaßen vor:*

 *Hardware einrichten* siehe [4.1](#page-16-1) [Installation der Hardware](#page-16-1) • **Software installieren** siehe [4.2](#page-20-0) [Installation der Software](#page-20-0)

*medilogic Platte NX-System starten*:

Doppelklicken Sie unter WINDOWS® mit der Maus auf das *medilogic* Symbol. Das Programm *medilogic* wird jetzt gestartet. Schalten Sie das Bedienteil der Platte NX über den ON/Off – Knopf auf dem Touchfeld ein. Die Power LED blinkt während des Startvorgangs mehrmals auf und es ist ein akustisches Signal zu hören. Die Platte verbindet sich nun mit dem zugehörigen Rechner. Eine korrekt hergestellte WLAN Verbindung wird über ein Anzeigefenster bestätigt und es erscheint:

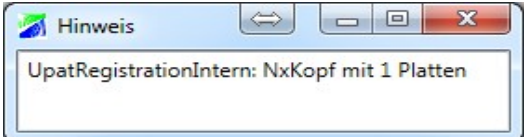

Gleichzeitig blinkt die Verbindungs-LED am Bedienteil regelmäßig auf und bestätigt somit die korrekte Datenübertragung.

*Hinweis:* Die Platte darf während der Initalisierung nicht betreten werden, da die aktuellen Sensoreinstellungen immer beim ersten Aufstarten des Bedienteils vorgenommen werden.

*Vorbereitung* der Aufnahme:

Bei einer statischen Untersuchung kann sich der Kunde nun auf die Platte stellen. Findet eine dynamische Messung statt, so sollte der Kunde sich nun seitlich der Platte positionieren, um je nach Plattenaufbau bequem über das System gehen zu können.

#### **Bitte beim Begehen des Systems immer Socken verwenden, nicht barfuß!**

- *Starten* einer Untersuchung / Datenaufnahme (siehe [6.2](#page-26-0) Tastenbedienung) Die Datenaufnahme beginnen Sie, indem Sie auf den roten Aufnahmeknopf drücken.
- *Speichern* der Aufnahme unter einem Kundendatensatz Eingabe von Vorname, Name, Geburtsdatum sowie weiterer Personendaten nach Bedarf
- *Auswertung* der Aufnahme siehe 6.2.3 ff. Bewertung Fußbelastung anhand der plantaren Druckverteilung, Auswertungen der Ganganalyse und Vergleich von Messungen
- *Ausdrucken* der Aufnahme siehe 6.4 Drucken Auswahl des gewünschten Ausdrucks aus dem Menü 'Drucken'
- *Beenden der Nutzung* durch Betätigung des ON/Off Knopf auf dem Touchfeld.

Alles Weitere sollte einfach herauszufinden sein. Viel Erfolg !

#### <span id="page-23-0"></span>**5.2 Hinweise zur dynamischen Untersuchung**

Die Hinweise stellen in komprimierter Form die eigenen Erfahrungen und Erlebnissen der letzten Jahre dar und können als Anregungen zu einem leichteren Zugang bei der Interpretation der Ergebnisse der Untersuchung verstanden werden. Es sei betont, dass die meisten der folgenden Hinweise sicherlich von vielen Anwendern der Fußanalyse bereits mehr oder minder bewusst umgesetzt werden. Der Grund für diese Hinweise ist das Bestreben, den Kunden in dem für ihn charakteristischen Bewegungsmuster untersuchen zu können. Dieses für ihn charakteristische (Alltags)Bewegungsmuster gilt es dann mittels der dynamischen Untersuchung aufzuzeichnen, zu analysieren und auszuwerten.

Vielfach begründet der Mediziner in seiner Rezeptierung sorgfältig, warum er ein orthopädisches Hilfsmittel verordnet. Gleichwohl sollte eine eigene kurze **Anamnese** des Kunden durchgeführt werden. Zu den Fragen die gestellt werden sollten, gehören solche wie die nach Verletzungen bzw. Krankheiten (Diabetes, Rheuma usw.) in den letzten Jahren, nach dem ausgeübten Beruf (gibt es in diesem Beruf besonders häufig sich wiederholende Bewegungsabläufe), nach Schmerzen, nach eventuellen Freizeitaktivitäten (eventuelle sportliche Betätigungen) usw. Hintergrund dieser kurzen Anamnese ist die Überlegung, die Versorgung beispielsweise mit einer orthopädischen Einlage möglichst optimal an die individuelle Lebenssituation des Kunden anzupassen. Gleichzeitig wird mit der Befragung bereits der Grundstein für die spätere Analyse der Ergebnisse der Fußanalyse gelegt. Mit den vom Kunden selbst geschilderten Pathologien assoziieren viele Anwender der Fußanalyse bestimmte Vorstellungen von Bewegungsfehlern, die sich dann auch in den entsprechenden Ergebnissen Untersuchung wiederfinden können.

**Die dynamische Aufnahme mit der Platte NX** ist so durchzuführen, dass beim Übertritt das Schwungbein NICHT über das Kopf-Gehäuse der Platte schwingt, sondern die Gangrichtung immer um 90° versetzt zur Lage des Kopf-Gehäuses. Bei der Platte NX muss zwischen verschiedenen Auswertemechanismen unterschieden werden, die sich je nach Aufbau des Systems unterscheiden. Bei der Verwendung als Laufgang ist es möglich durch mehrmaliges Hin-und Herlaufen mehrere Schritte zu überlagern. Dabei erkennt die Software automatisch, ob ein linker oder rechter Fuß erfasst wurde und legt im Anschluss alle Einzelschritte übereinander. In der Praxis dreht sich der Kunde nach der Abwicklung des ersten Fußes wieder zur Platte um und geht in entgegengesetzter Richtung mit dem zweiten Fuß über die Platte.

Man sollte bei der Durchführung einer Untersuchung immer darauf achten, dass sich der Kunde zunächst mit der Technik vertraut macht. Das gezielte Betreten bei einer dynamischen Untersuchung von bestimmten Bereichen, in diesem Fall die einzelnen Platten, kann zu einem unphysiologischen Bewegungsablauf führen. Da der Kunde sich gedanklich eventuell darauf konzentriert, nicht neben die Platten zu treten. Daher ist es auch anzuraten, nicht nur ein oder zwei Schritte, sondern eine komplette Bewegungsabfolge mit mehreren Schritten aufzunehmen.

Das wiederholte Betreten der Platte kann in beliebiger Häufigkeit fortgeführt werden. Erfahrungsgemäß werden hier 3-5 Schritte pro Fuß empfohlen, um eine adäquate Aussage über die Abrollbewegung zu bekommen. Bei der Verwendung von mehr als 2 hintereinander liegenden Platten sprechen wir von einem Laufgang. Hier ist das einmalige Laufen in einer Gangrichtung gestattet. Dies gilt auch für einen zweireihigen Laufgang ab 2 hintereinander liegenden Platten. Auch hier werden durch die Software einzelne Schritte erkannt und in der Summe übereinander angelegt. Werden mehr als 3 Plattenreihen verbaut, so wird dieser Aufbau als Druckverteilungsfläche bezeichnet. Hier findet eine vereinfachte Auswertedarstellung statt, bei der die Einzelschritte mit ihrer jeweiligen Position auf der Fläche angezeigt werden.

Man sollte in die Auswertung der Ergebnisse möglichst immer den Kunden einbeziehen, um ihn mit den Darstellungen auch von der Qualität der eigenen Leistungen zu überzeugen. Damit baut man zum Kunden das Vertrauensverhältnis aus und erzielt somit eine langfristige und nachhaltige Kundenbindung. Gleichzeitig entsteht beim Kunden das positive Image eines sich auf dem neuesten Stand der Technik befindenden Orthopädiehandwerkers.

#### <span id="page-24-0"></span>**5.3 Hinweise zur statischen Analyse mit der PlatteNX**

Im Folgenden seien einige Aspekte zur Durchführung einer statischen Untersuchung auf der Platte NX erläutert. Die Erfahrungen mit diesem Messablauf haben einige typische Fehlerquellen gezeigt, die durch Berücksichtigung dieser Hinweise vermieden werden. Die Anwendungssoftware zur Verwendung der Wlan-Druckmesssohlen ist ebenfalls für die Verwendung der Platte NX vorbereitet. Beim Start der medilogic-WLAN-Software und erfolgreicher Verbindung des Platte NX -Bedienteils schaltet die Software automatisch in den Modus zur Nutzung der Platten.

Die statische Druckmessung wird durch das in Abschnitt [6.2](#page-26-0) erläuterte Ablaufmenü gesteuert.

- (1) Der Fuß des Kunden sollte so positioniert werden, dass er sich etwa mittig auf der jeweiligen Plattenhälfte befindet.
- (2) Die statische Belastungsanalyse im Arbeitsschritt 2 sollte so durchgeführt werden, dass der Fuß seine Postion nicht verändert, jedoch das Körpergewicht für einige Sekunden auf die jeweilige Seite verlagert wird. Hierdurch soll erreicht werden, dass die komplette Auflage des Fußes erfasst wird und durch ein etwaiges Absinken des Fußgewölbes bzw. Verlagern des Körpergewichtes keine zusätzlichen Sensoren werden.

# <span id="page-25-0"></span>**6 Beschreibung der** *medilogic -* **Software**

#### <span id="page-25-1"></span>**6.1** *medilogic Systeme* **- Gesamtübersicht**

Die Beschreibung der Programme gliedert sich in folgende Hauptteile:

- Zuerst wird die Funktion der an der Oberfläche dargestellten *Tasten* beschrieben. Mit diesen Tasten werden alle wichtigen Funktionen der Aufnahme und Auswertung von Messungen gesteuert *siehe [6.2](#page-26-0) [Tasten der Softwareoberfläche – Neue Programmgrundanzeige medilogic](#page-26-0)  [WLAN](#page-26-0)*
- Danach wird die *Anzeige* der Programme erläutert, d.h. alles was auf der Benutzeroberfläche dargestellt wird *siehe [6.3](#page-31-0) [Anzeige](#page-31-0)*
- Im Anschluss daran folgt eine detaillierte Beschreibung aller Menüpunkte der Programme. s*iehe ab [6.4](#page-38-0) [Daten](#page-38-0)*

Die Anwendungssoftware integriert neben der Druckmessung auch den *medilogic Fußscanner.* Daher finden Sie im Menüpunkt 'Scan' die zugehörigen Funktionalitäten. Eine Beschreibung der Funktionen des Fußscanners findet sich in der separaten Gebrauchsanweisung zu diesem Produkt.

#### <span id="page-26-0"></span>**6.2 Tasten der Softwareoberfläche – Neue Programmgrundanzeige medilogic WLAN**

Die Software ab Version 11.x für die medilogic WLAN-Systeme bietet im Menü Optionen die Möglichkeit, auf die neue Programmgrundanzeige zu wechseln. Hier werden sämtliche Programmfunktionen über gut erreichbare Schaltflächen (Icons) an der neu strukturierten Oberfläche erreicht. Die wichtigen Bedienfunktionen sind jedoch mit der bisherigen Symbolik weiterverwendet worden, so dass die Umstellung für den Anwender sehr leicht fallen wird.

Im Folgenden finden Sie eine Übersicht der neuen Programmgrundanzeige mit Beschriftung der Bedienelemente. Die im folgenden Kapitel erläuterten Tastenfunktionen gelten sowohl für die klassische wie auch die neue Programmgrundanzeige, wenn zutreffend sind die Icons aus beiden Programmen angeführt:

*Links neben dem Text: Symbole der klassischen Programmgrundanzeige; Rechts neben dem Text: Symbole der neuen Programmgrundanzeige*

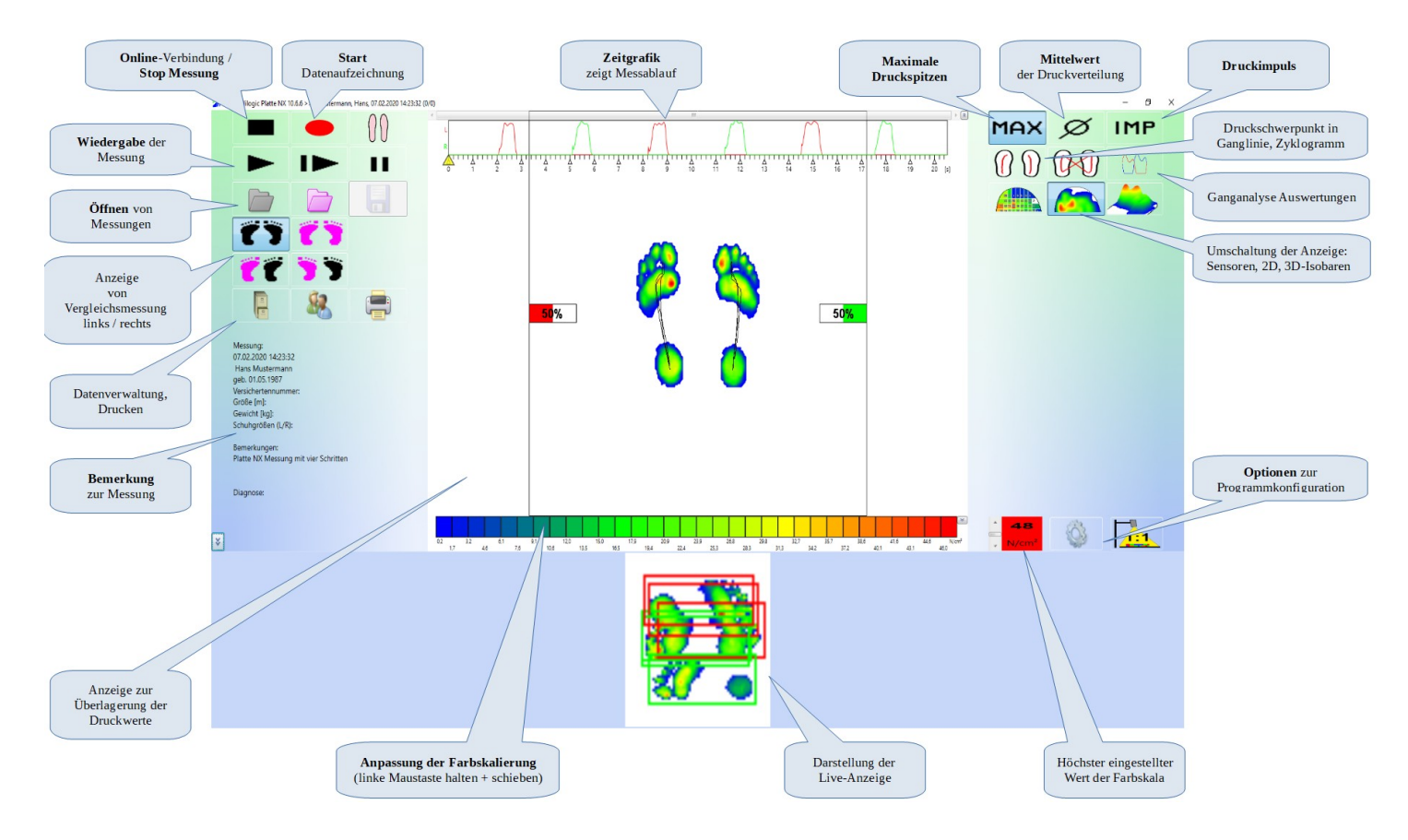

#### **6.2.1 Aufnahme einer Messung**

<span id="page-27-2"></span>Die Taste mit dem roten Kreis ("Start") ist die Aufnahmetaste. Die Aufzeichnung einer Messung kann durch Tastenbedienung gestartet werden. Es wird grundsätzlich die Messung (nicht die Vergleichsmessung) aufgezeichnet.

Hinweis: Diese Funktion ist nur dann möglich, wenn die Platte erfolgreich mit dem PC verbunden wurde.

#### **6.2.2 Stop einer Messung**

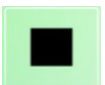

<span id="page-27-1"></span>Die Taste mit dem schwarzen Rechteck ("Stop / Online") dient zum Beenden der Aufnahme und zur Umschaltung von der Wiedergabe einer Messung zur Anzeige der aktuell einlaufenden Messdaten.

Sie kann per Mausklick betätigt werden, oder wird im Aufnahmemodus automatisch betätigt, wenn die maximale Laufzeit beendet ist (Die maximale Laufzeit beträgt standardgemäß ca. 60 Sekunden bei Verwendung der Platte NX – einstellbar unter:

*siehe [6.6.3](#page-53-0) [Optionen "Extra"](#page-53-0)*).

Da ein kürzerer Ablauf weniger Speicher benötigt, und bei den zum Teil aufwendigen Berechnungen der unterschiedlichen Auswertungen zu wesentlich kürzeren Bearbeitungszeiten führt, sollte (besonders auf leistungsschwächeren Computern) die Messung nur so lang wie nötig (meistens ca. 20s ) gemacht werden.

Hinweis: Diese Funktion ist nur dann möglich, wenn die Platte erfolgreich mit dem PC verbunden wurde.

Nach dem Stop einer Messung ist es empfehlenswert, die Messung zunächst zu speichern, falls sie als sicherungswürdig angesehen wird. *siehe [6.4.1](#page-38-1) [Daten speichern](#page-38-1)*

Für die tägliche Routine bietet es sich an, den Speichern-Dialog direkt nach dem Stop der Messung anzuzeigen, dies ist einstellbar unter: *siehe [6.6.4](#page-56-0) [Optionen "Komfort-Einstellungen"](#page-56-0)*

#### **6.2.3 Wiedergabe einer Messung**

<span id="page-27-0"></span>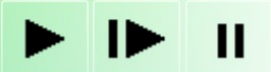

Die dreiteilige Wiedergabeleiste dient der Wiedergabe einer gerade aufgezeichneten oder einer geladenen Messung. Die Funktionsweise entspricht der eines gängigen Wiedergabegerätes. Dabei kann die Messung in "normaler" Geschwindigkeit oder verlangsamt wiedergegeben werden. Weiterhin ist eine Pausierung der Anzeige jederzeit möglich.

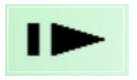

langsame Darstellung (Abspielgeschwindigkeit ist im Dialog Optionen/Darstellung-Allgemein einstellbar)

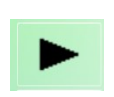

Darstellung in Originalgeschwindigkeit (je nach Fähigkeiten der Grafikkarte werden mehr oder weniger Bilder übersprungen)

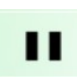

Pause (Anhalten der Wiedergabe zu jedem beliebigen Zeitpunkt)

Alle Wiedergabetasten rasten nach kurzem Betätigen ein und bei nochmaligem Betätigen wieder aus (danach Pause). Werden die Wiedergabetasten länger gedrückt, rasten sie nicht ein, sondern die Wiedergabe stoppt beim Loslassen der jeweiligen Taste und springt auf Pause.

Über die Option "Endloswiedergabe" kann ein sofortiger Neubeginn der Wiedergabe nach Ablauf des jeweils dargestellten Zeitbereiches erfolgen.

# <span id="page-28-4"></span>**6.2.4 Messung / Vergleichsmessung Laden**

Mit der Schaltfläche der schwarzen Mappe öffnen Sie die aktuelle Messung aus der Datenbank, mit den magentafarbenen Mappe können Sie eine Vergleichsmessung zur Gegenüberstellung aufrufen.

Im zugehörigen Kapitel 6.5.2 bzw. 6.5.3 dieser Gebrauchsanweisung finden sich die detaillierten Erläuterungen der Funktionalität.

#### **6.2.5 Auswertung Maximaldruck**

<span id="page-28-3"></span>Die Taste mit der Beschriftung "MAX" schaltet auf die Maximum-Anzeige um. In **MAX** dieser Anzeige werden die höchsten Werte eines jeden Sensors während der gesamten Messung oder eines ausgewählten zeitlichen Bereiches (Zoom) angezeigt.

#### **6.2.6 Auswertung Durchschnittsdruck**

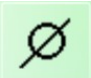

<span id="page-28-2"></span>Die Taste mit dem Durchschnittszeichen schaltet auf die Durchschnitts-Anzeige um. In dieser Anzeige werden die gemittelten Werte eines jeden Sensors über die gesamte Messung oder eines gewählten zeitlichen Bereiches (Zoom) ausgegeben.

Es kann zwischen verschiedenen Durchschnittsberechnungen ausgewählt werden, indem man alle Messwerte oder nur Werte ab einer Schwelle berücksichtigt. Die Auswahl dieser Berechnungsfunktion erfolgt über das Menü Optionen: "Verfahren zur Durchschnittsberechnung". Empfohlen wird die Einstellung "20 Prozent vom Maximum", wenn nur Druckwerte während der Belastungsphasen des Fußes ausgewertet werden sollen. *siehe* [6.6.1](#page-49-0) [Optionen "Darstellung / Allgemein"](#page-49-0)

#### **6.2.7 Auswertung Ganglinie**

<span id="page-28-1"></span>Diese Taste steht für Ganglinien und stellt den Verlauf des Druckschwerpunktes bei jedem Schritt in Form einer schwarzen Linie dar. Dies wird für jeden Fuß gesondert bestimmt.

Die Ganglinie stellt eine Auswertung aus der Biomechanik dar und wird als graphisches Abbild für das Abrollverhalten beim Gehen genutzt.

#### <span id="page-28-5"></span>**6.2.8 Auswertung Zyklogramm**

Diese Taste steht für die Zyklogramm - Darstellung. Sie stellt den Verlauf des Druckschwerpunktes des gesamten Körpers in Form von Linien dar. Üblicherweise zeigen diese Linien eine charakteristische "Schmetterlingsform" und korrespondieren mit der Symmetrie des Ganges. Durch Einschalten der Option "Zyklogramm bei MAX,... anzeigen" kann der Verlauf des Druckschwerpunktes bei dynamischen Plattenmessungen in die Farbauswertungen eingeblendet werden.

#### <span id="page-28-0"></span>**6.2.9 Umschalten der Darstellungsarten**

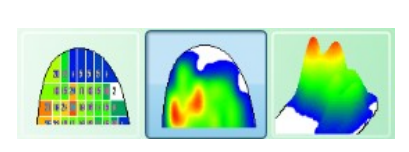

Diese Tasten schalten zwischen den verschiedenen Darstellungsarten um (Isobaren-Darstellung, Sensordarstellung, 3D-Darstellung verschiedener Perspektiven). siehe [6.3.1](#page-32-0) [Isobaren - Darstellung](#page-32-0) siehe [6.3.2](#page-33-0) [Sensordarstellung](#page-33-0) siehe [6.3.3](#page-34-1) [3D-Darstellung](#page-34-1)

#### <span id="page-29-0"></span>**6.2.10 Vergleich zweier Visualisierungen**

 Die nun folgenden Tasten erscheinen nur, wenn eine Vergleichsmessung im Programm *medilogic Druckmessung* geladen wurde. Hier kann eingestellt werden, was man auswerten möchte und welche der beiden geladenen Messungen angezeigt werden. Folgende Auswertemodi sind möglich:

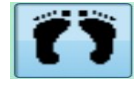

- Aktuelle Messung (wird auch immer zur Aufnahme benutzt)

- Vergleichsmessung (zusätzlich geladene Messung)

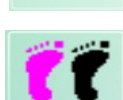

- Vergleich der linken Füße beider Messungen

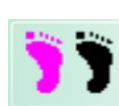

- Vergleich der rechten Füße beider Messungen

Befindet man sich in der Vergleichsanzeige der linken bzw. rechten Füße beider Betrachtungen, wird in der Kopfzeile und im Bemerkungsfenster die zugehörige Information der jeweiligen Analyse aktuell angezeigt, wenn der Mauspfeil über einer der beiden Sohlen bzw. Plattenhälften positioniert wird. (Diese Anzeige ist nur in der Sensor- oder Isobarendarstellung verfügbar.) *siehe [6.4.3](#page-40-0) [Vergleichsmessung laden](#page-40-0)*

### **medilogic Platte NX**

### <span id="page-30-3"></span>**6.2.11 Datenverwaltung**

Diese Schaltfläche ist nur in der neuen Programmgrundanzeige vorhanden und dient dem Zugang zu den Funktionen der Datenverwaltung sowie der diversen Exportschnittstellen von Messdaten.

In der klassischen Programmgrundanzeige finden sich diese Funktionen im Menü 'Daten'.

Im zugehörigen Kapitel 6.5 dieser Gebrauchsanweisung finden sich die detaillierten Erläuterungen der Funktionalität.

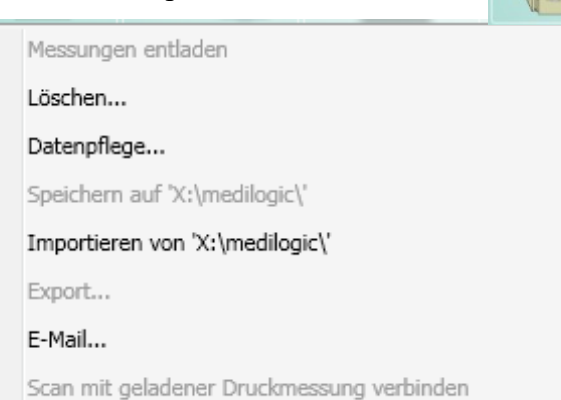

#### <span id="page-30-2"></span>**6.2.12 Kundendetails**

Mit dieser Schaltfläche erhalten Sie Zugang zur Bearbeitung der Kundendetails (z.B. Namen, Adressen) sowie die Möglichkeit, neue Kunden vor einer Messung anzulegen. In der klassischen Programmgrundanzeige finden sich diese Funktionen im Menü 'Daten / Kundendetails bearbeiten'. Im zugehörigen Kapitel 6.5.5 dieser Gebrauchsanweisung finden sich die detaillierten Erläuterungen der Funktionalität.

#### <span id="page-30-1"></span>**6.2.13 Drucken**

Das Druckersymbol öffnet die Liste verfügbarer Ausdrucke.

In der klassischen Programmgrundanzeige finden sich diese Funktionen im Menü 'Drucken'. Im zugehörigen Kapitel 6.7 dieser Gebrauchsanweisung finden sich die detaillierten Erläuterungen der Funktionalität.

#### <span id="page-30-0"></span>**6.2.14 Optionen**

Über diese Schaltfläche erhalten Sie Zugang zu den Programmoptionen sowie die Konfiguration der WLAN-Datenverbindung.

In der klassischen Programmgrundanzeige finden sich diese Funktionen im Menü 'Optionen'. Im zugehörigen Kapitel 6.8 dieser Gebrauchsanweisung finden sich die detaillierten Erläuterungen der Funktionalität.

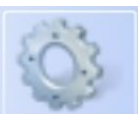

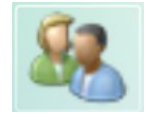

#### <span id="page-31-0"></span>**6.3 Anzeige**

Im folgenden Bild sind die wichtigsten Bedienelemente des *medilogic* Platte NX-Systems bezeichnet. Die Benutzeroberfläche des Sohlenmesssystems ist dieser sehr ähnlich.

Das Programmfenster für die Bedienung des Scanners wird in einem separaten Kapitel *[6.4. Scan](#page-38-0)* dieser Gebrauchsanweisung beschrieben.

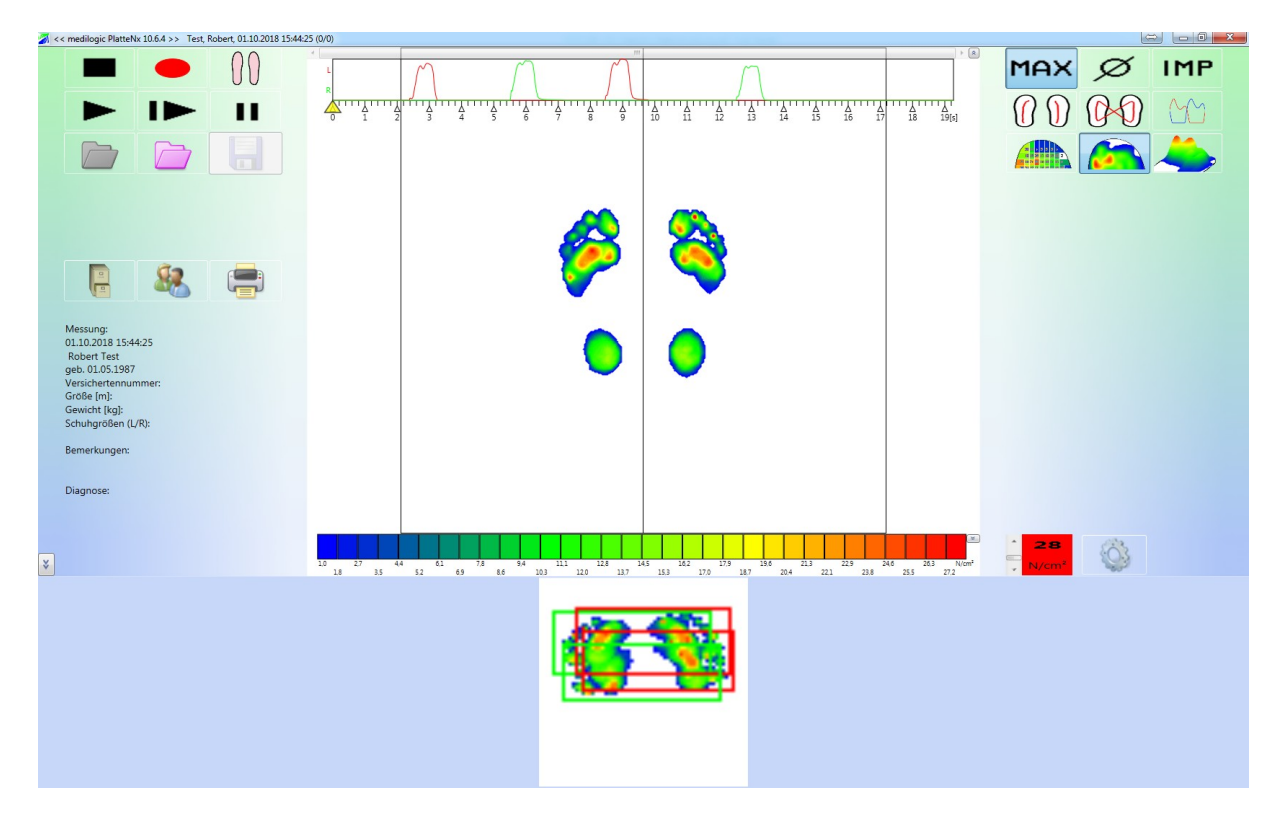

In der Titelleiste von *medilogic* sind einige weitere Informationen abgelegt. Dort kann der Name des gerade bearbeiteten Kunden, Datum und Uhrzeit der Messung abgelesen werden.

Alle Tasten sind in einzelnen Tastengruppen angeordnet. Über sie erfolgen alle wesentlichen Bedienungsschritte während der Aufzeichnung und Wiedergabe. Die Funktionen der einzelnen Tasten sind im vergangenen Kapitel 6 im Einzelnen erläutert. Im folgenden wird auf die, für die Anzeige bedeutsamen Funktionen näher eingegangen.

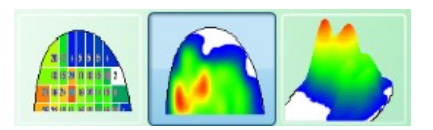

Diese Tasten schalten zwischen den verschiedenen Darstellungsarten um (Farbdarstellung, 3D-Darstellung verschiedener Perspektiven oder Isobaren-Darstellung).

Die Grafikkarte des Rechners sollte auf eine Grafikauflösung von mindestens 800 x 600 bei 16 Bit Farbtiefe ("High-Color") eingestellt sein.

Die Änderung der Einstellungen bei Windows 10 erfolgt unter Einstellungen / Anzeige / Skalierung und Anordnung.

#### <span id="page-32-0"></span>**6.3.1 Isobaren - Darstellung**

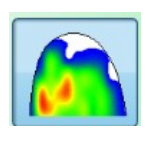

Wenn die Isobaren-Darstellung gewählt ist, wird im Diagramm innerhalb der Sohlen bzw. innerhalb der Platte NX der Druck der Einzelsensoren mittels unterschiedlicher Farben dargestellt. Es werden Bereiche gleichen Druckes mit gleichen Farben dargestellt. Um eine hohe Auflösung zu erhalten, werden aus den gemessenen Sensorwerten mit Hilfe von mathematischen Algorithmen die exakten örtlichen Druckverläufe ermittelt.

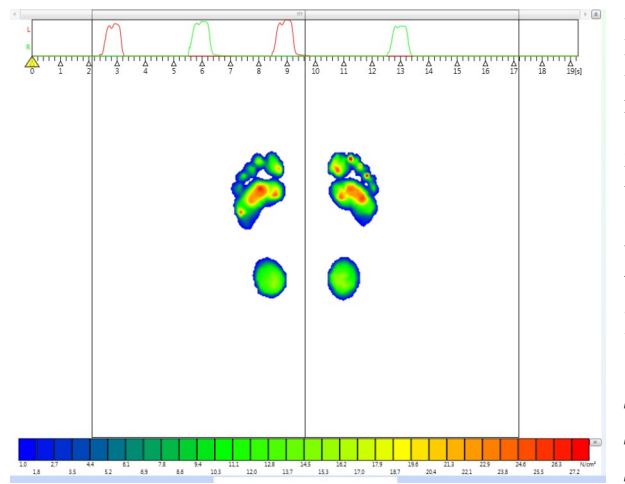

Die Zuordnung zwischen Druck und Farbe ist aus der Farbskala ersichtlich, die sich am unteren Bildschirmrand befindet. Diese Zuordnung wird sowohl von der gewählten Nullschwelle als auch von dem Reglerbalken "max. Druck" beeinflusst. Die Einstellung des "maximalen Druckes" ermöglicht die Auswertung von Messungen unterschiedlich schwerer Personen bei Ausnutzung des gesamten Farbbereiches. Diese Einstellung ist auch noch nach der Messung problemlos möglich.

*siehe [6.6.2](#page-52-0) [Optionen "Farbtabelle"](#page-52-0)*

*siehe [6.3.5](#page-35-0) ["max. Druck": Anpassung der Farbdar](#page-35-0)[stellung](#page-35-0)*

Durch das Positionieren des Mauszeigers auf ein Sensorfeld wird ein Rücklesen des Druckwertes ermöglicht. Der zurückgelesene Wert wird rechts oben neben den Sohlen als "aktueller Druck" angezeigt.

#### **6.3.2 Sensordarstellung**

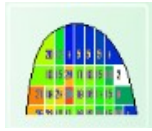

<span id="page-33-0"></span>Wenn die Sensordarstellung gewählt ist, wird im Diagramm innerhalb der Sohlen bzw. innerhalb der Platte NX der Druck der Einzelsensoren mittels unterschiedlicher Farben dargestellt.

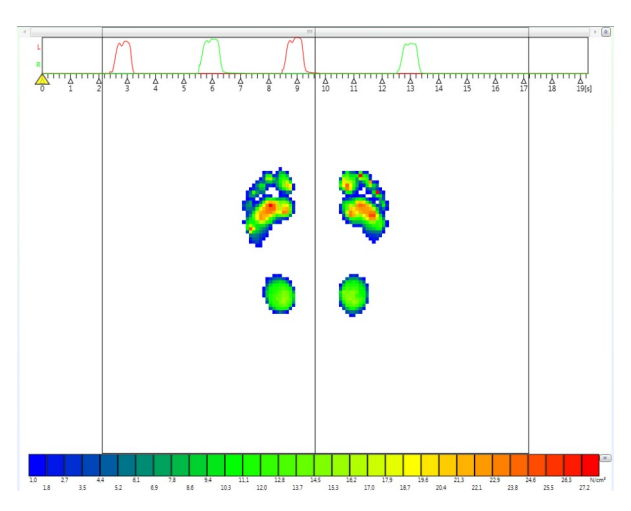

Die Zuordnung zwischen Druck und Farbe ist aus der Farbskala ersichtlich, die sich am unteren Bildschirmrand befindet. Diese Zuordnung wird sowohl von der gewählten Nullschwelle als auch von dem Reglerbalken "max. Druck" beeinflusst. Die Einstellung des "maximalen Druckes" ermöglicht die Auswertung von Messungen unterschiedlich schwerer Personen bei Ausnutzung des gesamten Farbbereiches. Diese Einstellung ist auch noch nach der Messung problemlos möglich.

*siehe [6.6.2](#page-52-0) [Optionen "Farbtabelle"](#page-52-0) siehe [6.3.5](#page-35-0) ["max. Druck": Anpassung der Farbdar](#page-35-0)[stellung](#page-35-0)*

Mittels dieser Darstellung ist es etwas einfacher zwischen einzelnen Sensoren zu differenzieren. Fährt man nun mit dem Mauszeiger über einzelne Sensoren, so wird deren Wert als "akt. Druck" in N/cm<sup>2</sup> angezeigt, diese Werte werden unabhängig von der gewählten Nullschwelle und "max. Druck" angezeigt.

#### <span id="page-34-1"></span>**6.3.3 3D-Darstellung**

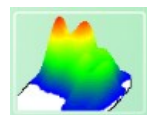

Wenn die 3D-Darstellung in einer der drei möglichen Perspektiven gewählt ist, wird in der Darstellung der Druckverteilung der Druck der Einzelsensoren als Höhe (y-Richtung) dargestellt. Gleichzeitig korrespondiert die jeweilige Farbschattierung mit der Farbtabelle aus der Farbskala.

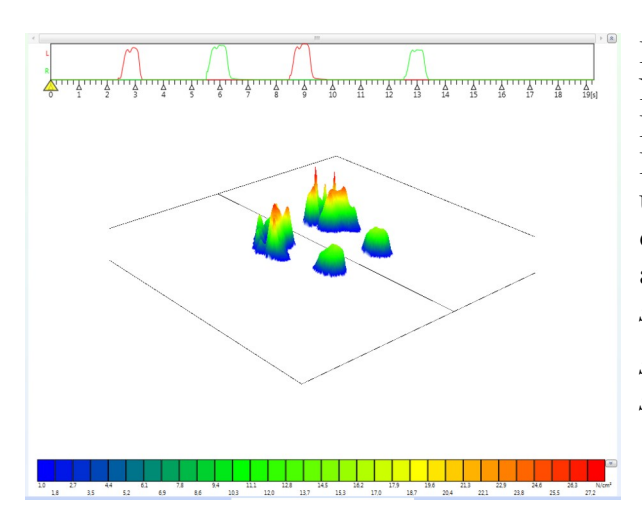

Diese Farbzuordnung wird sowohl von der gewählten Nullschwelle als auch von dem Reglerbalken "max. Druck" beeinflusst. Die Einstellung des "maximalen Druckes" ermöglicht die Auswertung von Messungen unterschiedlich schwerer Personen bei Ausnutzung des gesamten Farbbereiches. Diese Einstellung ist auch noch nach der Messung problemlos möglich. *siehe [6.6.2](#page-52-0) [Optionen "Farbtabelle"](#page-52-0)*

*siehe [6.3.5](#page-35-0) ["max. Druck": Anpassung der Farbdar](#page-35-0)[stellung](#page-35-0)*

Durch das Positionieren des Mauszeigers auf ein Sensorfeld wird ein Rücklesen des Druckwertes ermöglicht. Der zurück gelesene Wert wird rechts oben neben den Sohlen als "aktueller Druck" angezeigt.

<span id="page-34-0"></span>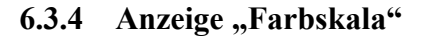

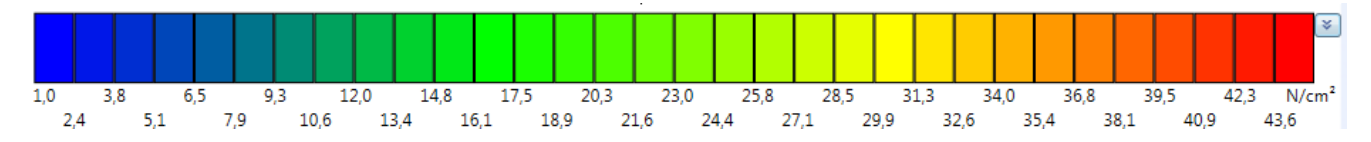

Die Farbskala zeigt die Zuordnung der Messwertgrößen zu den Farben in der Isobaren-, Sensor- und 3D-Darstellung abhängig von Nullschwelle und "max. Druck". Die untere Zuordnungsgrenze der Farbdarstellung wird durch die eingestellte Nullschwelle und die obere Grenze durch den "max. Druck"- Regler festgelegt.

Die Zahlenwerte unterhalb der Skala beziehen sich auf die Grenze zwischen den Farben. Die Zahlenwerte sind damit Anfangswert der rechts folgenden Farbe. Die Zahlenwerte im Sensorfeld bzw. beim Rücklesen sind auf eine Stelle nach dem Komma gerundet, ebenso die Zahlenwerte an der Farbskala. Im Menü Optionen lässt sich zusätzlich die Anzahl der verwendeten Farbstufen einstellen.

In der neuen Programmgrundanzeige können Sie die Farbskala minimieren durch Betätigen der Pfeiltaste am rechten Rand bzw. bei Bedarf auch wieder vergrößern.

*siehe [6.6.2](#page-52-0) [Optionen "Farbtabelle"](#page-52-0) siehe [6.3.5](#page-35-0) ["max. Druck": Anpassung der Farbdarstellung](#page-35-0)*

#### <span id="page-35-0"></span>**6.3.5 "max. Druck": Anpassung der Farbdarstellung**

Die Zuordnung der Farbstufen zu den Messwertgrößen in der Farb- bzw. 3D-Darstellung wird über den Regler "max. Druck" bestimmt. Mit der Einstellung des maximalen Drucks (N/cm<sup>2</sup>) wird der Punkt bestimmt, dem die letzte Farbe der Farbtabelle (tiefrot) zugeordnet werden soll. anhand dieser Vorgabe wird dann die gesamte Farbtabelle angepasst. Somit lässt sich für eine beliebige Messung der nutzbare Farbbereich optimal ausnutzen. Dies ist insbesondere von Bedeutung, wenn Personen stark unterschiedlichen Gewichts vermessen werden, da dann in allen Fällen das gesamte verfügbare Farbspektrum nutzbar ist.

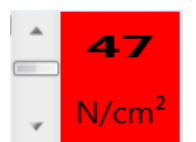

Die Einstellung des maximalen anzuzeigenden Druckes dient nur einer möglichst günstigen Anzeige der Druckwerte. Sie hat jedoch auf die Zahlenwerte selbst keinen Einfluss.

Es ist zu empfehlen, den maximalen Druck so einzustellen, dass der höchste auftretende Druckwert mit der höchsten Stufe in der Farbskala übereinstimmt, so dass ein exakt differenziertes Druckverteilungsbild dargestellt wird. Diese Einstellung des maximalen Druckes kann automatisch vom System für jedes darzustellende Bild durchgeführt werden, indem im Menü Optionen die automatische Bestimmung der Farbtabelle ausgewählt ist. Alternativ kann die Einstellung auch manuell vorgenommen werden.

In der neuen Programmgrundanzeige besteht *alternativ* zur Einstellmöglichkeit mittels Schieberegler auch die Einstellung durch Klick+Halten der linken Maustaste im Farbbalken zur Verfügung. Eine Mausbewegung nach rechts führt dann dazu, dass das Farbspektrum in Richtung Rot verschoben wird (= max. Druck wird kleiner); umgekeht führt die Mausbewegung nach links zur Verschiebung in Richtung Blau (= max. Druck wird größer).

Siehe [6.6.2](#page-52-0) [Optionen "Farbtabelle"](#page-52-0) Funktion: "max. Druck: Anpassung der Farbdarstellung" Für häufig benutzte Werte des maximalen Drucks (z.B. für Gehen und Stehen) stehen über dem "max. Druck" - Regler zwei Markierungen (zwei kleine Dreiecke) zur Verfügung. Durch Anklicken mit der linken Maustaste werden diese Positionen schnell eingestellt. Zur Änderung der Voreinstellung drückt man die > Strg < -Taste, hält sie gedrückt, positioniert den Mauszeiger über einer Marke und zieht sie mit gedrückter linker Maustaste an die gewünschte Stelle.

Die Beschriebene Funktionalität der Farbeinstellung gilt genauso für den max. Impuls (Ns/cm<sup>2</sup>) im Falle der Impuls-Auswertung.

#### <span id="page-36-0"></span>6.3.6 Anzeige "Zeitgrafik"

Während der Aufzeichnung bzw. Wiedergabe einer Messung wird die Zeitgrafik gezeichnet. Über sie ist bei der Wiedergabe auch das Positionieren auf die Messwerte eines bestimmten Zeitpunktes möglich.

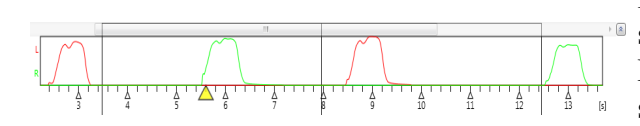

In diesem Diagramm werden die durchschnittlichen Drücke für jede Seite (rot: linker Fuß; grün: rechter Fuß) während einer Messung dargestellt, wobei die Zeit (in Sekunden) die x-Achse bildet.

Das gelbe Dreieck unter der Zeitgrafik weist auf die aktuelle Position der Aufnahme hin, deren Messwerte momentan in der Farb- bzw. 3D-Darstellung angezeigt werden. Eine Bewegung dieses Zeigers ist durch Anfassen und Ziehen des Dreiecks mit der linke Maustaste möglich.

Außerdem verfügt die Zeitgrafik auch über eine Zoomfunktion. Mit dieser Funktion kann ein bestimmter Bereich der Zeitgrafik markiert und vergrößert werden.

Bewegen Sie dazu zuerst den Mauszeiger innerhalb der Zeitgrafik auf die gewünschte Anfangsposition der Vergrößerung. Klicken Sie nun mit der linken Maustaste dort hin und halten Sie sie gedrückt. Jetzt bewegen Sie den Mauszeiger nach rechts bzw. links. Sind Sie an der gewünschten Endposition des interessanten Bereiches, lassen Sie die Maustaste los. Der gerade von Ihnen markierte Bereich wird nun automatisch vergrößert und auf die gesamte Länge der Zeitgrafik gestreckt. Dieser Vergrößerungsvorgang kann selbstverständlich mehrmals durchgeführt werden. Der mittels Zoomfunktion ausgewählte Zeitabschnitt wird oberhalb des Diagramms als Balken angezeigt. Damit besteht die zusätzliche Möglichkeit, den Zeitabschnitt durch Verschieben des Balkens vor- oder zurückzuschieben.

Um den Anzeigebereich für die Fußdarstellung so groß wie möglich zu erhalten, kann die Zeitgrafik minimiert werden mittels der Pfeiltaste am rechten Rand. Ebenso ist das Diagramm mittels Pfeiltaste auch wieder maximierbar.

Alle Funktionen (Abspielen, Zeitlupe, Maximum, Durchschnitt, Ganganalyseauswertungen etc.) beziehen sich jetzt auf diesen Bereich. Beim Abspeichern wird ebenfalls nur der gewählte Abschnitt berücksichtigt.

Um wieder die gesamte Messung überschauen zu können, genügt ein einmaliger Mausklick an beliebiger Stelle des vergrößerten Bereiches.

Es handelt sich hier um eine qualitative Darstellung des Druckverlaufes während der Messzeit. Eine detaillierte Diagrammdarstellung der Messwerte über der Zeit wird im Menü Ganganalyse / Zeitgrafik angeboten.

- *siehe [6.3.1](#page-32-0) [Isobaren Darstellung](#page-32-0)*
- *siehe [6.3.2](#page-33-0) [Sensordarstellung](#page-33-0)*
- *siehe [6.3.3](#page-34-1) [3D-Darstellung](#page-34-1)*

#### <span id="page-37-0"></span>**6.3.7 Anzeige "Bemerkungen"**

Zu jeder Messung wird im Bemerkungsfenster eine optionale Bemerkung angezeigt, die beim Speichern der Messung eingegeben wird. Zum Anzeigen oder Ausschalten der Bemerkung wählen Sie im Menü Optionen: "Bemerkungen anzeigen". *( siehe [6.6.1](#page-49-0) [Optionen "Darstellung / Allgemein"](#page-49-0)*) Die Größe und Position des Bemerkungsfensters ist je nach Bedarf mit der linken Maustaste durch Verschieben auf der Programmoberfläche zu verändern.

Sie können zu einer geladenen Messung eine bestehende Bemerkung ändern oder eine neue Bemerkung schreiben, indem Sie einen Doppelklick mit der linken Maustaste in das Bemerkungsfenster machen. Nun befinden Sie sich im Eingabemodus des Bemerkungsfensters (der Cursor blinkt) und können den Text schreiben. Durch Klicken mit der rechten Maustaste in das Bemerkungsfenster, erhalten Sie das Kontextmenü mit folgenden Zusatzfunktionen:

- *Rückgängig* machen aller Eingaben/Änderungen seit Beginn des Eingabemodus
- *Alles Markieren*, um den gesamten Text zu löschen etc.
- Auswahl vorhandener Textbausteine, um immer wiederkehrende Textzeilen schneller eintragen zu können
- *Neuen Textbaustein hinzufügen*, um die vorhandenen Textbausteine zu ergänzen
- *Eintrag löschen*, um die Liste der Textbausteine anzupassen.

Nachdem Sie die Bemerkung eingegeben bzw. geändert haben, klicken Sie an eine beliebige Stelle auf der Programmoberfläche und verlassen damit den Eingabemodus.

In der neuen Programmgrundanzeige werden die Daten zum Kunden sowie die Bemerkung und Diagnose im linken Fensterbereich eingeblendet. Sie können die Bemerkung komfortabel ändern, indem Sie mit der linken Maustaste einen Doppelklick in diesen Bereich ausführen. In dem dann geöffneten Bemerkungs-Eingabefenster erfolgen die Änderungen wie oben beschrieben.

Messung: 19.08.2004 13:25:16 Ania Musterfrau geb. 24.07.1981 Versichertennummer: Größe [m]: 1,78 Gewicht [kg]: 80 Schuhgrößen (L/R):

Bemerkungen: Messung in Straßenschuhen

Diagnose:

Beschreibu

# <span id="page-38-0"></span>**6.4 Daten**

Die Daten einer Messung können gespeichert werden und zu einer späteren Ansicht bzw. Auswertung erneut geladen werden. Die Speicherung erfolgt standardmäßig im Unterverzeichnis "\DATA" auf dem Medium (Festplatte, Netzlaufwerk, etc.), auf dem sich das Programm *medilogic* befindet.

Als Kennzeichen einer Messung werden Name und Vorname (ggf. Geburtsdatum) der gemessenen Person, sowie Datum und Uhrzeit der Messung verwendet. Darüber hinaus können die Messungen durch eine eingegebene Bemerkung zu jeder Messung näher beschrieben werden.

### <span id="page-38-1"></span>**6.4.1 Daten speichern**

Nach dem Abschluss einer Messung können die gemessenen Daten gespeichert werden. Es wird der Zeitbereich der Messung gespeichert, der in der Zeitgrafik eingestellt wird. So können mit Hilfe des Zoom störende Bereiche (z.B. ein Stolpern) ausgeblendet werden. siehe [6.3.6](#page-36-0) *Anzeige* "Zeitgrafik"

Über das Menü Daten / Speichern wird das Dialogfenster zum Speichern geöffnet. Zur Vereinfachung des Ablaufes kann der Speichern-Dialog sofort nach dem Drücken der Stop-Taste vom Programm geöffnet werden. Dies ist über Optionen / Komfort-Einstellungen : "Messung Speichern nach der Aufnahme anzeigen" einzustellen.

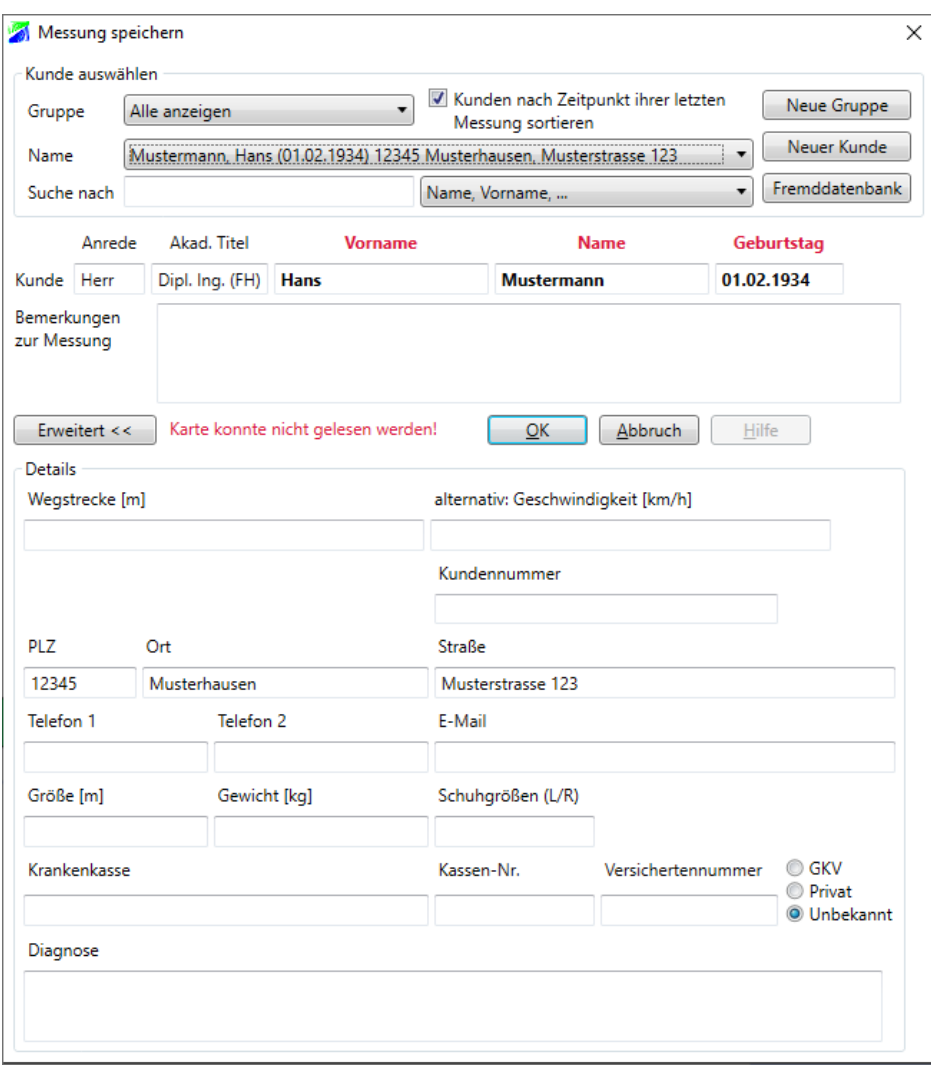

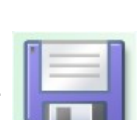

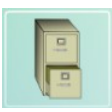

#### **medilogic Platte NX**

Zum Speichern einer Messung wird im mittleren Fensterbereich der "Kunde" identifiziert. *Name und Vorname der gemessenen Person müssen eingegeben werden*. Zur sicheren Identifikation der Person empfiehlt es sich, das *Geburtsdatum* ebenfalls einzugeben. Datum und Uhrzeit der Messung werden automatisch am Ende der Messung ermittelt und mit gespeichert.

Die Eingabe einer Bemerkung ist nicht zwingend erforderlich, wird aber ebenfalls zur jeweiligen Messung gespeichert. Zur Erleichterung der Eingabe von Bemerkung und Diagnose können über das Kontextmenü der rechten Maustaste vorhandene Textbausteine eingefügt werden. *siehe [6.3.7](#page-37-0) Anzeige* "Be*[merkungen"](#page-37-0)*

Falls Sie einen Chipkartenleser zur Eingabe der Kundendaten nutzen und dieser in Ihrem Betriebssystem installiert wurde, können Sie durch Druck auf die Taste 'Kartenleser aktivieren' den Zugriff auf das Gerät einschalten. Die Aktivierung bleibt solange erhalten, bis Sie einmal die Software gestartet haben ohne dass der Kartenleser angesteckt war.

Durch Drücken der Taste "Erweitert" können zusätzliche kundenspezifische Informationen (Adresse etc.) eingegeben werden, die dann bei Bedarf über das Menü Daten / Kundendetails bearbeiten weiter genutzt werden können. Durch nochmaliges Drücken auf "Erweitert" werden die Zusatzinformationen wieder ausgeblendet. *siehe [6.4.5](#page-41-2) [Kundendetails bearbeiten](#page-41-2)*

Die Eingabe der in der Messzeit zurückgelegten Wegstrecke bzw. der Ganggeschwindigkeit auf dem Laufband sowie Körpergröße und -gewicht ist für die spätere Auswertung der Messung im Rahmen der Ganganalyse notwendig. Ist eine solche Auswertung der Gangparameter bzw. des Mittlerer Schrittes nicht gewünscht oder nicht möglich (z. B. ungleichmäßige Geschwindigkeit), so können die Felder leer bleiben. Um die Eingabe nicht versehentlich zu vergessen, kann über das Häkchen "Eingabe von Körpergröße und Wegstrecke für Ganganalyse erzwingen" unter Optionen / Komfort-Einstellungen eine automatische Eingabekontrolle erfolgen.

Im oberen Fensterbereich "Kunde auswählen" besteht die Möglichkeit, einen schon früher gespeicherten Kunden auszuwählen, um diesem die aktuelle Messung zuzuordnen. Die Auswahl erfolgt zum einen nach der gewünschten Kundengruppe. (Wird keine Gruppierung gewünscht, wird die Gruppe "Alle anzeigen" verwendet.)

In der Auswahlbox "Name" sind dann alle Kunden der ausgewählten Gruppe aufgelistet. Die Sortierung der Kundennamen ist standardmäßig alphabetisch und kann auf Wunsch durch setzen des Häkchens nach dem Datum der letzten Messung erfolgen. Die nach Messdatum sortierte Namensliste dient zum leichteren Auffinden der zuletzt vermessenen Personen.

Die Suche nach einem Namen ist über die Eingabe im Feld "Suche nach" möglich, wobei nach Eingabe des Anfangsbuchstabens der betreffende Kunde im Feld "Name" angezeigt wird. Jetzt wird automatisch die zugehörige Information dieses Kunden in den mittleren Fensterteil übertragen und kann bei Bedarf ergänzt werden (insbes. Bemerkung zur aktuellen Messung).

In gleicher Weise kann auch nach der Versicherungsnummer des Kunden gesucht werden, wenn diese als Suchkriterium in der Klappbox neben dem Feld "Suche nach" eingestellt wird.

Befindet sich der Kunde noch nicht in der Liste, kann über den Button "Neuer Kunde" ein Eintrag hinzugefügt werden (es werden alle Felder gelöscht). Soll eine neue Kundengruppe angelegt werden, drücken Sie bitte auf die Taste "Neue Gruppe", andernfalls wählen Sie eine Gruppe, zu der der Kunde zugeordnet werden soll.

Beim Speichern weiterer Messungen wird jeweils die letzte Person voreingestellt. Ist diese Einstellung richtig (wenn mehrere Messungen mit einer Person gemacht werden), muss nur mit der Dialogtaste "OK" bestätigt werden. Andernfalls drücken Sie auf "Neuer Kunde" und geben die neuen Daten in die entsprechenden Felder ein.

Zum Wechseln zwischen den Feldern drücken Sie die TAB-Taste oder klicken mit der linken Maustaste in das entsprechende Feld.

Hinweis: Zur schnellen Eingabe befinden Sie sich nach dem Aufrufen des Speichern-Dialoges sofort im Feld Vorname, mit der RETURN-Taste wechseln Sie in das Feld "Name" und mit RETURN wiederum in "Geburtstag". Mit dem nächsten RETURN wird die "OK"-Taste betätigt und die Messung sofort gespeichert.

Der Menüpunkt Daten / Speichern bleibt bis zum Ende einer erneuten Messung gesperrt. Damit wird die doppelte Speicherung einer Messung verhindert.

Wurde bei der Einrichtung des *medilogic* Systems das Datenbank-Modul zur Verwendung externer Kundendatenbanken konfiguriert, besteht die Möglichkeit, auf vorhandene Kundenverwaltungsprogramme bzw. die Daten eines Krankenkassen-Kartenlesers zuzugreifen und damit die Eingabe zu erleichtern. Sollten Sie die Eingabe der Kundendaten mittels eines Chipkartenlesers vornehmen, werden alle auf der Karte verfügbaren Kundeninformationen in die entsprechenden Felder eingefügt, sobald die Karte eingesteckt wird. Falls der Kartenleser beim Programmstart nicht angesteckt war, kann er nachträglich über die Taste 'Kartenleser aktivieren' wieder in Betrieb genommen werden. *siehe [6.6.3](#page-53-0)* [Optionen "Extra"](#page-53-0)

#### <span id="page-40-1"></span>**6.4.2 Daten laden**

Gespeicherte Daten können erneut geladen werden. Damit stehen diese Daten wieder zur Ansicht bzw. Auswertung zur Verfügung. Wählen Sie hierzu den Menüpunkt Daten / Laden.

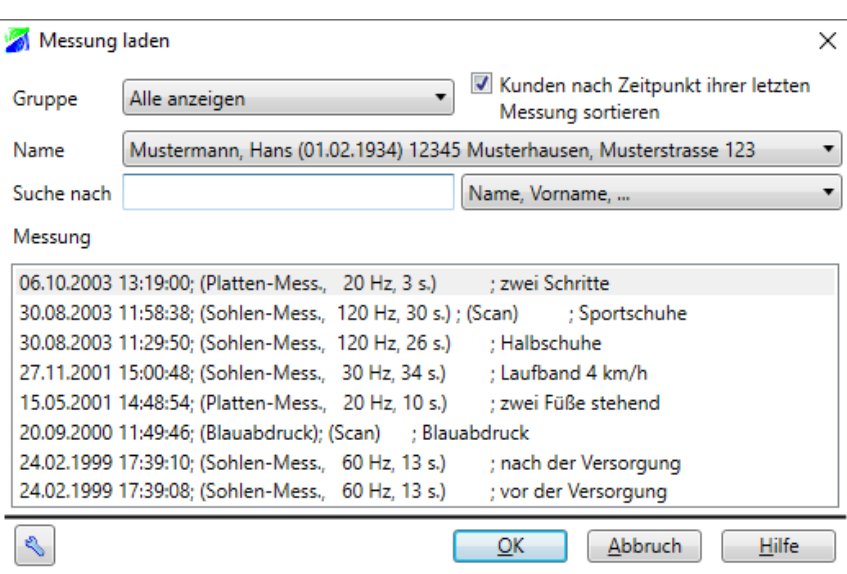

Zum Laden der Daten ist die betreffende Kundengruppe auszuwählen (anderenfalls "Alle anzeigen" auswählen) und die gesuchte Person über die Auswahl des Kundennamens zu wählen. Die Sortierung der Kundennamen ist standardmäßig alphabetisch und kann auf Wunsch durch setzen des Häkchens nach dem Datum der letzten Messung erfolgen. Die nach Messdatum sortierte Namensliste dient zum leichteren Auffinden der zuletzt vermessenen Personen.

In der Liste darunter kann dann die entsprechende Messung angeklickt werden. Die Einträge der Liste enthalten Datum und Uhrzeit der Messung und ggf. den eingegebenen Bemerkungstext. Nach der Auswahl einer Messung wird das Laden der Daten durch die Betätigung der Dialogtaste "OK" ausgelöst. Analog wie zum Dialogfenster "Messung speichern" kann auch beim Laden durch Eingabe im Feld "Suchtext" das Suchen eines bestimmten Namens bzw. einer Krankenkassennummer durchgeführt werden.

Anhand der Bezeichnung der einzelnen Messungen (nach dem Messdatum in Klammern) erkennen Sie, um welche Art von Messung es sich handelt (z. B. Sohlen-Messung, Platten-Messung, Scan). Wählen Sie eine Messung aus einem anderen Programmodus, schaltet *medilogic* automatisch in den betreffenden Modus um.

#### <span id="page-40-0"></span>**6.4.3 Vergleichsmessung laden**

Im *Platte NX-System* ist es oft sinnvoll durch das Laden einer Vergleichsmessung die Auswertung eines zweiten Datensatzes zu ermöglichen.

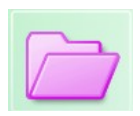

Wählen Sie hierzu den Menüpunkt Daten / Vergleichsmessung laden aus. Das Dialogfenster entspricht dem Laden der aktuellen Messung. ( *siehe [6.4.2](#page-40-1) [Daten laden](#page-40-1)*)

Nach dem Laden der Vergleichsmessung wird ein weiteres Tastenfeld sichtbar. Die schwarzen Fußsymbole stehen für die erste geladene Messung, die lilafarbenen Fußsymbole stehen für die Vergleichsmessung. *siehe [6.2.10](#page-29-0) [Vergleich zweier](#page-29-0)* 

Für die Vergleichsmessung können alle Auswertungen wie gewohnt durchgeführt werden. Der Vergleich von aktueller Messung und Vergleichsmessung geschieht jeweils für einen Fuß. Die Auswahl wird über die entsprechenden Tasten getroffen.

### <span id="page-41-0"></span>**6.4.4 Löschen von Messungen / Personen / Gruppen**

Über den Menüpunkt Daten / Löschen... ist es möglich, nicht mehr benötigte Messungen, Kunden und Kundengruppen vom Computer zu löschen.

Die Auswahl des zu löschenden Objektes erfolgt Analog der Funktion *siehe [6.4.2](#page-40-1) [Daten laden](#page-40-1)*. Durch Drücken der Tasten "Gruppe löschen", "Kunde löschen" oder "Messung(en) löschen" werden die jeweils in der Auswahl angezeigten Objekte unwiderruflich von der Festplatte gelöscht. *Bitte prüfen Sie aus diesem Grunde vor der Bestätigung der Sicherheitsfrage, ob die ausgewählten Objekte wirklich gelöscht werden sollen.*

### <span id="page-41-2"></span>**6.4.5 Kundendetails bearbeiten**

Das Menü Daten / Kundendetails bearbeiten dient dazu, die Informationen zu den in der Datenbank gespeicherten Kunden (Name, Adresse, ...) zu bearbeiten. Außerdem können über die Tasten "Neue Gruppe" bzw. "Neuer Kunde" bereits vor dem Speichern einer Messung

neue Datenbankeinträge hinzugefügt werden. Das Vorgehen entspricht hierbei der Beschreibung i[n](#page-38-1) *[6.4.1](#page-38-1) [Daten speichern](#page-38-1).* Die Eingabe kann auch über Externe Datenbanken oder das Chipkarten-Lesegerät erfolgen. *siehe* [6.6.3](#page-53-0) [Optionen "Extra"](#page-53-0) Durch die Funktion "Neue Gruppenzuordnung" kann der ausgewählte Kunde mit allen seinen Messungen einer anderen Gruppe zugeordnet werden.

Beim Öffnen des Dialoges wird immer der zuletzt bearbeitete Kunde angezeigt. Es kann jedoch über die Auswahlfunktionen auf jeden beliebigen Kunden zugegriffen werden.

Sobald die Einträge eines Kunden bearbeitet werden, ist der Wechsel zu einem anderen Kunden gesperrt, es muss zunächst die Änderung durch "Übernehmen" bestätigt werden.

Hinweis: Das Feld "Bemerkungen zur Messung" ist in diesem Dialog gesperrt, da diese Bemerkungen stets einer bestimmten Messung zugeordnet sind. Die Eingabe erfolgt wie in [6.3.7](#page-37-0) *Anzeige* "Bemer*[kungen"](#page-37-0)* beschrieben.

### <span id="page-41-1"></span>**6.4.6 Datenpflege (Datensicherung / -restauration / Datalogger / Export Kundendaten)**

Im *Platte NX-System* ist es oftmals sinnvoll die Messergebnisse auf ein externes Speichermedium von Zeit zu Zeit zu sichern bzw. die Daten auf einen anderen Computer zu übertragen. Dazu dient der Menüpunkt Daten / Datenpflege.

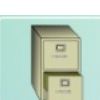

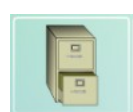

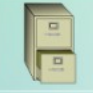

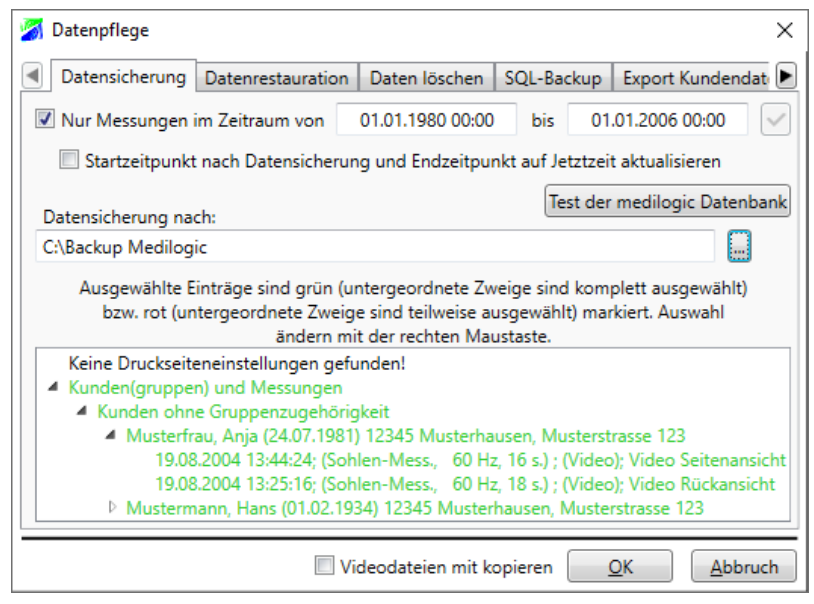

#### *Funktion "Datensicherung"*

Über die Datensicherung lassen sich die vorhanden Daten auf einen vom Anwender auszuwählenden Ziel speichern. Es werden die Kundeninformationen, die zugehörigen Messungen sowie die individuell eingestellten Druckseiteneinstellungen in einer Datei "backup.mdb" (ggf. "logo.bmp") und dem Verzeichnis "Data" gesichert. Wird der Haken "Videodateien mit kopieren" gesetzt, prüfen Sie bitte, ob das Backup-Medium ausreichend Speicherplatz zur Verfügung stellt.

Vor dem Start einer Datensicherung empfiehlt es sich mittels , Test der medilogic Datenbank' zu überprüfen, ob alle Dateizuordnungen u.ä. korrekt sind, um ein fehlerfreies Backup zu erzeugen. Hinweis: Führen Sie eine Sicherung oder Übertragung Ihrer Messdaten bitte stets mit diesem Verfahren durch, da das manuelle Kopieren einzelner Messdateien zum Verlust der Kundendaten führt.

#### *Funktion "Datenrestauration"*

Umgekehrt zur Datensicherung funktioniert die Datenrestauration, bei der die Daten von einem vorhandenen Sicherungsmedium in die *medilogic* - Software zurückgeholt werden. Es muss hier die bei der Sicherung erstellte Datei "backup.mdb" (ggf. "logo.bmp") und das Verzeichnis "Data" aufgesucht werden.

#### *Funktion "Export Kundendaten in CSV-Tabelle"*

Diese Funktion führt die Konvertierung der in der Datenbank gespeicherten kundenspezifischen Informationen in eine durch Officeprogramme lesbare csv-Datei aus. Sie können damit die gespeicherten Kundendaten für weitere Anwendungen, wie z.B. Serienbrieferstellung, zugänglich machen. Es ist ein kompletter Export oder eine Auswahl einzelner Kunden möglich. siehe *[6.4.5](#page-41-2) [Kundendetails bearbeiten](#page-41-2)*

#### <span id="page-42-0"></span>**6.4.7 Speichern auf... ; Importieren von...**

Für den Transfer von einzelnen Messdateien besteht mit dem Menüpunkt Daten / Speichern auf... die Möglichkeit, die aktuelle Messung auf eine Diskette bzw. ein beliebiges Speichermedim (z.B. USB-Stick, Netzwerklaufwerk) zu speichern. Voraussetzung dafür ist, dass das unter 'Optionen / Extra' angegebene Zielverzeichnis nicht schreibgeschützt ist und über ausreichend freien Speicherplatz verfügt. *siehe [6.6.3](#page-53-0) [Optionen "Extra"](#page-53-0)*

Die auf das Speichermedium gespeicherte(n) Messdatei(en) kann dann auf einem anderen *medilogic* System über den Menüpunkt , Importieren von...' eingelesen werden.

Falls in den Optionen eingestellt, wird nach dem Import die Information des Speichermediums gelöscht und die Messung ggf. sofort zur Anzeige gebracht.

#### <span id="page-43-0"></span>**6.4.8 E-Mail - die elektronische Post**

Dieser Menüpunkt erlaubt es Ihnen, die Daten der aktuellen Messung per E-Mail zu verschicken, oder aber auch die Daten einer Messung zu empfangen und in das eigene System zu integrieren, so dass sie im eigenen System auswertbar ist.

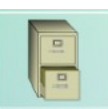

#### *Wie funktioniert E-Mail? - kurze Einleitung*

Voraussetzung für die Nutzung ist es, dass Sie bei irgendeinem Anbieter einen E-Mail-account, also eine eigene E-Mailadresse besitzen. Wir setzen weiterhin voraus, dass dieser Account nur für diese spezielle Aufgabe, die Übertragung von medilogic-Daten, benutzt wird. Da es eine Reihe von Anbietern kostenloser E-Mail-Accounts gibt, ist dies auch keine besondere Einschränkung, vereinfacht jedoch die Handhabung.

Man nehme an, Andreas möchte eine E-Mail an Beate verschicken. Dann müssen dazu folgende Schritte getan werden:

- 1. Andreas drückt den "Senden"-Knopf, wenn die E-Mail zum versenden bereit ist. Dadurch baut die Software eine Verbindung zwischen Andreas' Computer und seinem E-Mail-Anbieter auf. Zwischen diesen beiden Computern wird ein bestimmtes Protokoll benutzt, das "SMTP" (Simple Message Transfer Protocol). Dies ist ein einfaches Protokoll ohne Authentifizierung. Zur Vermeidung von Problemen wie z.B. Spam-Mails wollen viele Anbieter wissen, wer die E-Mail geschickt hat. Dazu gibt es verschiedene Methoden. Eine Möglichkeit ist das Verfahren "POP before SMTP", bei dem Andreas vor dem Versenden zunächst E-Mails empfängt und sich dabei mit seinem Benutzernamen und Passwort authentifiziert. "SMTP\_Auth" ist eine Erweiterung des einfachen "SMTP", das eine Authentifizierung des Versenders erlaubt. Diese momentan gebräuchlichste Methode ist in medilogic voreingestellt.
- 2. Nachdem sich Andreas erfolgreich bei seinem Anbieter authentifiziert hat, wird die E-Mail dorthin übertragen.
- 3. Andreas' Anbieter verschickt diese E-Mail an den POP-Server von Beates Anbieter, der die E-Mail dann für Beate bereit hält.
- 4. Beate drückt den "Abholen"-Knopf, so dass ihr Computer eine Verbindung zum Computer ihres Anbieters (POP-Server) aufbaut. Dabei werden Benutzername und Passwort von Beate an den POP-Server übermittelt und anschließend die Post übertragen.

#### *E-Mail Einstellungen*

Wie Sie dem letzten Abschnitt entnehmen können, sind für die E-Mail-Kommunikation eine Reihe von Einstellungen notwendig. Diese Einstellungen werden in der medilogic Software im Menüpunkt "Daten/E-Mail/E-Mail Einstellungen" eingegeben.

Sollten Ihnen einige dieser Daten nicht bekannt sein, setzen Sie sich mit Ihrem E-Mail-Anbieter in Verbindung.

Aus Gründen des Datenschutzes empfiehlt es sich, eine Verschlüsselung zu verwenden. Hierzu wird eine 5-stelligen Schlüsselnummer verwendet. Der Empfänger kann in diesem Falle nur mit der korrekten Schlüsselnummer die Kundendaten und Messungen einlesen. Das Eingabefenster sollte selbsterklärend gestaltet sein, falls nicht wenden Sie sich bitte an die Hotline.

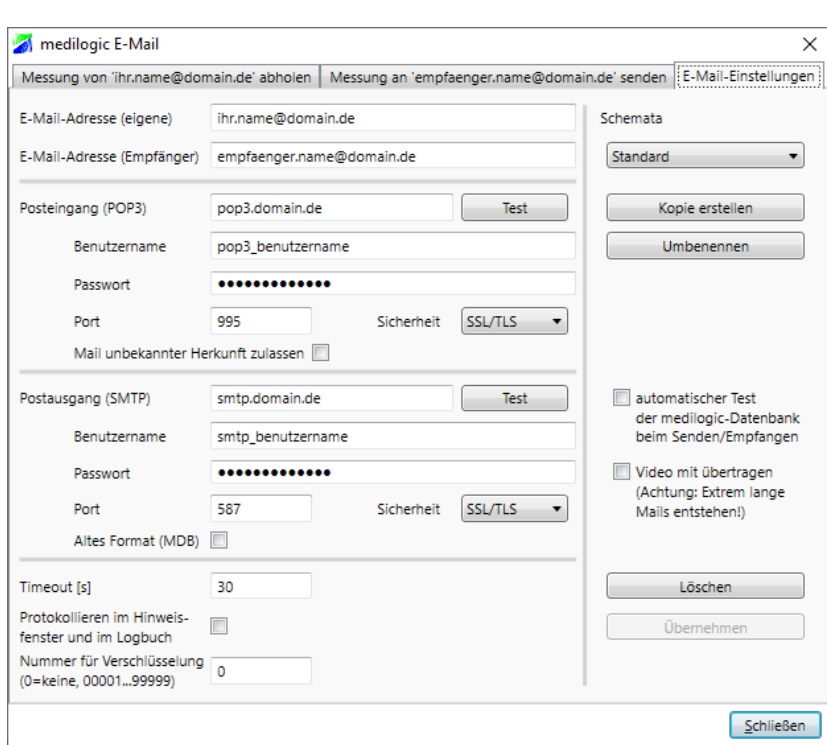

#### *Messung von [ihr.name@domain.de](mailto:ihr.name@domain.de) abholen*

Nachdem Sie die POP3 Einstellungen in den E-Mail-Einstellungen vorgenommen haben, prüfen Sie zuerst, ob E-Mails für Sie vorhanden sind. Ist dies der Fall, so werden auch die beiden Knöpfe "Messung abholen" und "E-Mail löschen" aktiv sein.

Beim Abholen von Mails können Sie mittels Haken im unteren Bereich wählen, ob die Daten auch gleich vom Server gelöscht werden sollen (oder nicht), und ob die Messung sofort nach dem Abholen im medilogic System angezeigt werden sollen.

Um bei einer hohen Anzahl von E-Mail die Bearbeitungszeit zu optimieren, können Sie die Anzahl der aufzulistenden E-Mails reduzieren.

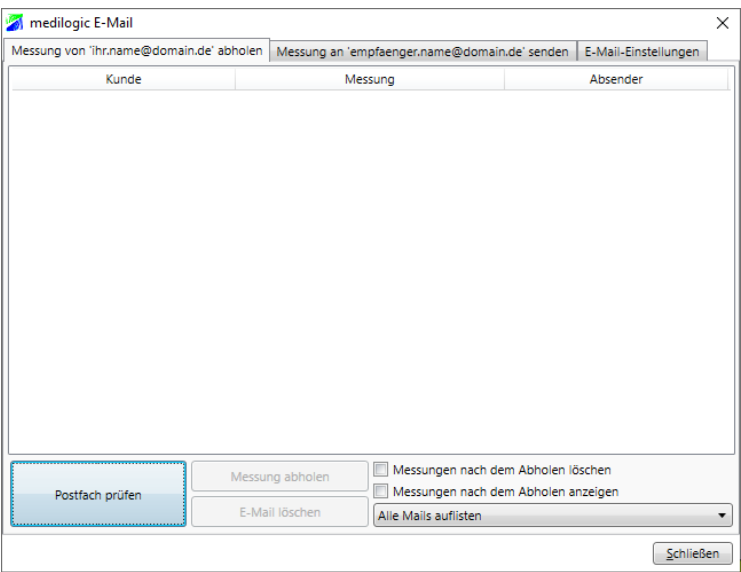

#### *Messung an empfänger[.name@domain.de](mailto:name@domain.de) senden*

Nachdem Sie in den E-Mail-Einstellungen die SMTP Einstellungen sowie Empfänger und Absender eingegeben haben, können Sie durch Klicken auf "Messung senden" die gerade aktuelle Messung per E-Mail verschicken.

Wenn Sie im medilogic Zeitfenster einen zeitlichen Zoom der Messung ausgewählt haben, wird auch nur dieser Bereich gesendet.

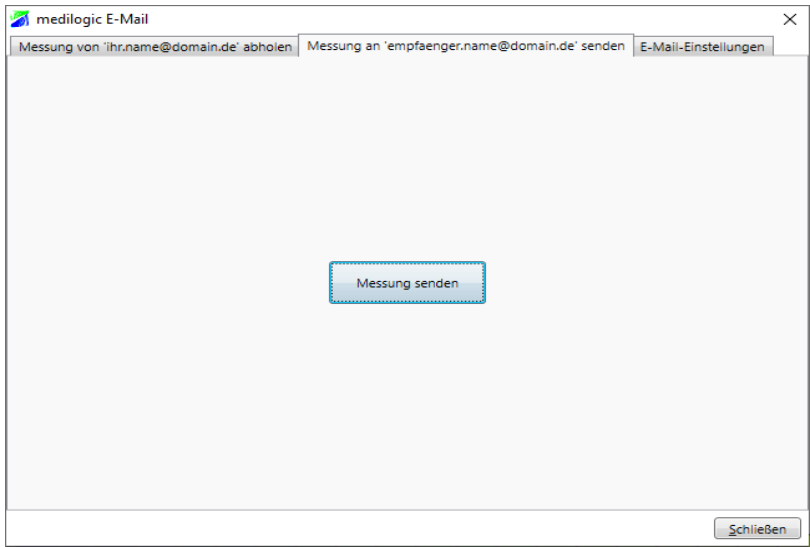

#### <span id="page-45-0"></span>**6.4.9 Datenexport zu Fremdprogrammen**

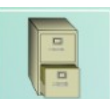

Mit diesem Menüpunkt ist es möglich, die Daten der aktuellen Messung in ein Datei zu schreiben, welche von Fremdprogrammen gelesen werden kann. Auf diese Weise werden, die Messdaten in eine csv-Tabelle geschrieben, die von Tabellenkalkulationsprogrammen wie z.B. MS Excel für statistische Auswertungen gelesen werden kann. Ebenso können die Daten der Druckverteilungsmessung an die computergestützte Einlagenfräse der Systeme GloboCAD, pedcad, IETEC, ComfortSpline oder Ortho-Fit übergeben werden. Für den pedcad- und ComfortSpline-Export wird die Auswertung der durchschnittlichen Druckverteilung unter Berücksichtigung der 80%-Schwelle genutzt. Im Falle des IETEC-Exportes wird der Durchschnitt der Druckmaxima der Einzelschritte verwendet. Eine Optimierung der Darstellung im System GloboCAD Expert Analytics wird durch die Aktivierung des Häkchens , erhöhte Sensorauflösung' erreicht. Für den routienemäßigen Einsatz dieses Exports kann dies automatisiert bereits beim Speichern der Messung erfolgen.

*siehe [6.6.1](#page-49-0) [Optionen "Darstellung / Allgemein"](#page-49-0): Verfahren zur Durchschnittsberechung*

#### *Export Messdaten in CSV-Tabelle*

Im Menü unter Daten/Export finden Sie die Möglichkeit, die momentan geladene Messung in eine CSV-Tabelle zu exportieren. Mit dem Export-Pfad geben Sie den gewünschten Speicherort an.

Es werden 5 Dateien abgespeichert:

Name\_Vorname\_Geburtsdatum\_Zeitpunkt der Messung\_

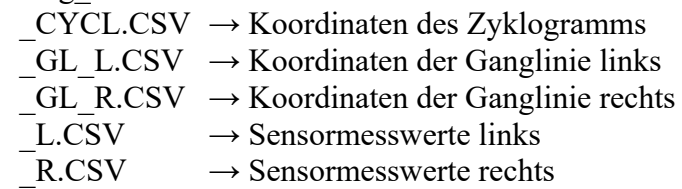

Für eine korrekte Formatierung im Tabellenkalkulationsprogramm empfiehlt es sich, dieses zunächst zu öffnen und anschließen über Datei/Öffnen auf die csv-Datei zuzugreifen. Als Trennzeichen ist das Semikolon (;) anzugeben.

Die in der .csv-Datei zu findenden Sensormesswerte sind die *Rohwerte des Systems, in Digits* angegeben. Für die Umrechnung der angegebenen Digit-Werte in die Druckeinheit N/cm² gilt folgendes:

- 1. Ermittlung des maximalen Druckbereiches, der für den jeweiligen Typ von medilogic Sensoren gilt. Dies ist der höchste Wert, der mit dem Regler 'max.Druck' oberhalb der Zeitgrafik einstellbar ist. Für Sohlen- und Plattenmessungen der Fußdruckverteilung ist dies typischerweise 64  $N/cm<sup>2</sup>$ .
- 2. Berechnungsvorschrift zur Ermittlung des Messwertes in der Einheit N/cm²:

$$
Druckwert [N/cm2] = \frac{csv - Wert [Digit] * max . Druck [N/cm2]}{1023 [Digit]}
$$

#### <span id="page-46-0"></span>**6.4.10 Scan mit geladener Visualisierung verbinden**

Zur erweiterten Auswertung von Analysedaten besteht hier die Möglichkeit, einer aktuell geladenen Druckmessung (Sohlen/Platte) das Scanbild des Fußscanners zu überlagern. Voraussetzung ist die Zuordnung des Scans zur Druckmessung mit diesem Menüpunkt. Nach erfolgreicher Zuordnung wird bei jedem erneuten Laden der Visualisierung auch der entsprechende Scan wieder geladen.

Die Überblendung wird ausschließlich in der 2D Isobarendarstellung angeboten und mit dem Häkchen oben rechts im Hauptbildschirm aktiviert. Dort findet sich auch die Einstellung des Überblendungsgrades als Schieberegler.

Die Positionierung des Scanbildes erfolgt für jeden Fuß separat mittels Mauspfeil:

linke Maustaste zum Verschieben,

rechte Maustaste zum Drehen des Scans.

*Hinweis*: Die Postion des Scanbildes in der Überblendung mit der Druckmessung kann bei Bedarf auf die Standardwerte zurückgesetzt werden, indem die Null-Taste gedrückt gehalten wird und mit der linken Maustaste im Bild bewegt wird. Damit ist es möglich, aus dem Bildbereich verschobene Scans wieder zu positionieren.

#### **6.5 Drucken**

<span id="page-47-3"></span>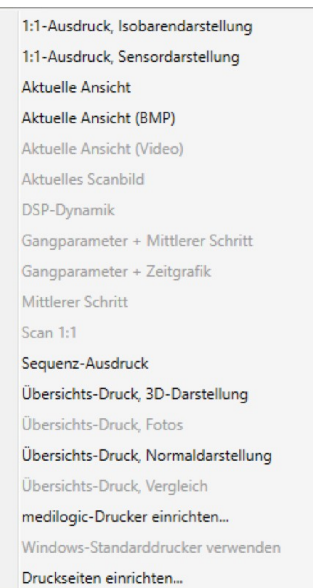

Grundsätzlich lassen sich alle am Monitor sichtbaren Bilder auch ausdrucken. Zusätzlich werden wichtige Informationen über die vermessene Person mit ausgedruckt.

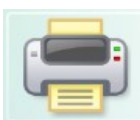

Es gibt mehrere Möglichkeiten, die auf dem Bildschirm dargestellten Informationen auf einem unter WINDOWS® installierten Drucker auszugeben.

Hinweis: Wie bei allen Menüs sind auch hier die Punkte grau gezeichnet und nicht bedienbar, welche zur Zeit nicht sinnvoll ausführbar sind. Zum Ausdruck der Ganganalyseauswertungen müssen diese auch aktiviert sein, sonst ist der Menüpunkt grau gezeichnet.

Die Auswahl des Druckers erfolgt über Drucken / Drucker einrichten. Im folgenden soll eine Übersicht über die grundsätzlich verschiedenen Varianten eines Ausdrucks erfolgen.

#### <span id="page-47-2"></span>**6.5.1 Drucken - Aktuelle Ansicht**

Diese Funktion druckt das aktuell sichtbare Bild und zusätzlich personenbezogene Informationen wie z.B. Name, Vorname und die eingegebenen Bemerkungen. Damit kann der Ausdruck später der gemessenen Person zugeordnet werden. Wenn die Daten der Messung noch nicht gespeichert worden sind, erfolgt der Ausdruck ohne jegliche Personenangaben. Günstig ist es daher, vor dem Drucken die Messung des Kunden abzuspeichern. Darüber hinaus wird das Firmenlogo gedruckt. Bei Verwendung der Video-Option in medilogic wird das zu dem aktuellen Zeitpunkt zugehörige Videobild ebenfalls mit ausgedruckt (Druckschema 'Aktuelle Ansicht (Video)')

#### <span id="page-47-1"></span>**6.5.2 Drucken - 1:1 Ausdruck, Sensor-, Isobarendarstellung**

Es wird jeweils das am Bildschirm aktuell dargestellt Bild der Druckverteilung in Originalgröße gedruckt. Dies ist möglich bei allen Auswertungen mit Ausnahme der 3-D-Darstellungen. Zum Drucken in Originalgröße wird das auf dem Drucker vorher eingestellte Papierformat vom *medilogic*-Programm analysiert. Anschließend wird der 1:1-Ausdruck an das vorgefundene Papierformat angepasst. Das bedeutet, dass beim 1:1-Ausdruck der Messergebnisse des *DruckmessPlattensystems* auf Papierformat A4 häufig der Ausdruck auf 2 Blättern erfolgt.

Es ist möglich zwischen einem 1:1 Druck in Sensordarstellung und in Isobarendarstellung zu unterscheiden. Das Firmenlogo kann bei diesem Ausdruck aus Platzgründen leider nicht mit dargestellt werden.

#### <span id="page-47-0"></span>**6.5.3 Drucken - Sequenzausdruck**

Bei der Funktion des Sequenzausdruckes wird die zeitliche Abfolge der Druckverteilung anhand mehrerer Einzelbilder dargestellt. Es wird vergleichbar mit einer Videosequenz eine Folge von Einzelbildern ausgedruckt, die die Druckverteilung zu verschiedenen Zeitpunkten der Schrittabwicklung darstellt. Falls der angezeigte Zeitbereich mehrere Schritte enthält, werden Sie in einem Dialogfenster aufgefordert, die auszudruckenden Schritte für linken und rechten Fuß auszuwählen.

#### <span id="page-48-3"></span>**6.5.4 Drucken – Übersicht Normal, 3D, Vergleich**

Beim Übersichts-Druck werden bis zu vier Bilder gleichzeitig auf einem Blatt dargestellt, die an den entsprechenden Positionen auf einer Seite verkleinert ausgedruckt werden. Generell lassen sich alle auf dem Monitor sichtbaren Bilder auch ausdrucken.

Die Entscheidung, über der Art des Übersichts-Druckes erfolgt direkt im Menü Druck / Drucken. Dabei stehen mehrere Varianten des Übersichts-Ausdrucks zur Verfügung. Sollten Sie eine andere Variante des Übersicht-Ausdrucks wünschen, konsultieren sie bitte die Hotline. Das Firmenlogo wird ebenfalls mit im Übersichts-Ausdruck dargestellt.

#### <span id="page-48-2"></span>**6.5.5 Drucken – Gangparameter, Mittlerer Schritt, Zeitgrafik, DSP-Dynamik**

Der Ausdruck der Ganganalyseauswertungen erfolgt ähnlich wie bei der aktuellen Ansicht nur, wenn die jeweiligen Fenster geöffnet sind. Es werden die Informationen vom Bildschirm in eine für den Ausdruck sinnvolle Form gebracht und über den eingestellten Drucker gedruckt. Dabei stehen mehrere Varianten des Ausdrucks zur Verfügung. Sollten Sie eine andere Variante wünschen, konsultieren sie bitte die Hotline. Das Firmenlogo wird ebenfalls mit ausgedruckt.

#### <span id="page-48-4"></span>**6.5.6 Drucken in bmp-Datei**

Das jeweils aktuell angezeigte Druckbild kann anstelle des Ausdrucks auf Papier auch in eine \*.bmp Datei als Bild gespeichert werden, die dann wiederum in anderen Anwendungen weiterverwendet werden kann. Nach dem Aufruf des Menüpunktes "Aktuelle Ansicht (BMP) im Menü Druck wird im Programmverzeichnis (Standardmäßig: C:\programme\medilogic) ein Unterverzeichnis "pictures" angelegt. Dort befindet sich dann die bmp-Datei, deren Dateiname sich folgendermaßen zusammensetzt: Name\_Vorname\_Geburtsdatum\_lfd. Nr.

#### <span id="page-48-1"></span>**6.5.7 Drucker einrichten**

Im Menü Druck / Drucker einrichten wird das unter WINDOWS® bekannte Dialogfenster zur Auswahl und Einrichtung des Druckers aufgerufen. Standardmäßig wird der WINDOWS® -Standard-Drucker genutzt.

In diesem Dialogfenster kann das Papierformat (es muss Hochformat gewählt sein) und die Druckqualität eingestellt werden. Letztere ist auch für die Druckgeschwindigkeit und den Farbverbrauch verantwortlich.

Die im Setup einstellbaren Parameter sind druckerspezifisch. Im Zweifelsfall sehen Sie in Ihrem Druckerhandbuch nach oder befragen Sie Ihren Drucker - Händler.

Beim Ausdruck auf einen Schwarz/Weiß-Drucker schaltet die Software automatisch kurzzeitig von der Farbtabelle auf die Grauwerttabelle, um die Druckunterschiede sinnvoll darstellen zu können.

Zur Vereinfachung der täglichen Arbeit, kann nach erfolgter Druckereinrichtung unter Optionen / Komfort-Einstellungen die Funktion "Druckerdialog vor dem Ausdruck nicht anzeigen" gewählt werden. Es wird dann der Ausdruck sofort nach der Auswahl des Druckschemas im Menü Druck / Drucken aktiviert.

#### <span id="page-48-0"></span>**6.5.8 Einbindung eines Firmenlogos**

Beim Ausdruck aus dem medilogic Programm kann Ihr Firmenlogo eingebunden werden. Es wird in der rechten oberen Ecke dargestellt. Das Firmenlogo sollte als Windows-Bitmap vorhanden sein und den Namen LOGO.BMP tragen. Es muss dann auf dem Computer auf dem das *Programm* installiert ist in den Pfad C:\PROGRAMME\MEDILOGIC kopiert werden. Die bereits vorhandene Datei LOGO.BMP wird dabei ersetzt.

Die Einstellungen in der Druckseite sowie die Datei "logo.bmp" werden bei der Datensicherung (*siehe [6.4.6](#page-41-1) [Datenpflege](#page-41-1)*) ebenfalls in das backup-Verzeichnis gesichert und sind somit bei einer Datenrestauration wieder verfügbar

#### <span id="page-49-1"></span>**6.6 Optionen**

Unter dem Menüpunkt "Optionen..." können in der *medilogic* - Software verschiedene Einstellungen vorgenommen werden, um das Programm den spezifischen Erfordernissen anzupassen.

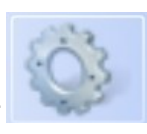

Der eingeschaltete Zustand einer Option wird mit einem Haken am Menüpunkt angezeigt. Eine erneute Auswahl dieses Menüpunktes schaltet diesen Zustand wieder ab. Die Einstellungen werden gespeichert und sind somit auch beim erneuten Start von *medilogic* wirksam. Einstellungen, die sich sowohl auf das Sohlen- als auch das Plattenprogramm beziehen, sind mit einem \* gekennzeichnet und müssen demzufolge auch nur in einem der beiden Programme angepasst werden.

Eine Reihe von Funktionen aus dem Optionenmenü sind nur für die Druckmessung relevant.

#### <span id="page-49-0"></span>6.6.1 Optionen "Darstellung / Allgemein"

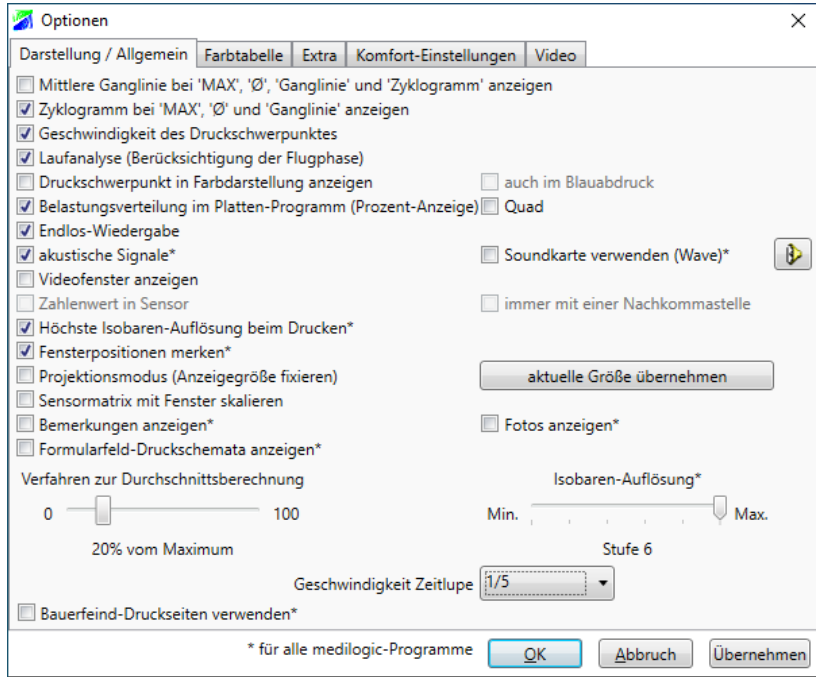

#### *Funktion: "Mittlere Ganglinie bei 'MAX', 'ø', 'Ganglinie' und Zyklogramm"*

Durch Wählen dieser Option kann die Mittlere Ganglinie in der Maximaldarstellung, Durchschnittsdarstellung, Ganglinie oder im Zyklogramm angezeigt werden. *siehe [6.2.7](#page-28-1) [Auswertung Ganglinie](#page-28-1)*

#### *Funktion: "Zyklogramm bei 'MAX', 'ø' und Ganglinie"*

Zusätzlich kann auch das Zyklogramm, das den Schwerpunktverlauf des Körpers während der gesamten Messung bzw. des gewählten Bereiches darstellt, eingeblendet werden. Sie stellt im Normalfall eine typische "Schmetterlingsform" dar. *siehe [6.2.8](#page-28-5) [Auswertung Zyklogramm](#page-28-5)*

#### *Funktion: "Laufanalyse (Berücksichtigung der Flugphase)"*

Durch Wahl dieser Option erreicht man, dass das Zyklogramm als *kontinuierliche* Linienführung dargestellt wird obwohl nicht in jeder Gangsituation ein Druckschwerpunkt errechenbar ist (z. B. in der Flugphase beim Laufen). Zusätzlich wird eine Achseneinteilung Links/Rechts und Vorfuß/Rückfuß eingeblendet, die die Bewertung des Zyklogramms unterstützt. Für das Gehen ist diese Option auszuschalten.

#### *Funktion: "Druckschwerpunkt in Farbdarstellung"*

Dieser Menüpunkt blendet in der Farbdarstellung zusätzlich den jeweiligen (momentanen) Körperschwerpunkt in Form eines Kreuzes ein.

#### *Funktion: "Isobarendarstellung als Gittermodell"*

Die Isobaren und Gebirgedarstellung kann in eine durchbrochene Darstellung überführt werden vergleichbar einem Gittermodell, so dass sie transparenter ist.

#### *Funktion: "Endlos-Wiedergabe"*

Die Endlos-Wiedergabe ermöglicht beim Abspielen einer Messung, dass beim Erreichen des Endes der Messung (bzw. des ausgewählten Zeitbereiches) die Wiedergabe sofort wieder am Beginn startet. Somit erübrigt sich ein "Rückspulen" der Wiedergabe zum wiederholten Betrachten.

#### *Funktion: "akustische Signale"*

Diese Option ermöglicht Signale beim Starten des Programms und bei der Erkennung der Sohlen bzw. Platte. Diese Signale werden vom PC-Lautsprecher bzw. über die Soundkarte des Computers ausgegeben und geben eine Orientierung über eventuelle Fehlermeldungen bzw. den Ladestand des Programms.

#### *Funktion: "Videofenster anzeigen"*

Wenn an Ihrem Computer eine Videoquelle (z.B. eine Digitalkamera) angeschlossen ist, dann können Sie mit dieser Option ein Videofenster in das *medilogic* Programm zuschalten. Diese Zusatz-Option können Sie als Software-Update bestellen. Die Steuerung der Aufzeichnung und Wiedergabe erfolgt durch die gewohnten Bedienelemente synchron zur Druckmessung. Am Ende der Aufnahme wird die Videodatei vom System gespeichert, was bei längeren Aufnahmezeiten aufgrund der Dateigröße je nach Rechnerleistung zu einer kurzen Verzögerung des weiteren Ablaufes führen kann.

#### *Funktion: "Höchste Isobarenauflösung beim Drucken"*

Um beim Ablauf und bei der Auswertung von Messungen eine schnelle Anzeige zu gewährleisten, ist es sinnvoll, die Isobarenauflösung je nach Rechnerleistung zu reduzieren. Für ein optimales Druckbild, ist es jedoch sinnvoll, die Auflösung der Isobarendarstellung zu maximieren. Vor dem Drucken kann durch das Aktivieren dieser Option die Isobarenauflösung automatisch kurzzeitig auf den maximalen Wert gesetzt werden. Falls dieser Vorgang bei langsameren Rechnern zu einer übermäßigen Verzögerung des Druckvorganges führt, sollte diese Option deaktiviert werden.

#### *Funktion: "Fensterposition merken"*

Nach einem neuen Starten des Programms erscheint das Programmfenster sowie alle Dialogfenster genau an der Stelle des Desktops, wo es vorher geschlossen wurde. So kann man bestimmen in welchem Bereich sich die Fenster immer öffnen sollen. Nach der ersten Installation ist diese Funktion zunächst deaktiviert und sollte deshalb beim ersten Programmstart aktiviert werden.

#### *Funktion: "Scanfenster-Skalierung für Projektion"*

Mit dieser Option wird die Fenstergröße für die originalgetreue Darstellung mittels medilogic Projektion vom Programm gespeichert, so dass bei jedem Neustart wieder die korrekte Größe zur Anzeige kommt.

#### *Funktion: "Sensormatrix mit Fenster skalieren"*

Mit dieser Option erfolgt die Darstellung der Sensormatrix abhängig von der Größe und dem Format Ihres Programmfensters. Insbesondere bei 16:9 Bildschirmauflösungen sollte diese Skalierung NICHT verwendet werden, um eine unverzerrte Darstellung der Sohlen/Platten zu erhalten.

#### *Funktion: "Bemerkungen anzeigen"*

Sie können durch diese Option entscheiden, ob die entsprechende Bemerkung ständig angezeigt wird, oder nicht. Falls diese Option gewählt ist, wird die Bemerkung in einem extra Fenster angezeigt. Beim Laden und Speichern von Messungen, werden die dazu gehörigen Bemerkungen stets in den jeweiligen Auswahllisten der Messungen angezeigt.

#### *siehe [6.4.1](#page-38-1) [Daten speichern](#page-38-1) siehe [6.3.7](#page-37-0) [Anzeige "Bemerkungen"](#page-37-0)*

#### *Funktion: "Fotos anzeigen"*

Diese Funktion erlaubt es Ihnen, zu jeder gespeicherten Messung bis zu 9 digitale Bilder zuzuordnen. Die Bilder bzw. Fotos können zu Dokumentationszwecken beispielsweise Standbilder einer digitalen Videokamera oder, im Falle der Verwendung des Videofensters, auch Einzelbilder aus der gespeicherten Videosequenz sein. Die Fotos werden fest zu der entsprechende Messung zugeordnet und beim späteren Laden der Messung im Foto-Fenster wieder angezeigt. Ein spezielles Druckschema ermöglicht den Übersichts-Ausdruck der Fotos.

#### *Funktion: "Verfahren zur Durchschnittsberechnung"*

Diese Option bezieht sich auf die Anzeige des durchschnittlichen Druckes. (*siehe [6.2.6](#page-28-2) [Auswertung](#page-28-2)  [Durchschnittsdruck](#page-28-2)*) Die eingestellte Prozentzahl bildet eine Schwelle, für die Berechnung der gemittelten Druckwerte eines jeden Sensors. Unterhalb dieser Schwelle auftretende Werte werden nicht in der Berechnung berücksichtigt. Auf diese Weise kann eine Trennung zwischen Zeiten geringer und höherer Belastung beim Gehen getroffen werden. Bei der empfohlenen Schwelle von 20% bedeutet dies, dass die auftretenden Druckwerte während der Schwungphase (Fuß in der Luft und daher nur sehr niedrige Druckwerte im Schuh) nicht in die Durchschnittsbildung eingehen.

Es kann also gesagt werden, dass bei der Einstellung "20% vom Maximum" ein mittlerer Druck während der Standphasen der gemessenen Schritte angezeigt wird.

Wird der Regler ganz an den rechten Rand geschoben, verwendet die Durchschnittsdarstellung einen Sondermodus, der für den Export zur IETEC Fräse benötigt wird. Es wird die Druckverteilung für den Durchschnitt der Druckmaxima der Einzelschritte berechnet, d.h. für jeden Einzelsensor wird das Druckmaximum der Einzelschritte ermittelt und daraus der Mittelwert berechnet.

#### *Funktion: "Isobaren-Auflösung"*

Während des Programmbetriebes ist es möglich die Auflösung der Anzeige zu ändern. Im Falle, dass die Rechenleistung des PC´s nicht Ihren Wünschen entsprechend schnell genug ist, können Sie eine niedrigere Auflösung wählen, so vergrößert sich die Geschwindigkeit, in der Darstellung und Auswertung.

#### *Funktion: "Geschw. Zeitlupe"*

Mit dieser Einstellung wird bestimmt, mit welcher Geschwindigkeit die verlangsamte Wiedergabe einer Messung abläuft. Beim Abspielen der Einzelbilder werden sämtliche Messwerte im Ablauf angezeigt. Mit den anderen Einstellungen wird eine feste Wiedergabegeschwindigkeit als Bruchteile der Realgeschwindigkeit festgelegt, wobei je nach Rechenleistung des Computers ggf. Bilder ausgelassen werden, um die Geschwindigkeitsvorgabe zu erreichen.

#### <span id="page-52-0"></span>**6.6.2 Optionen** "Farbtabelle"

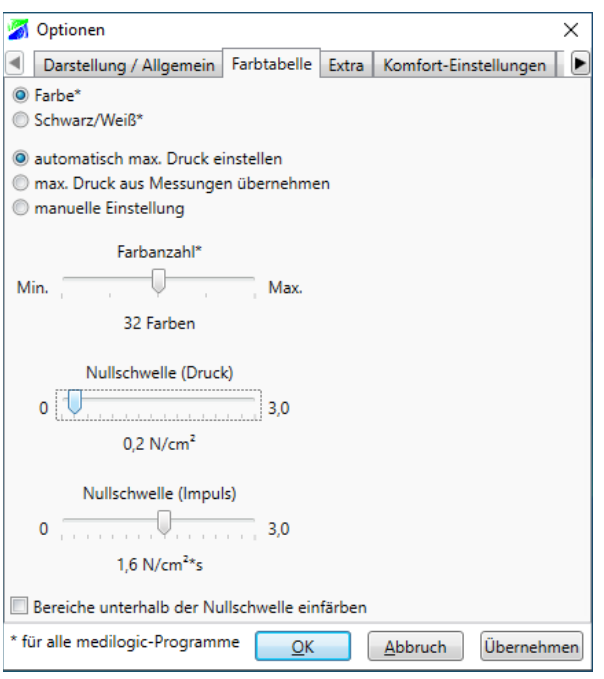

#### *Funktion: "Farbe – S/W"*

Wenn Sie einen Laptop mit Schwarz-Weiß Anzeige nutzen, ist es besonders wichtig hier "S/W" einzutragen. Wenn Sie für den Ausdruck einen Schwarz-Weiß-Drucker verwenden, schaltet das Programm vor dem Ausdrucken kurzzeitig in den S/W-Modus, um den entsprechenden Graustufenverlauf zu verwenden.

#### *Funktion: "max. Druck: Anpassung der Farbdarstellung"*

Für die bei der Darstellung der Druckwerte verwendete Begrenzung der Farbskala durch den Regler "max. Druck" gibt es drei Möglichkeiten der Einstellung.

Empfohlen wird die Einstellung: *"automatisch besten max. Druck bestimmen"*, bei der das Programm für jedes darzustellende Bild (Momentanwert, Maximaldruck, Durchschnittsdruck) den höchsten auftretenden Druck (entsprechend der Maximaldruckauswertung) mit dem Ende der Farbskala verknüpft. Dadurch ist eine optimale Ausnutzung des gesamten Farbspektrums für alle Messungen gewährleistet. Wird der "max. Druck aus der Messung übernommen", hat der Anwender die Möglichkeit vor dem Abspeichern einer gerade aufgenommenen Messung den Regler "max. Druck" individuell einzustellen. Dieser beim Speichern eingestellte maximale Druck der Farbdarstellung wird dann beim erneuten Laden der Messung wieder eingestellt, so dass das individuell eingestellte Druckbild wieder erscheint. Im Falle der "manuellen Einstellung" wird der max. Druck - Regler durch das System nicht verstellt, sondern es wird stets die durch den Anwender vorgegebene Einstellung beibehalten. Diese Funktion ist dann sinnvoll, wenn alle Druckwerte einer bestimmten Höhe beispielsweise mit der roten Farbe gekennzeichnet werden sollen. Es ist somit möglich, verschiedene Druckverteilungen allein anhand der dargestellten Farben zu vergleichen, ohne jeweils die Einstellungen der Farbskala berücksichtigen zu müssen.

#### *Funktion: "Farbanzahl"*

Mit diesem Regler kann die Anzahl der Stufen in der Farbtabelle bestimmt werden. Für Rechner mit normaler Rechenleistung der Grafikkarte ist eine mittlere Einstellung von 32 Farbstufen sinnvoll. Bei mehr als 32 Farbstufen wird die Beschriftung der Farbtabelle zur besseren Lesbarkeit nicht weiter un-terteilt siehe [6.3.4](#page-34-0) [Anzeige "Farbskala"](#page-34-0)

#### *Funktion: "Nullschwelle (Druck / Impuls)"*

Nur Messwerte, die größer oder gleich der Nullschwelle sind, werden in der Farbdarstellung farbig dargestellt. Die Farbskala beginnt daher immer mit dem Wert der Nullschwelle. Die Nullschwelle ist getrennt wählbar sowohl für die Auswertungen des Druckes (N/cm<sup>2</sup>) als auch für die Impuls-Auswertung (N/cm<sup>2</sup> \* s) *siehe* [6.3](#page-31-0)*[Anzeige](#page-31-0)*

#### <span id="page-53-0"></span>**6.6.3 Optionen** ..Extra"

Die Einrichtung der Software erfolgt üblicherweise durch einen Techniker des Herstellers, der die notwendigen Anpassungen des Programms an Ihren Computer durchführt. Daher sei an dieser Stelle noch einmal der Hinweis angebracht, dass Sie bei Unsicherheiten bzgl. der Einstellungen, zunächst einmal den Kontakt zum Hersteller über die Hotline suchen sollten.

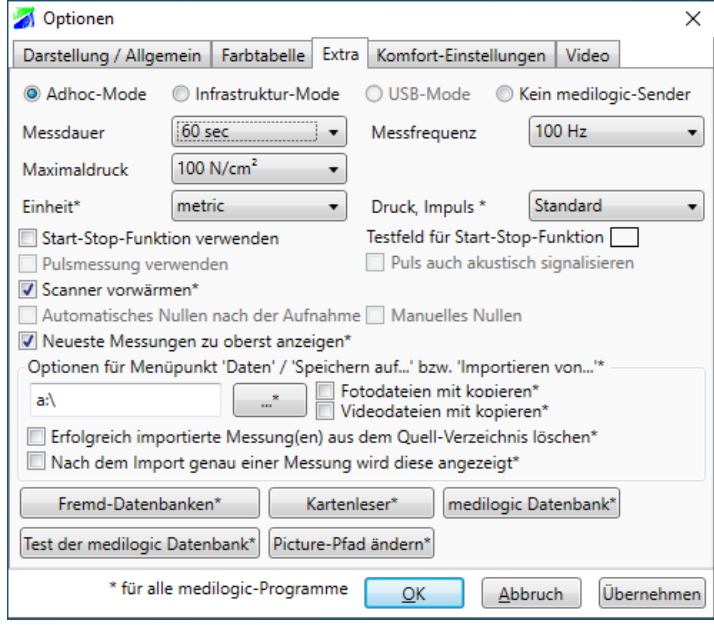

#### **Funktion: "Messdauer"**

Es wird die maximale Aufzeichnungsdauer einer Messung bestimmt. Bei der Einstellung sollte stets bedacht werden, dass eine sehr lange Messung auch entsprechend größeren Speicherbedarf verursacht. Man sollte also nur so lange Aufzeichnungen machen, wie für die Auswertung sinnvoll und die Messdauer den aktuellen Gegebenheiten anpassen. Für die Plattenmessung 20s Messdauer empfohlen. So können mehrere Schritte nacheinander aufgenommen werden.

#### *Funktion: "Messfrequenz"*

Es wird die Anzahl der Abtastungen pro Sensor während der Messung bestimmt. Wie schon bei der Messdauer erwähnt, beeinflusst auch die Messfrequenz die Größe der entstehenden Dateien. Eine erhöhte Messfrequenz bietet die Möglichkeit, kürzere Ereignisse im Druckverlauf zu erfassen, d.h. schnellere Bewegungen im Detail zu untersuchen. Die Platte NX misst standardmäßig mit einer Frequenz von 100Hz.

#### *Funktion:* "*Einheit"*

Für die Anwendung des medilogic Systems im englischen Sprachraum besteht hier die Möglichkeit der Umschaltung vom metrischen Maßsystem zu speziellen englischen Maßeinheiten z. B. des Druckes und der Geschwindigkeit.

#### *Funktion: ..Trittmatte*"

Für ganganalytische Untersuchungen in einem Laufgang werden als Zubehör funkgesteuerte Trittmatten zum automatischen Start / Stop der Messung angeboten. Die Option "Trittmatte verwenden" aktiviert die Programmunterstützung für die Trittmatten. Ist ein Computermodem mit Trittmattenunterstützung angeschlossen, so wird dies durch das grüne Testfeld signalisiert. Zusätzlich erhält der rote Aufnahme-Knopf einen kleinen roten Punkt. Beim Auslösen der Trittmatte erfolgt der Farbwechsel Grün/Rot.

#### *Funktion: "Automatisches Nullen nach der Aufnahme"*

Für die spezielle Anwendung des medilogic Systems beispielsweise in der Bewegungsanalyse im Sport ist die Analyse der dynamischen Druckwerte unter Abzug der Werte im unbelasteten Zustand interessant. Hierzu werden die Minima-Werte aller Sensoren nach der Messung als "Nullwerte" von den gemessenen Sensorwerten subtrahiert.

#### *Funktion: "Neueste Messung zu oberst anzeigen"*

In den Dialogen Daten- und Vergleichsmessung- Laden wird durch diese Einstellung die zuletzt aufgenommene Messung an oberster Stelle der Auflistung angezeigt und alle anderen nachfolgend entsprechend ihrem Messdatum.

#### *Funktion: "Scan-Fenster beim Laden einer Druckmessung mit Scan automatisch laden"*

Wenn Sie ein Scanbild gemeinsam mit einer Druckmessung des Kunden gespeichert haben, kann mit dieser Option eingestellt werden, dass Sie das Scanbild beim Laden einer solchen Messung stets automatisch angezeigt bekommen.

#### *Funktion: "Optionen für Daten Speichern / Importieren"*

Der schnelle Datenaustausch über ein mobiles Speichermedium kann im Menü Daten mittels , Speichern auf...' bzw. , Importieren von ...' komfortabel durchgeführt werden. In den Optionen wird an dieser Stelle konfiguriert, welches Laufwerk verwendet wird, ob Fotos/Videos mit übertragen und ob die Daten vom Quell-Datenträger gelöscht und sogleich angezeigt werden sollen.

#### *Funktion: "medilogic Datenbank"*

Im Rahmen dieses Menüpunktes kann der Pfad festgelegt werden, in dem sich die Datenbank mit den Messungen der Kunden befindet. Die Einstellung des Ortes, auf dem sich die Datenbank der Messungen der Kunden befinden, bezieht sich auf Anwendungen im Rahmen eines Netzwerkes. Mit dieser Einstellung lässt sich von verschiedenen Rechnern, auf denen die *medilogic* - Software installiert wurde, auf ein und dieselbe Datenbank und damit auf ein und dieselben Daten zugreifen, ohne aufwendiges Abgleichen der Datensätze zu erfordern.

Somit ist es möglich, beispielsweise an einem Messplatz die Messungen aufzunehmen und *gleichzeitig* an anderen Computern Auswertungen von Druckmessungen durchzuführen. Das Verändern von Datensätzen, die gerade von einem Nutzer besetzt sind, wird durch einen Prüfmechanismus verhindert, so dass in diesen Fällen der Zugriff eines weiteren Nutzers solange verhindert wird, bis die Freigabe durch den ersten Nutzer erfolgt ist.

Änderungen des Bedieners, die weder Kundengruppen, Kunden noch Messungen betreffen (z.B. Optionen, Druckschemata) werden in einer lokalen Datenbank für jedes installierte medilogic separat gespeichert und sind von dieser Einstellung nicht betroffen.

#### *Funktion: "Test der medilogic Datenbank"*

Zur Überprüfung von Inkonsistenzen innerhalb der medilogic Datenbank wird mit dieser Funktion der korrekte Zusammenhang von Personen, Messdateien und Datenbankeinträgen geprüft. Dieser Test sollte in regelmäßigen Abständen, insbesondere vor einem Komplett-Backup durchgeführt werden.

#### *Funktion: "Fremddatenbanken"*

In diesem Menüpunkt können Sie Einstellungen zu externen Datenbanken / -quellen vornehmen. Die Einbindung dieser externen Datenquellen dient im wesentlichen dazu, die Eingabe von Kundendaten beim Speichern von Messungen zu vereinfachen. Wenn Sie also bereits Benutzer einer Kunden - Datenbank sind, können Sie diese Daten auch für das *medilogic* - System verwenden, so dass eine Mehrfach - Eingabe vermieden werden kann.

In der Zeile "*Datenbank - Name*" können Sie aus der Liste der Datenbanken diejenige auswählen, die Sie verwenden, sofern der Datenbank - Herstellers dies unterstützt. Dazu muss der entsprechende Name markiert und ein Haken neben dem Wort "verwendet" aktiviert werden. Dies gibt Ihnen die Möglichkeit, auch mehrere Datenquellen gleichzeitig zu verwenden.

In der nächsten Zeile "*Datenbank – Pfad*" wird der Standard - Pfad der entsprechenden Datenbank angegeben. Haben Sie die Datenbank standardmäßig installiert, brauchen Sie an dieser Einstellung nichts zu ändern. In anderen Fällen können Sie unter "Datenbank suchen" den entsprechenden Pfad angeben. Der Punkt "Fenster sichtbar" kann per Mausklick aktiviert beziehungsweise deaktiviert werden. Dies ist immer dann möglich und sinnvoll, wenn die Daten automatisch im Menüpunkt "Daten...speichern" eingelesen werden können.

Die gegenwärtig unterstützten Kunden – Datenbanken finden sich in dem oben beschriebenen Punkt "*Datenbank – Name*". Befindet sich die von Ihnen verwendete Datenbank nicht darunter, werden Sie gebeten, sich mit dem Hersteller des medilogic Systems in Verbindung zu setzen. Siehe auch: *siehe [6.4.1](#page-38-1) [Daten speichern](#page-38-1)*

#### *Funktion: "Kartenleser"*

Diese Funktion ermöglicht die Konfiguration eines Chip-Kartenlesers zum Einlesen der Kundendaten von der Krankenkassenkarte, bzw. der neuen elektronischen Gesundheitskarte. Hierfür wird vom *medilogic* Programm beim Speichern einer Messung ein externer Kartenleser (je nach Einstellung der 'Chip-Drive SCR335' der Firma SCM Microsystems GmbH oder der 'Cherry-eGK-KVK' angesprochen und es entfällt die manuelle Eingabe der Kundendaten. Der passende Kartenleser wird als optionales Zubehör zum *medilogic Platte NX-System* vom Hersteller angeboten.

#### *Funktion: "Picture-Pfad ändern"*

Hier können Sie festlegen, ob die mit dem Druckschema 'Aktuelle Ansicht (BMP)' erzeugten Bilddateien in einem anderen als dem Standard-Verzeichnis: 'Pictures' im medilogic-Programm-Verzeichnis abgespeichert werden sollen.

#### <span id="page-56-0"></span>**6.6.4** Optionen "Komfort-Einstellungen"

Unter dieser Gruppe von Optionen werden Ihnen spezielle Programmeinstellungen angeboten, die die tägliche Arbeitsweise mit dem *medilogic* System vereinfachen sollen. Je nach den aktuellen Messabläufen und Gewohnheiten können Sie bestimmte "Reaktionen" des Programms vorgeben.

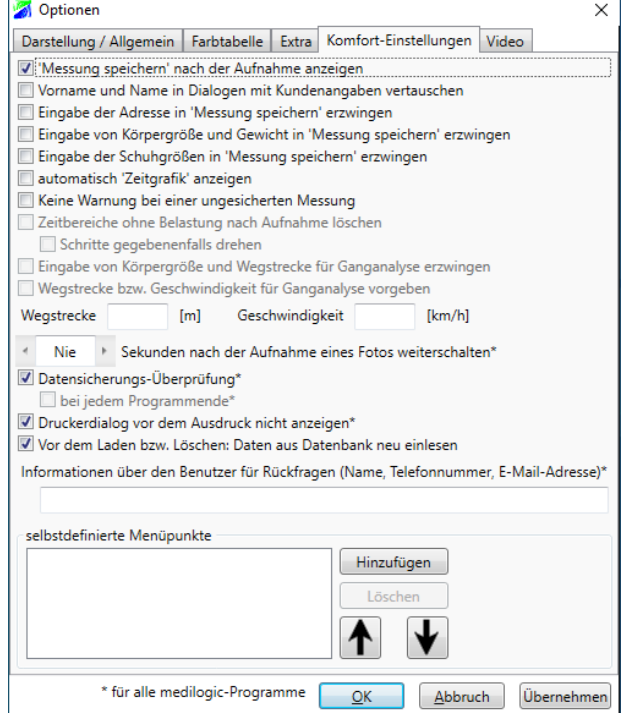

#### *Funktion: "'Messung speichern' nach der Aufnahme anzeigen"*

Der Speichern-Dialog öffnet sich automatisch nach Betätigung der Stop-Taste oder nach Ablauf der max. Messzeit am Ende einer Messung. Ist das Speichern im Einzelfall dennoch nicht gewollt (z.B. bei vorzeitigem Abbruch der Messung) kann durch "Abbruch" im Speichern-Dialog wieder in den Online-Anzeige-Modus gewechselt werden.

#### *Funktion: "Eingabe von Schuhgröße in 'Messung speichern' erzwingen"*

Falls Sie zu jeder Messung die Schuhgröße Ihres Kunden abspeichern möchten, verhindert das Einschalten dieser Option, dass die Eingabe vergessen wird. Das Eingabefeld wird im Dialog 'Messung speichern' farbig hervorgehoben.

#### *Funktion: "automatisch 'Zeitgrafik' anzeigen"*

Die Auswertung Ganganalyse / Zeitgrafik öffnet sich automatisch nach Beendigung einer Messung (ggf. nach dem automatischen Speichern). Dies ist beispielsweise bei dynamischen Messungen mit der *medilogic DruckmessPlatte* sinnvoll, damit direkt nach einer Messung der zeitliche Ablauf der Belastung ausgewertet werden kann.

#### *Funktion: "Bei Trittmattensteuerung ungesicherte Aufnahme ignorieren"*

Falls Sie in Ihrem Ganglabor die Start-/Stop-Trittmatten der Firma T&T medilogic verwenden, schaltet diese Option die Rückfrage aus, die beim Start einer neuen Aufnahme erscheint, falls die vorhergehende noch nicht gespeichert wurde. Somit kann ein verzögerungsfreier Aufnahmestart durch das Übertreten der Start-Matte erfolgen. Bitte speichern Sie in diesem Falle Ihre erfolgreichen Messungen sofort nach der Aufnahme, um ein versehentliches Löschen zu vermeiden.

#### *Funktion: "Zeitbereiche ohne Belastung nach Aufnahme löschen"*

#### nur im *DruckmessPlattensystem* vorhandene Funktion

Es werden diejenigen Zeiten einer Messung gelöscht, in denen keine Druckbelastung auf der *DruckmessPlatte* registriert wurde. Dadurch ist es möglich, während einer Messung mehrere Schritte über die Platte zu gehen und anschließend nur die entsprechenden Abrollphasen zu speichern. Bei dynamischen Plattenmessungen kann damit sehr gut Speicherplatz gespart werden.

#### *Funktion: "Wegstrecke bzw. Geschwindigkeit für Ganganalyse vorgeben"*

Mit dieser Funktion können Standard-Einstellungen für den Messablauf der Ganganalyse vorgegeben werden. Diese Werte werden beim Speichern einer Messung vorgegeben. Dies ist sinnvoll, wenn Sie einen Laufgang mit bekannter Wegstrecke nutzen oder ein Laufband mit bekannter Geschwindigkeit.

#### *Funktion: "Datensicherungs-Überprüfung"*

Die Datensicherung (Backup) wird automatisch in festgelegten Zyklen überprüft. Es wird nach einer Woche bzw. 20 Messungen beim Programmstart oder Programmende automatisch eine Datensicherung abgefragt. Wird die Abfrage mit "Ja" beantwortet, öffnet sich das Datensicherungsmenü und es können ggf. die Einstellungen verändert werden. Durch Drücken auf die Taste "Start" wird die Datensicherung durchgeführt. *siehe* [6.4.6](#page-41-1) *[Datenpflege](#page-41-1)*

#### *Funktion: "Druckerdialog vor dem Ausdruck nicht anzeigen"*

Es wird nach der Auswahl eines bestimmten Druckschemas im Menü Druck / Drucken sofort der Ausdruck an den Drucker geleitet. Der Dialog des Druckertreibers entfällt. Diese Option bietet sich an, wenn alle Konfigurationen des Druckers erfolgt sind und stets auf dem gleichen Drucker gedruckt wird.

#### *Funktion: "selbstdefinierte Menüpunkte"*

Für den schnellen Zugriff auf häufig genutzte Untermenüpunkte, wie z. B. spezielle Druckschemata, bieten wir Ihnen hier die Möglichkeit, aus der Liste der vorhandenen Menüeinträge einzelne auszuwählen und mit einem selbst definierten Namen am rechten Rand der Menüzeile zu platzieren. Damit wird die routinemäßige Arbeit mit dem medilogic System weiter erleichtert und es kann mit wenigen Handgriffen eine fundierte Belastungsanalyse durchgeführt werden.

# <span id="page-58-3"></span>**7 Beschreibung der Hardwarekomponenten**

Im Folgenden wird ein kurzer Überblick über die Platte NX-Komponenten gegeben.

#### <span id="page-58-2"></span>**7.1 Platte NX**

#### <span id="page-58-1"></span>**7.1.1 Beschreibung**

Die *medilogic Platte NX* dient zur einfachen und unkomplizierten Hilfestellung bei der Bewertung des Bewegungsverhaltens im Stand oder in der Bewegung. Die Belastung unter der Fußsohle wird durch verschiedene Farbabstufungen mittels der mitgelieferten Software visualisiert. Es können dadurch Hinweis zur Standstabilität, Gangsymmetrie und Sturzgefährdung erlangt werden. Durch den variablen Aufbau des Systems ist es dem Anwender freigestellt einen mobilen Aufbau mit beispielsweise einer Platte oder einen längeren Laufgang mit bis zu 25 Platten zu etablieren. Jeder Aufbau bietet spezifische Vorteile für die jeweilige Anwendung. Hinzu kommt die Möglichkeit der Konfiguration einer Lauffläche, um damit auch Untersuchungen zur Standstabilität ausführen zu können.

#### <span id="page-58-0"></span>**7.1.2 Anwendung**

Ist das medilogic Programm gestartet, kann die Plattensteuerung über den On/Off-Button auf dem Bedienfeld aktiviert werden. Durch eine akustische Rückmeldung signalisiert die Steuerungselektronik, dass sie betriebsbereit ist und verbindet sich automatisch mit dem am Rechner befindlichen WLAN-Adapter. Wie in Punkt [5.1](#page-22-0) beschrieben erscheint bei erfolgreicher Verbindung ein Hinweisfenster. Gleichzeitig blinkt die Datenübertragungs-LED in gleichmäßigen Abständen auf. Während des Einschaltvorgangs ist es wichtig, dass kein Kunde oder Anwender auf den Platten steht, da während der Initialisierung die Platte einen Selbsttest durchführt. Steht während dieser Phase ein Kunde oder Anwender auf der Platte, kann es zu falschen Werten während der Aufnahme führen.

Wird eine statische Untersuchung durchgeführt, so stellt sich der Kunde vor dem Beginn der Analyse auf die Platte und der Aufnahmevorgang kann über den Aufnahme-Knopf in der Software gestartet werden. Während den Untersuchung ist es möglich, je nach Ziel der Diagnostik, die Füße leicht abzurollen oder auch den Körperschwerpunkt schwanken zu lassen.

Je nach Aufbau des Systems ist der Ablauf einer dynamischen Untersuchung etwas unterschiedlich. Der Beginn ist allerdings immer derselbe. Vor dem Start der Untersuchung durch die Software, stellt sich der Kunde neben das System. Durch das Betätigen des Aufnahmeknopfs wird eine Analyse gestartet und der Kunde kann über das System gehen. Sind die Platten zu einem Laufgang verbunden, so kann der Vorgang nach dem Einmaligen Überlaufen der Platten abgeschlossen werden oder der Kunde dreht sich nach der Abwicklung des ersten Fußes wieder zum System um und geht in entgegengesetzter Richtung hinüber. Dies kann so lange wiederholt werden, bis eine genügende Anzahl von Aufnahmen beider Füße erreicht ist. Über den Stop-Button oder automatisiert, durch das Ende der Analysezeit, wird die Aufnahme abgebrochen. Im Anschluss werden die beiden Füße am Bildschirm nebeneinander dargestellt, so dass der linke Fuß auf der linken Seite und der rechte auf der Rechten Seite erscheint. Dabei werden alle erkannten Schritte übereinander dargestellt, um mehrere Einzelschritte auswerten zu können. Über die Auswahl der Gangphasen am oberen Bildschirmrand können verschiedene Schritte einzeln betrachtet oder andere Phasen ausgeblendet werden. Die sichtbare Überlagerung bezieht sich dabei nur auf den gewählten Bereich.

*siehe [6.3](#page-31-0) [Anzeige](#page-31-0)  siehe [5.2](#page-23-0) [Hinweise zur dynamischen Untersuchung](#page-23-0)* 

#### <span id="page-59-1"></span>**7.1.3 Sensorprinzip**

Die in der Platte NX verwendeten Sensoren entsprechen dem neuesten Stand der Messtechnik. Es werden kapazitive Sensoren verwendet, bei denen zwei leitende Flächen getrennt von einer flexiblen, isolierenden Schicht gegenüberliegend angeordnet sind und dabei eine Kapazität ausbilden. Ändert sich nun infolge einer externen Belastung der Abstand dieser Flächen zueinander, so ändert sich auch die ausgebildete Kapazität. Durch eine geeignete Justierung kann nun zu jedem Kapazitätswert genau ein Belastungswert zugeordnet werden. Die so etablierten Kennlinien werden in der Elektronik abgespeichert. Die Kalibrierkennlinien sind in regelmäßigen Abständen zu überprüfen. Hierzu wird empfohlen, mindestens 1 x jährlich bzw. nach 5.000 Belastungen / Schritten (je nachdem was früher eintritt) die Sensorik zur Kalibrierung durch computergestützte polybaren Kennlinienaufnahme durch den Hersteller einzusenden.

#### <span id="page-59-0"></span>**7.2 WLAN-Datenübertragung**

#### **Platte NX**

Die Datenübertragung findet bei der Platte NX kabellos statt. Dazu wird mit dem Sender des zugehörigen PC's eine WLAN-Verbindung etabliert. Dieser übermittelt die Daten zur WLAN-Schnittstelle des Computers und sorgt so für eine online-Anzeige am Bildschirm. Die Kopf-Elektronik verfügt über einen Lithium-Ionen-Akku, der über das mitgelieferte Netzteil geladen werden kann. Die vier Batterie-LEDs zeigen den aktuellen Ladezustand des Akkus an. Je weniger LEDs leuchten, desto geringer ist die aktuelle Kapazität. Ist das Netzteil an die Platte angeschlossen, wird der Akku geladen. Die LEDs signalisieren diesen Zustand, in dem die Anzahl der LEDs, die dem aktuellen Ladezustand entsprechen, langsam heller und dann wieder dunkler werden und das auch alternierend fortsetzen.

#### <span id="page-60-0"></span>**7.3 Technische Daten der Platte NX**

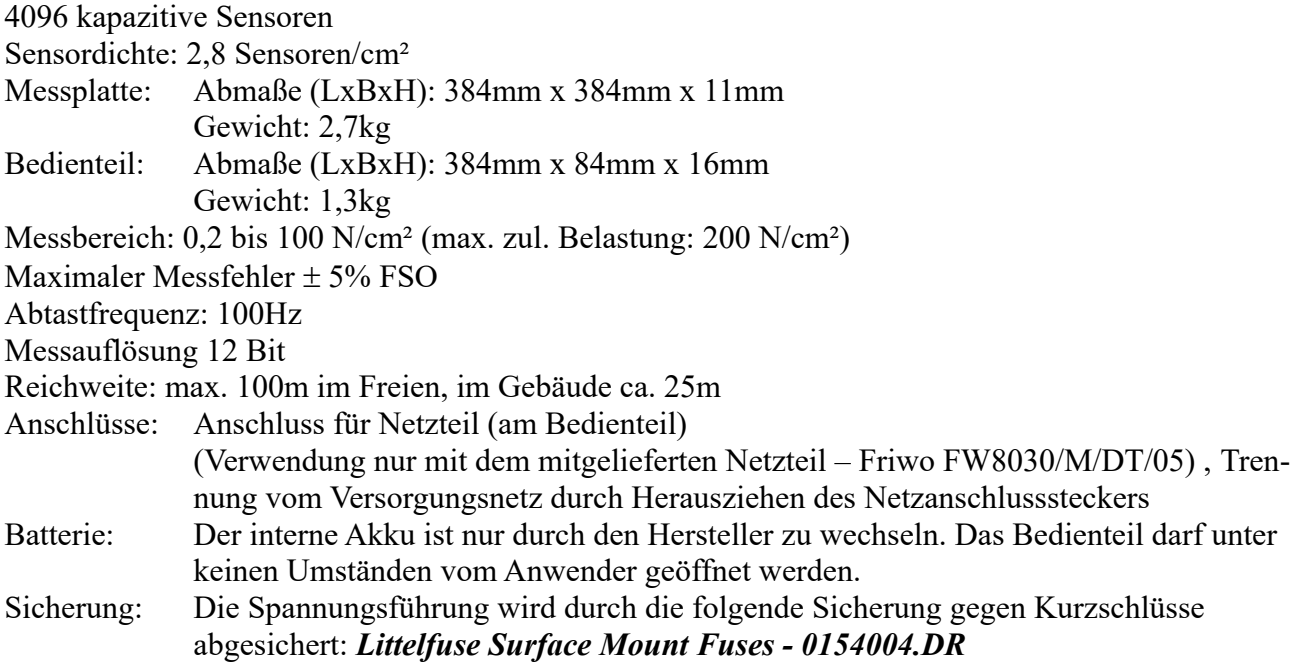

#### *Kalibrierung:*

Computergestützte polybare Kennlinienaufnahme durch den Hersteller Kalibrierturnus: 1x jährlich oder nach 5.000 Belastungen, wenn diese vor Ende eines Nutzungsjahres auftreten

#### *Umgebungsbedingungen:*

Lagerung/Transport: *Nicht fallen lassen, Vorsicht zerbrechlich! Nur in der dafür vorgesehenen Transportmöglichkeit bewegen -20 bis +40°C; 20-80% rel. Luftfeuchtigkeit, nicht kondensierend; 700-1060hPa atm. Druck Beim Versand mit internationaler Luftfracht, darf der Lithium-Ionen-Akku einen Ladezustand von 30% nicht überschreiten.*

Betrieb: *+5 bis +30°C; 20-80% rel. Luftfeuchtigkeit, nicht kondensierend, 700-1060hPa atm. Druck*

#### *Prüfnachweise:*

EMV Prüfbericht nach DIN EN 60601-1-2 el. Sicherheit nach IEC 60601-1:2005 (3.Edition)

#### *Computersystem (empfohlene Mindestausstattung):*

- 8 GB RAM
- x86 kompatibler Prozessor
- 1 freier USB-Anschluß für WLAN-Adapter bzw. interne WLAN-Schnittstelle
- Zusätzlich 1 freie USB-Schnittstelle falls Chip-Kartenleser angeschlossen wird
- Zusätzlich 1 freie USB-Schnittstelle für Video-Einbindung
- Betriebssystem: Windows<sup>®</sup> 10,11

### <span id="page-61-2"></span>**8 Anhang:**

#### <span id="page-61-3"></span>**8.1 Mögliche Systemmeldungen und deren Bedeutung**

Das Programm *medilogic* fängt eventuell auftretende Fehler selbständig ab und zeigt diese auf dem Bildschirm an. Die wichtigsten davon und die notwendige Reaktion darauf, sollen hier kurz erklärt werden.

#### <span id="page-61-1"></span>8.1.1 Meldung: "Kein WLAN-Interface gefunden"

Diese Meldung im Programm der Druckmessplatte NX zeigt an, dass kein WLAN Adapter für den Datenempfang der Messplatte im Computersystem gefunden wurde.

Stellen Sie sicher, dass Ihre WLAN Hardware angeschlossen ist (TP Link über USB-Kabel) bzw. bei Verwendung des internen WLAN-Adapters dieser im System aktiviert wurde.

Nachdem dies geschehen ist, Aktivieren Sie die Funktion 'WLAN / Sender suchen' über die Schaltfläche 'Optionen'. Es werden alle verfügbaren WLAN Adapter mit den momentan aktiven medilogic Sendern aufgelistet, bitte wählen Sie die zutreffende Kombination aus der Liste aus.

#### <span id="page-61-0"></span>8.1.2 Meldung: "Ihr Rechner verfügt über keinen WLAN-Adapter der für das medilogic Sen**der-Netz 'A...' konfiguriert ist..."**

Diese Meldung kommt bei Starten der medilogic Software, sofern der vorhandene WLAN Adapter nicht die korrekten Konfigurationen für die Datenverbindung zur Messplatte besitzt.

Sie haben folgende Entscheidungsmöglichkeiten auf die Frage, ob Ihr WLAN-Adapter umkonfiguriert werden soll:

**Ja** - Es werden die IP-Adresse und Subnetzmaske Ihrer **Hardware für medilogic umkonfiguriert,** bitte stellen Sie vorab sicher, dass Sie den WLAN-Adpater nicht für andere Verbindungen im Netzwerk nutzen möchten.

**Nein** - Es wird eine **erneute Suche** nach einem passenden WLAN-Adapter gestartet, sie sollten vorher den TP-Link anschließen bzw. den zu verwendenden internen WLAN-Adapter aktivieren.

**Abbrechen**- Sie starten nun die Software **ohne WLAN-Adapter**. Es können keinen Analysen durchgeführt werden, jedoch die vorhandenen Untersuchungen ausgewertet werden.

#### <span id="page-62-2"></span>**8.2 Störstrahlung und Sicherheitsabstände – Herstellererklärung zur EMV**

Die folgenden Tabellen sind hinsichtlich der EMV (Elektromagnetische Verträglichkeit) aus Sicherheitsgründen zu beachten. Sie sind Bestandteil der Zertifizierung nach der Norm EN 60601-1-2 und entsprechend aus dieser entnommen.

Tragbare und fahrbare HF-Kommunikationsgeräte (Funkgeräte) sollten in keinem geringeren Abstand zu einem Teil des medilogic Platte NX-Systems einschließlich der Anschlussleitungen verwendet werden als dem empfohlenen Schutzabstand, der in nachfolgenden Tabellen angegeben ist.

Es wird in den folgenden Tabellen der Begriff *ME-Gerät* für 'Medizinisch Elektrisches Gerät' verwendet und beschreibt konkret das in dieser Gebrauchsanweisung beschriebene *medilogic Platte NX-System*

#### <span id="page-62-1"></span>**8.2.1 Leitungslängen des Zubehörs aller medilogic-Produkte**

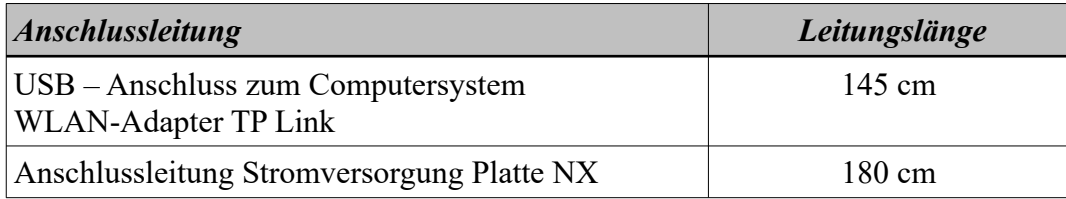

### <span id="page-62-0"></span>**8.2.2 Elektromagnetische Aussendungen: Herstellererklärung und Leitlinien (Tabelle 1 nach EN60601-1-2)**

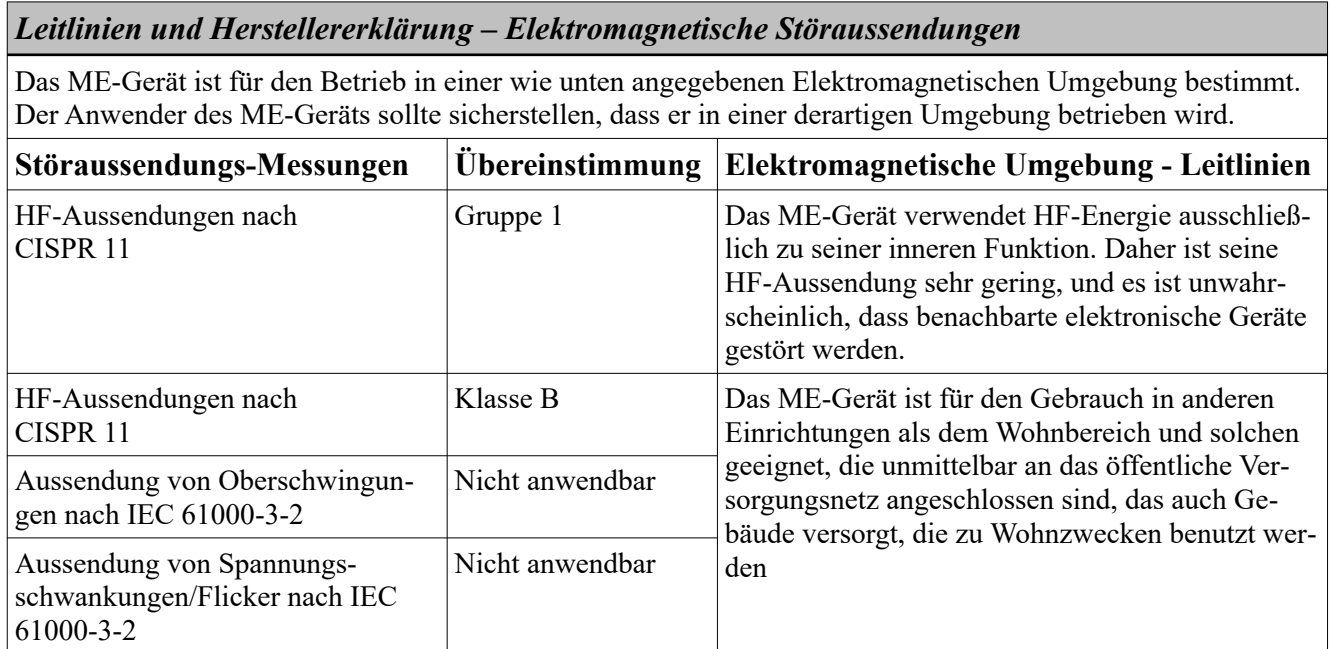

# <span id="page-63-0"></span>**8.2.3 Elektromagnetische Störfestigkeit: Herstellererklärung und Leitlinien (Tabelle 2 nach EN 60601-1-2)**

*Leitlinien und Herstellererklärung – Elektromagnetische Störfestigkeit*

Das ME-Gerät ist für den Betrieb in einer wie unten angegebenen Elektromagnetischen Umgebung bestimmt. Der Anwender des ME-Geräts sollte sicherstellen, dass er in einer derartigen Umgebung betrieben wird.

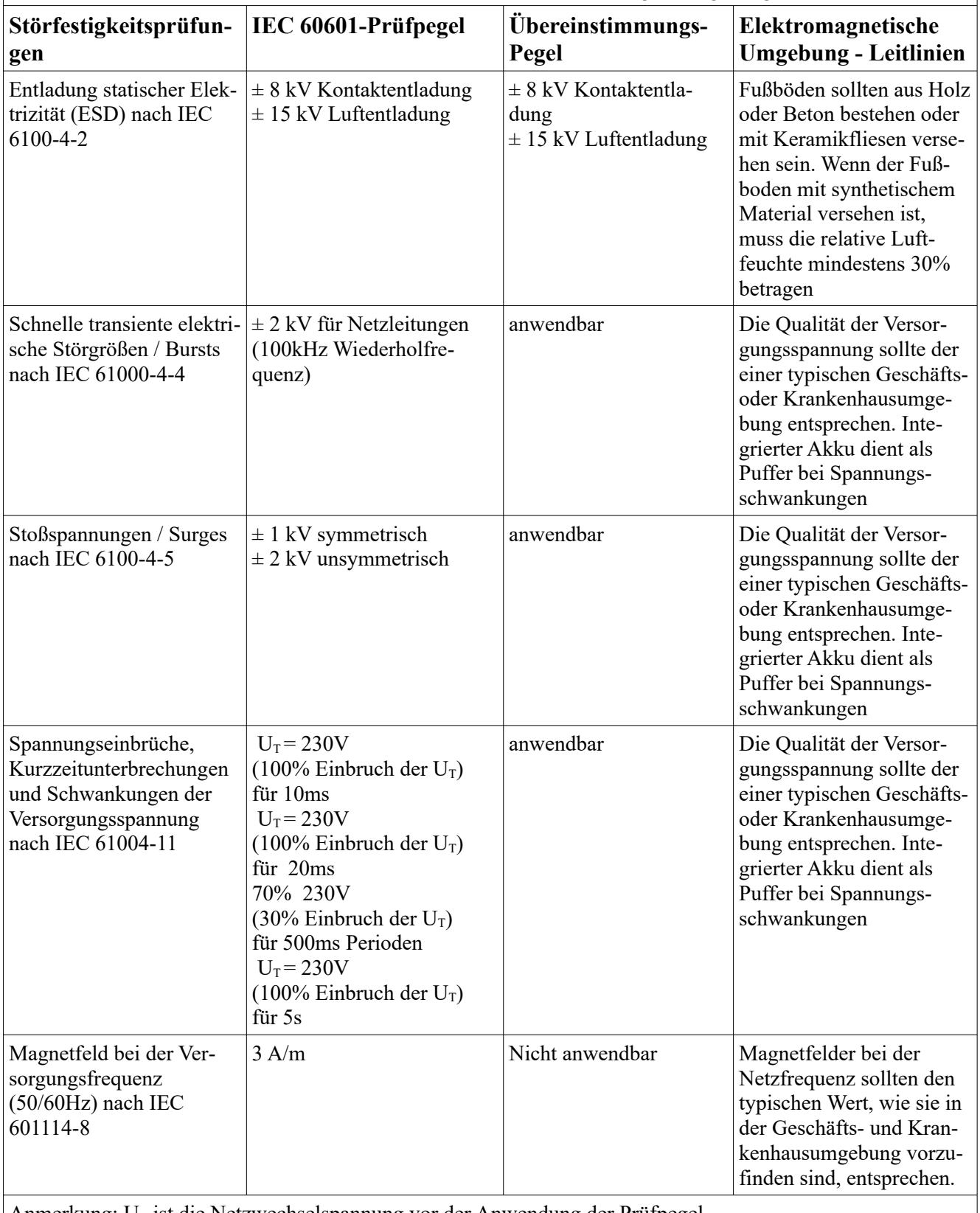

 $|$  Anmerkung:  $U_T$  ist die Netzwechselspannung vor der Anwendung der Prüfpegel

### <span id="page-64-0"></span>**8.2.4 Elektromagnetische Störfestigkeit: Herstellererklärung und Leitlinien für ME-Geräte, die nicht lebenserhaltend sind (Tabelle 4 nach EN 60601-1-2)**

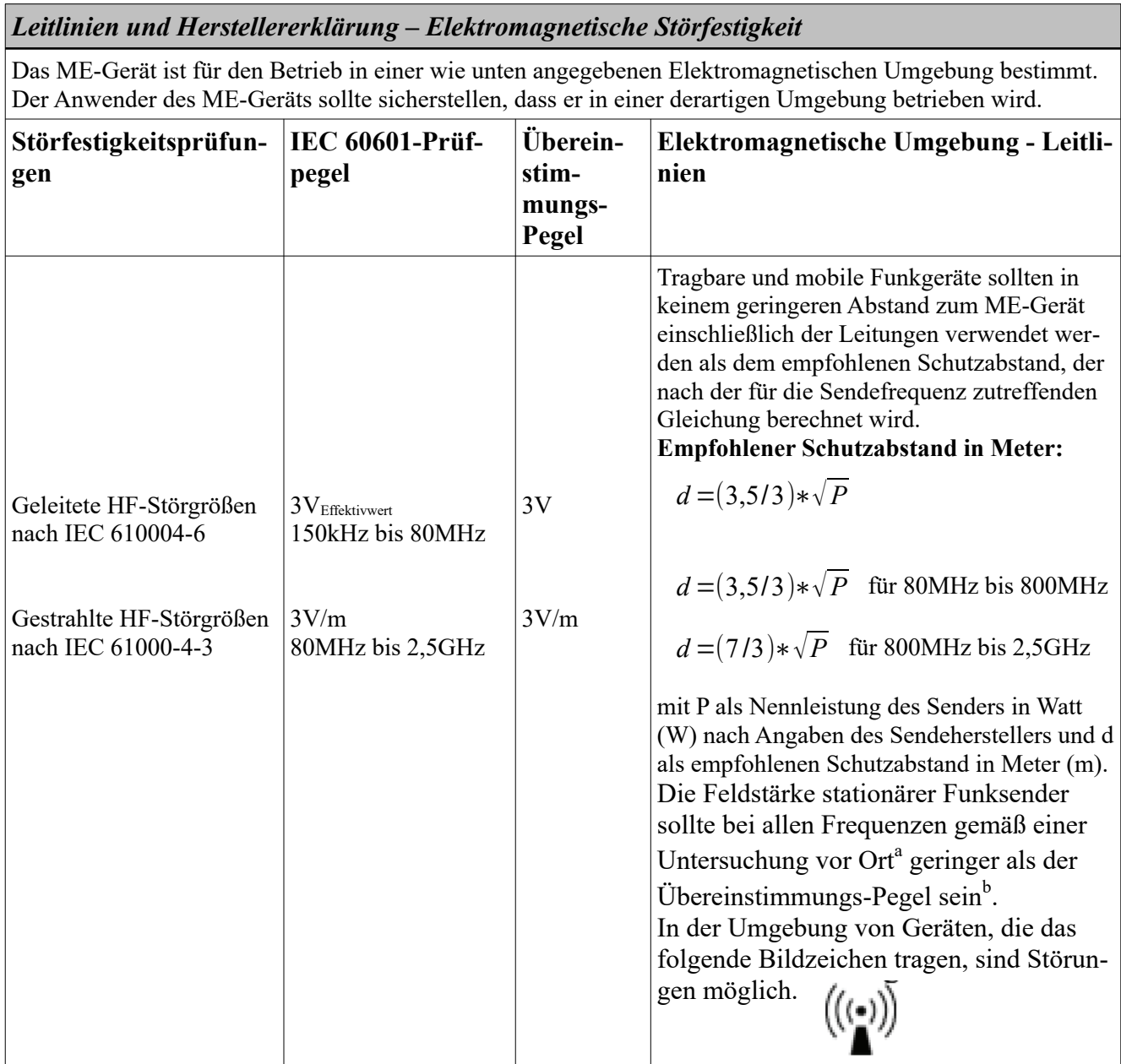

Anmerkung 1: Bei 80 Mhz und 800MHz gilt der höhere Frequenzbereich.

Anmerkung 2: Diese Leitlinien mögen nicht in allen Fällen anwendbar sein. Die Ausbreitung elektromagnetischer Größen wird durch Absorptionen und Reflexionen der Gebäude, Gegenstände und Menschen beeinflusst.

<sup>a</sup> Die Feldstärke stationärer Sender, wie z.B. Basisstationen von Funktelefonen und mobilen Landfunkgeräten, Amateurfunkstationen, AM- und FM-Rundfunk- und Fernsehsender, können theoretisch nicht genau vorherbestimmt werden. Um die elektromagnetisch Umgebung hinsichtlich der stationären Sender zu ermitteln, sollte eine Studie der elektromagnetischen Pänomene des Standortes erwogen werden. Wenn die gemessene Feldstärke an dem Standort, an dem das ME-Gerät benutzt wird, die obigen Übereinstimmung-Pegel überschreitet, sollte das ME-Gerät beobachtet werden, um die bestimmungsgemäße Funktion nachzuweisen. Wenn ungewöhnliche Leistungsmerkmale beobachtet werden, können zusätzliche Maßnahmen erforderlich sein, wie z.B. eine veränderte Ausrichtung oder ein anderer Standort des ME-Geräts.

<sup>b</sup> Über den Frequenzbereich von 150kHz bis 80MHz sollte die Feldstärke geringer als 3V/m sein.

# **8.2.5 Empfohlene Schutzabstände zwischen tragbaren und mobilen HF-Telekommunikationsgeräten und dem ME-Gerät**

<span id="page-65-0"></span>**(Tabelle 6 nach EN 60601-1-2)**

*Empfohlene Schutzabstände zwischen tragbaren und mobilen HF-Telekommunikationsgeräten und dem ME-Gerät*

Das ME-Gerät ist für den Betrieb in einer elektromagnetischen Umgebung bestimmt, in der die HF-Störgrößen kontrolliert sind. Der Anwender des ME-Gerätes kann dadurch helfen, elektromagnetische Störungen zu vermeiden, indem er den Mindestabstand zwischen tragbaren und mobilen HF-Telkommunikationsgeräten (Sendern) und dem ME-Gerät – abhängig von der Ausgangsleistung des Kommunikationsgerätes, wie unten angegeben – einhält.

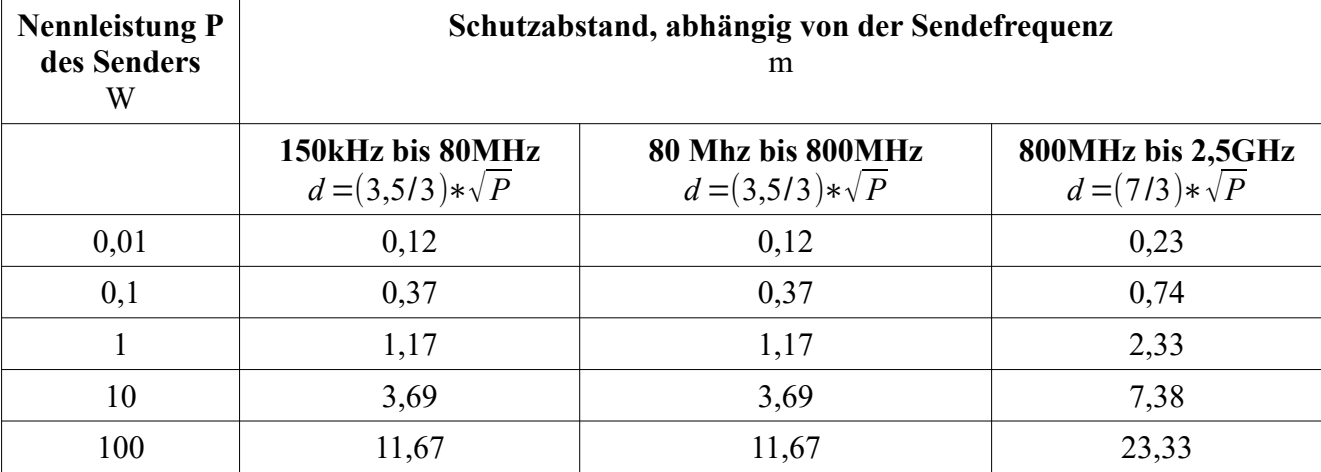

Für Sender, deren maximale Nennleistung in obiger Tabelle nicht angegeben ist, kann der empfohlene Schutzabstand d in Meter (m) unter Verwendung der Gleichung ermittelt werden, die zur jeweiligen Spalte gehört, wobei P die maximale Nennleistung des Senders in Watt (W) nach Angabe des Senderherstellers ist.

Anmerkung 1: Bei 80 Mhz und 800MHz gilt der höhere Frequenzbereich.

Anmerkung 2: Diese Leitlinien mögen nicht in allen Fällen anwendbar sein. Die Ausbreitung elektromagnetischer Größen wird durch Absorptionen und Reflexionen der Gebäude, Gegenstände und Menschen beeinflusst.

#### <span id="page-66-0"></span>**8.3 EU-Garantiezertifikat**

#### Sehr geehrter Kunde,

wir möchten Ihnen danken, dass Sie sich für ein medilogic System entschieden haben. Wir sind sicher, dass Sie mit Ihrer Wahl zufrieden sein werden, da dieses Produkt entworfen wurde, um Ihren Ansprüchen gerecht zu werden und Ihnen eine störungsfreie Nutzung zu gewährleisten.

Zusätzlich zur zweijährigen gesetzlichen Gewährleistungsfrist des Herstellers für Defekte aufgrund von fehlerhaften Materialien oder fehlerhafter Verarbeitung bescheinigen wir Ihnen hiermit die im folgenden spezifizierte Zusatz-EU-Herstellergarantie.

#### *Garantiebedingungen:*

- 1. Diese Garantie ist nur gültig bei Vorlage der Originalrechnung. Wichtig ist es, dass die enthaltenen Informationen vollständig und gut leserlich sind.
- 2. Die Garantie ist nicht gültig, wenn die Seriennummer auf dem Produkt in irgendeiner Weise geändert oder entfernt wurde oder unleserlich ist.
- 3. Das System muss auf Ihre Kosten ausreichend versichert an die Herstelleradresse eingesandt werden. Um Transportschäden zu vermeiden, ist es nötig, das Gerät gut zu verpacken. Hierzu ist der Systemkoffer zu verwenden, in dem das System ausgeliefert wurde. Die Kosten für den Rücktransport des reparierten oder ausgetauschten Produktes übernimmt der Hersteller.

#### *Gesetzliche Gewährleistungspflicht des Herstellers:*

- Die Gewährleistungsfrist beginnt mit dem Datum der Auslieferung des Systems an den Kunden und endet zwei Jahre nach diesem Datum.
- Der Hersteller steht für Mängel oder Defekte aufgrund von fehlerhaften Materialien oder fehlerhafter Verarbeitung ein.
- Verbrauchsmaterialien wie z. B. Batterien, Druckmesssohlen sind von der gesetzlichen Gewährleistungspflicht ausgeschlossen, es sei denn sie sind nachweislich bereits bei Auslieferung fehlerhaft gewesen.

#### *Zusatz-EU-Herstellergarantie:*

- Die Zusatz-EU-Herstellergarantie beginnt mit dem Datum der Auslieferung des Systems an den Kunden und endet ein Jahr nach diesem Datum.
- Der Hersteller garantiert über die gesetzliche Gewährleistung hinaus die einwandfreie Funktionsweise des kompletten Systems einschließlich der Verschleiß / Abnutzung unterliegenden Drucksensoren.
- Voraussetzung für diese Garantie ist der in der Gebrauchsanweisung erläuterte bestimmungsgemäße Gebrauch des Systems unter Beachtung aller Vorsichts- und Sicherheitshinweise.
- Der Hersteller überprüft die vollständige Funktionsweise und insbesondere die Kalibrierung der Sensorik am Ende der Zusatz-Herstellergarantie durch eine kostenlose Service-Wartung. Hierzu wird das System auf Veranlassung des Kunden an den Hersteller gesandt und nach der Überprüfung durch den Herstellers zurückgesandt. Gleichzeitig wird dem Kunden die aktuelle medilogic Softwareversion als Update kostenlos zur Verfügung gestellt.
- Von dieser Garantie sind folgende Punkte ausdrücklich ausgeschlossen:
	- a) Batterien in den Übertragungsgeräten
	- b) Schäden, die durch Missbrauch oder falsche Benutzung des Produktes verursacht wurden. Das System sollte entsprechend der Anweisungen der Gebrauchsanweisung benutzt werden.
	- c) Funktionsstörungen der Software, die durch jegliche Manipulation am Computer nach ordnungsgemäßer Installation durch den Hersteller auftreten.
	- d) Schäden aufgrund von Reparaturen, die von nicht autorisiertem Servicepersonal oder vom Kunden selbst ausgeführt wurden.
	- e) Transportschäden aufgrund von unzureichender oder nicht korrekter Verpackung.
	- f) Durch Unfall verursachte Schäden und Schäden, die aufgrund von Blitzschlag, Wasser, Feuer, oder mutwilliger Beschädigung aufgetreten sind.

Hersteller: T&T medilogic Medizintechnik GmbH Mittelstr. 9, D-12529 Schönefeld, Deutschland

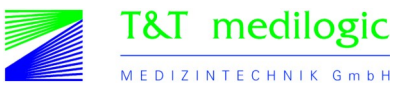